### Manuale d'uso

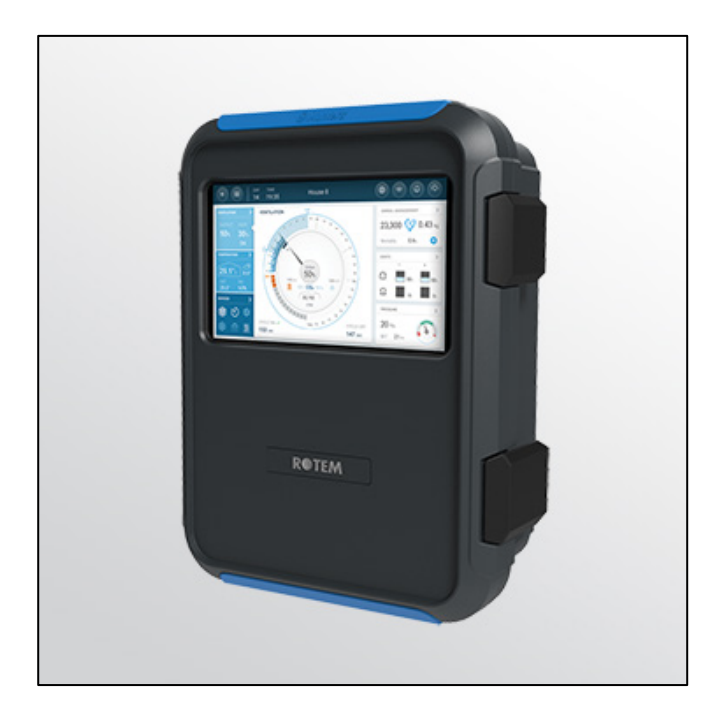

# **TRIO** Pig Controller

**Ag/MIS/UmIT-2803-03/21 Rev 1.4 P/N: 116845 Italian** 

### TRIO Pig **Controller**

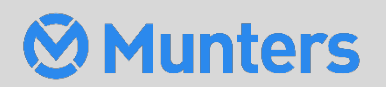

# TRIO Pig Controller

### Manuale di uso ed installazione

Rev 1.3, 11/2022

Software di prodotto: 5.0.18

Questo manuale di uso ed installazione è parte integrale dell'apparato, incluso l'allegata documentazione tecnica.

Questo documento è destinato all'utilizzatore dell'apparato: non potrà essere riprodotto interamente o in parte, salvato su computer come file o consegnato a terze parti senza la preventiva autorizzazione dello sviluppatore o installatore del sistema.

Munters si riserva il diritto di apportare modifiche all'apparato in accordo con gli sviluppi tecnici e legali.

### Sommario

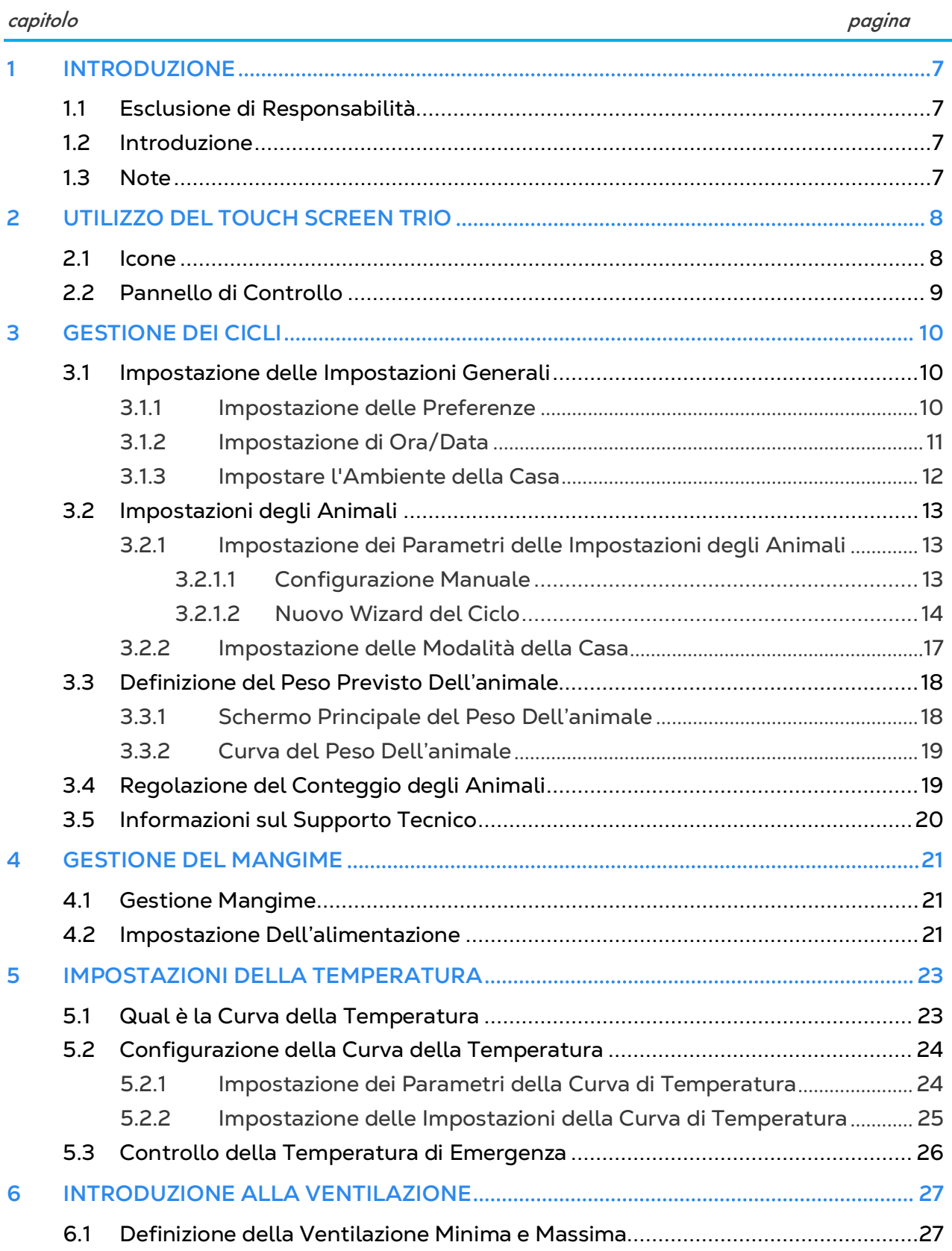

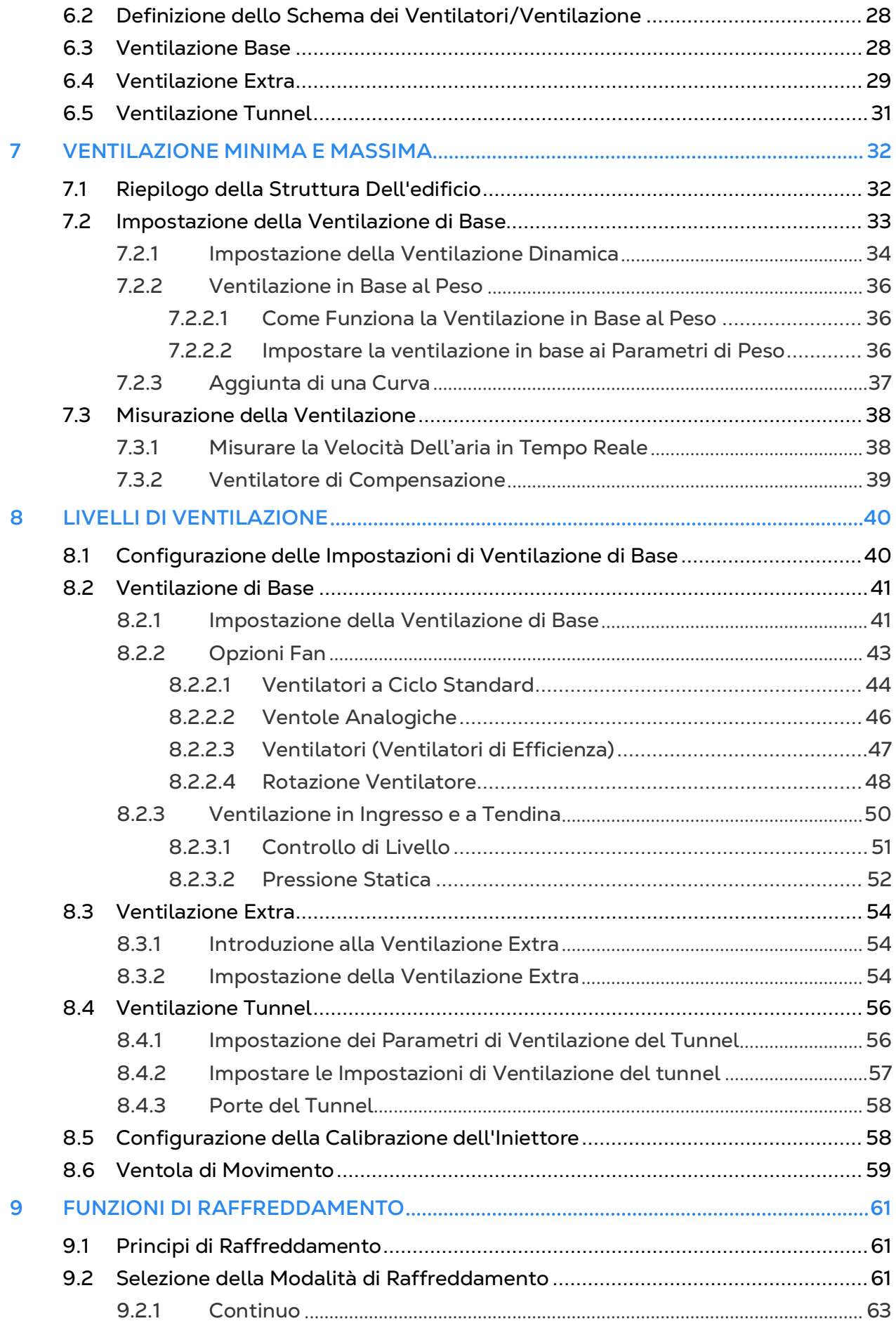

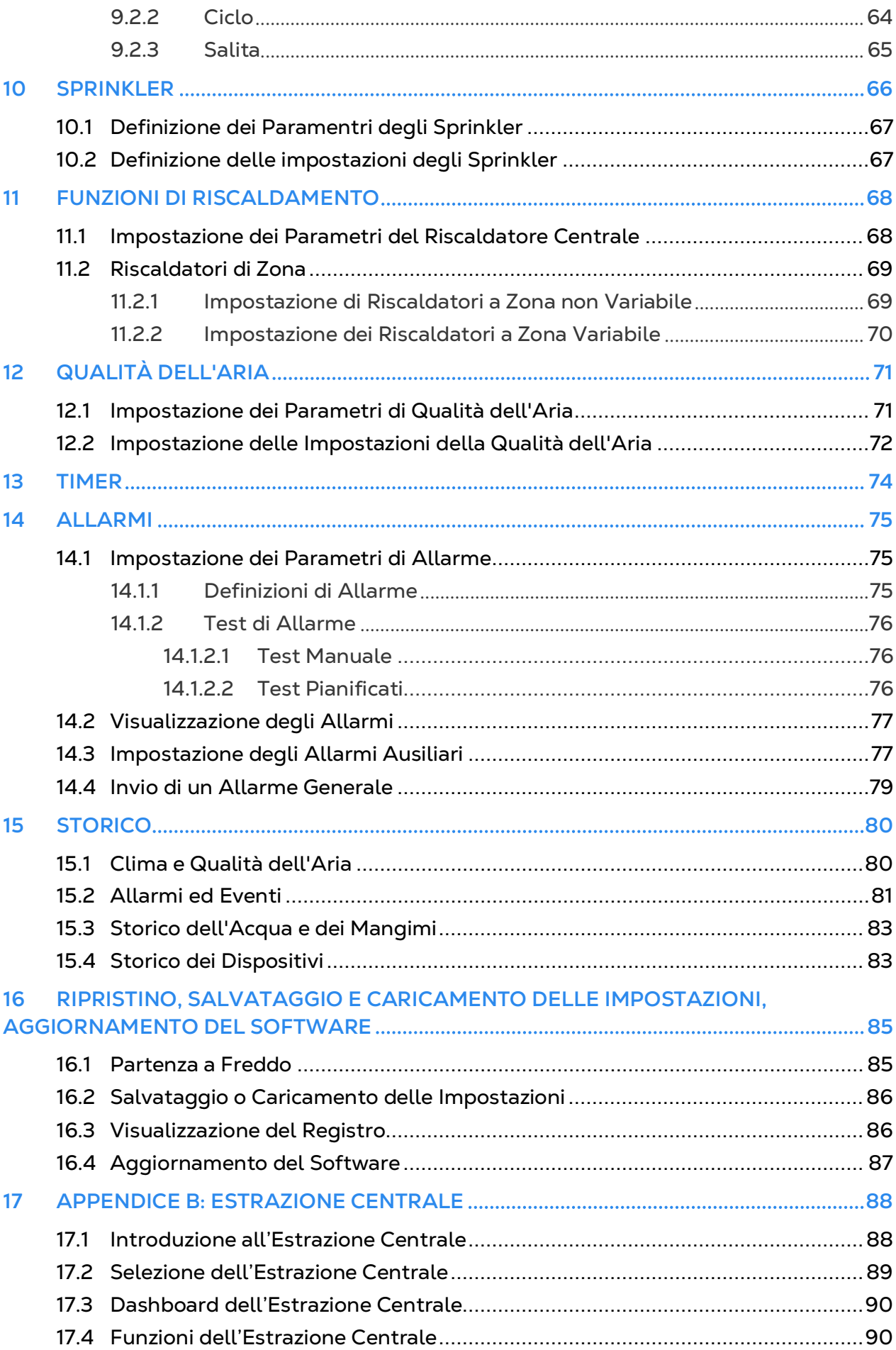

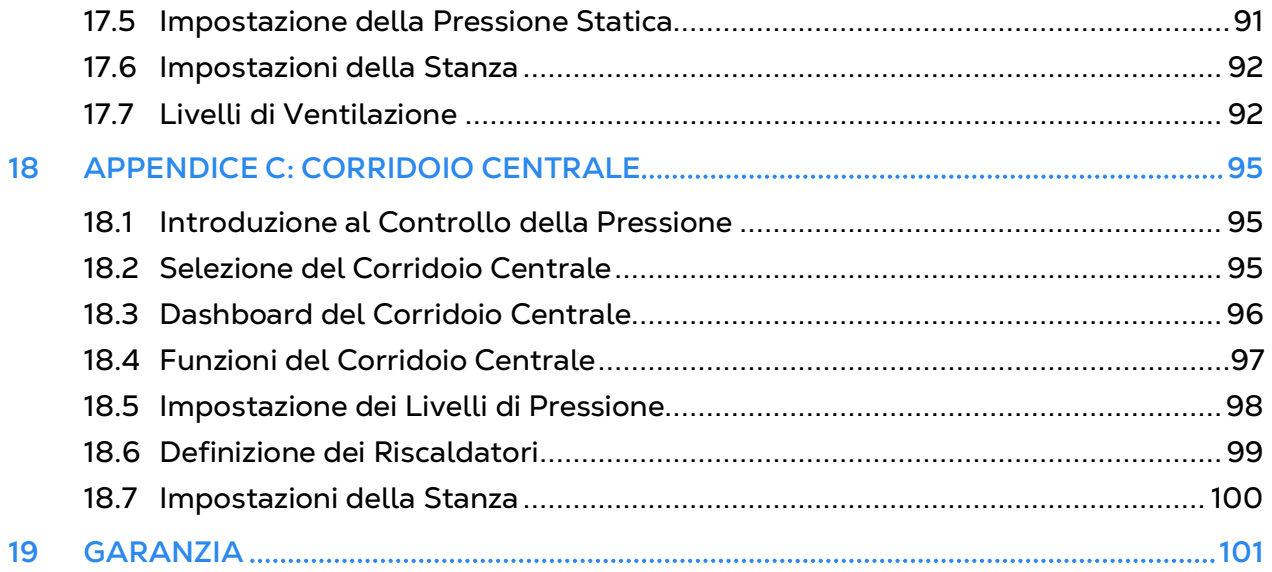

## <span id="page-6-0"></span>1 Introduzione

### <span id="page-6-1"></span>1.1 Esclusione di Responsabilità

Munters si riserva il diritto di apportare modifiche a specifiche, quantità, dimensioni ecc. per motivi di produzione o altri motivi, successivamente alla pubblicazione. Le informazioni qui contenute sono state preparate da esperti qualificati all'interno di Munters. Sebbene riteniamo che le informazioni siano accurate e complete, non forniamo alcuna garanzia o dichiarazione per scopi particolari. Le informazioni sono fornite in buona fede e con la consapevolezza che qualsiasi utilizzo delle unità o degli accessori in violazione delle indicazioni e delle avvertenze in questo documento è a sola discrezione e rischio dell'utente.

### <span id="page-6-2"></span>1.2 Introduzione

Congratulazioni per l'eccellente scelta di aver acquistato il Controller TRIO di Munters!

Per ottenere il massimo vantaggio da questo prodotto è importante che sia installato, messo in servizio e utilizzato correttamente. Prima dell'installazione o dell'utilizzo della centralina, è necessario studiare attentamente questo manuale. Si consiglia inoltre di conservarlo in modo sicuro per riferimento futuro. Il manuale è inteso come riferimento per l'installazione, la messa in servizio e il funzionamento quotidiano dei "Controller Munters".

### <span id="page-6-3"></span>1.3 Note

Data di rilascio: Ottobre 2021

Munters non può garantire di informare gli utenti sulle modifiche o di distribuire loro nuovi manuali.

Tutti i diritti riservati. Nessuna parte di questo manuale può essere riprodotta in alcun modo senza l'espresso consenso scritto di Munters. Il contenuto di questo manuale è soggetto a modifiche senza preavviso.

## <span id="page-7-0"></span>2 Utilizzo del Touch Screen TRIO

- [Icone](#page-7-1)
- [Pannello di Controllo](#page-8-0)

### <span id="page-7-1"></span>2.1 Icone

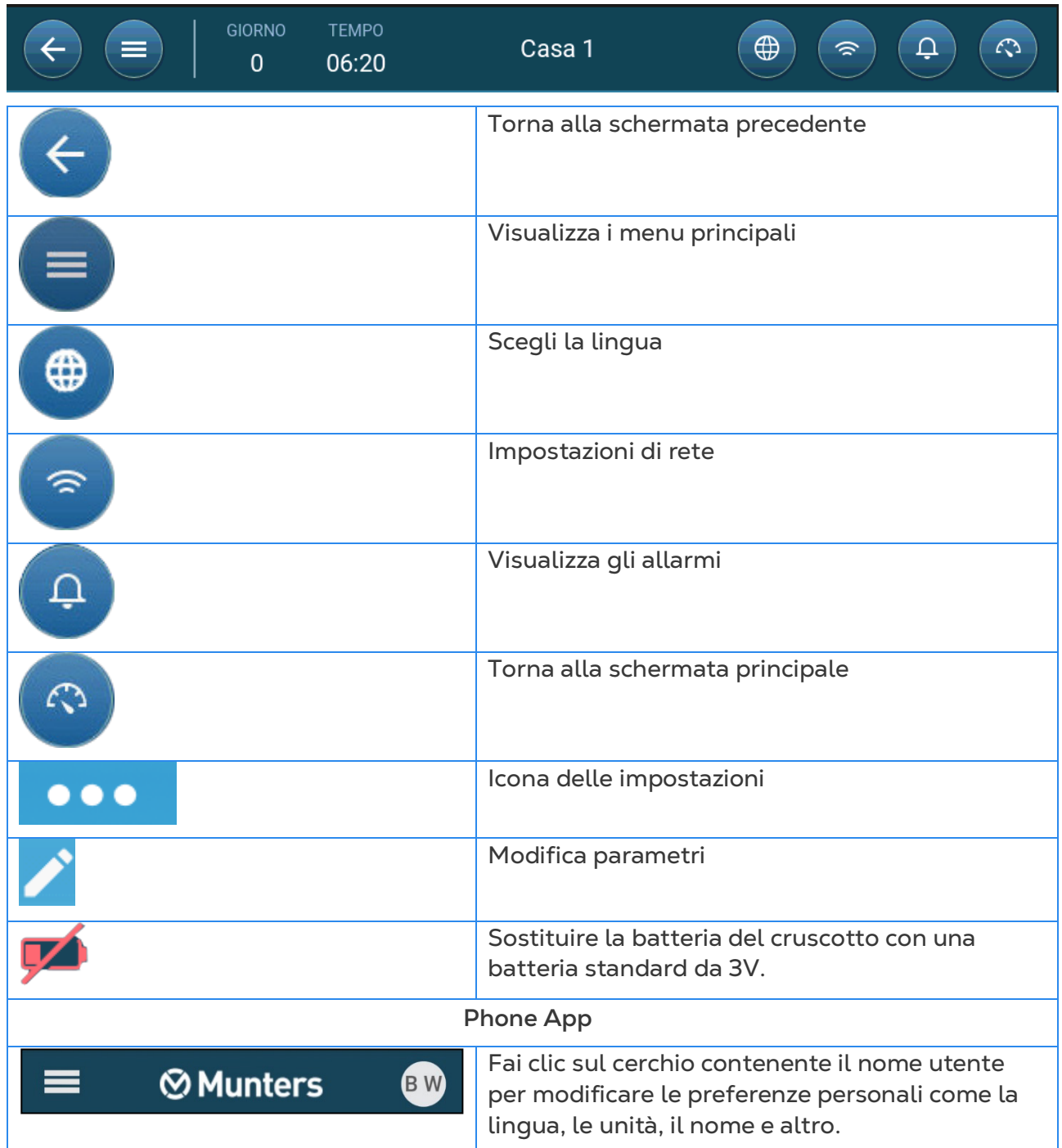

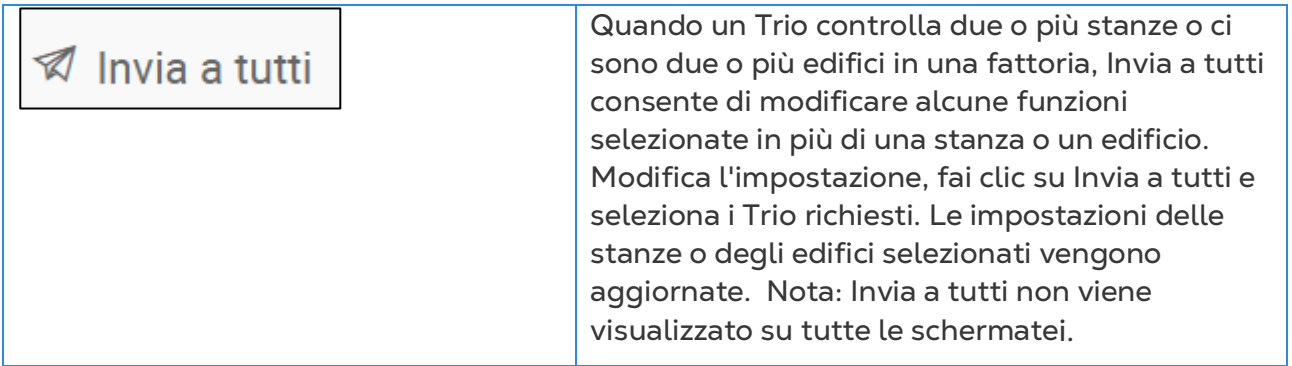

### <span id="page-8-0"></span>2.2 Pannello di Controllo

Il pannello di controllo offre una panoramica di tutte le funzioni del TRIO.

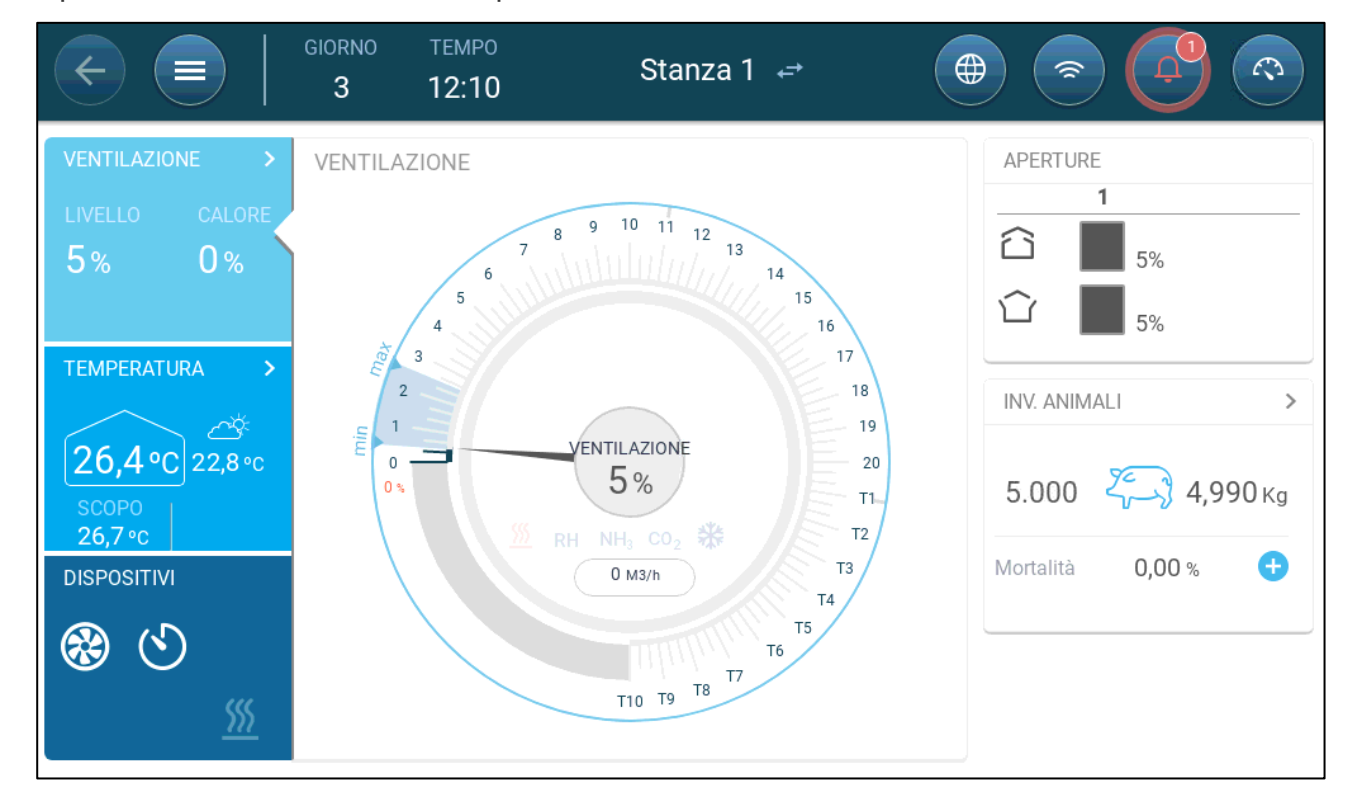

- Fare clic su  $\triangleright$  in ciascuna sezione per accedere alla relativa pagina di controllo.
- Fare clic sui riquadri Ventilazione, Temperatura o Dispositivi per visualizzare la schermata dedicata per tali funzioni.

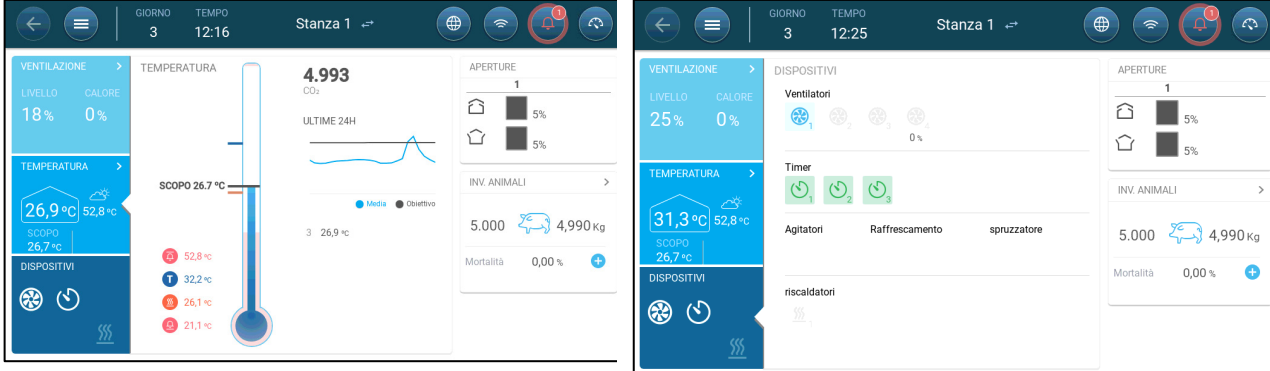

### <span id="page-9-0"></span>3 Gestione dei Cicli

La sezione seguente descrive i passaggi iniziali da eseguire dopo aver completato l'installazione fisica.

- [Impostazione delle Impostazioni Generali](#page-9-1)
- [Impostazioni degli Animali](#page-12-0)
- [Definizione del Peso Previsto Dell'animale](#page-17-0)
- [Regolazione del Conteggio degli Animali](#page-18-1)
- [Informazioni sul Supporto Tecnico](#page-19-0)

### <span id="page-9-1"></span>3.1 Impostazione delle Impostazioni Generali

- [Impostazione delle Preferenze](#page-9-2)
- [Impostazione di Ora/Data](#page-10-0)
- Impostare l['Ambiente della Casa](#page-11-0)

#### <span id="page-9-2"></span>3.1.1 IMPOSTAZIONE DELLE PREFERENZE

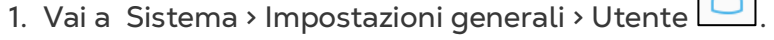

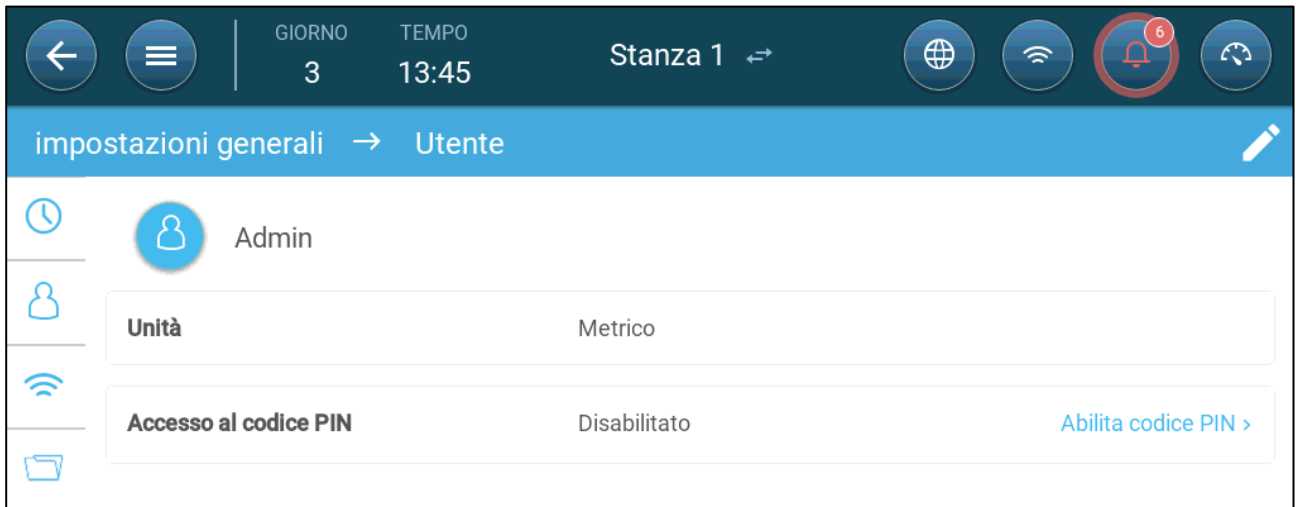

- 2. Specifica le unità: xc sono due opzioni:
- Imposta tutte le unità come metriche o imperiali.
- Imposta ogni unità. Fai clic su Modifica > Personalizza e Imposta:
	- o Temperatura (Celsius o Fahrenheit)
	- o Pressione (Pascal/Pollici di Acqua)
	- o Peso (Chilogrammo/Libbre)
	- o Flusso d'aria: Metro Cubo/Ora o Piedi Cubi/Minuto

3. Abilitare/disabilitare l'accesso tramite codice PIN: l'accesso tramite codice PIN è una misura di sicurezza. Chiunque desideri modificare le impostazioni deve disporre di questo codice.

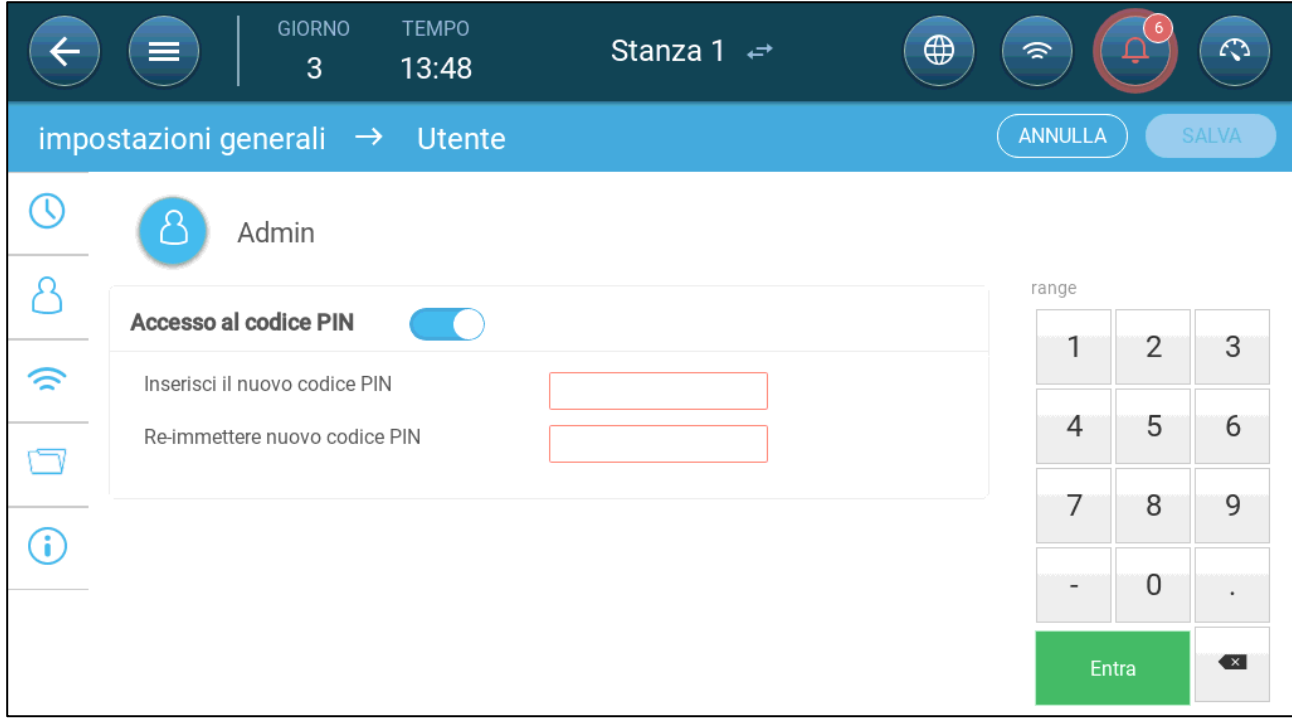

### <span id="page-10-0"></span>3.1.2 IMPOSTAZIONE DI ORA/DATA

### 1. Vai a Sistema > Impostazioni generali > Ora e data.

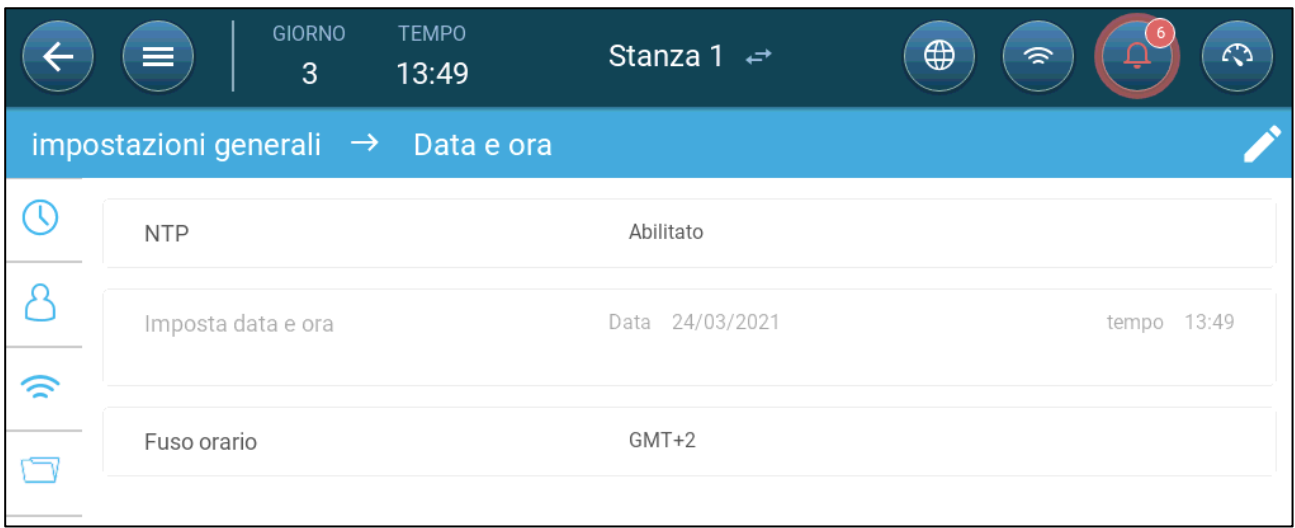

#### 2. Impostare:

- o Tempo
	- Regolazione automatica di data e ora: abilitare questa opzione per aggiornare automaticamente la data e l'ora
	- Data e ora: immettere manualmente la data e l'ora.
- o Fuso orario: selezionare la zona dall'elenco a discesa.

*NOTA: Imposta il fuso orario anche se sceglie il cambio automatico di data e ora.* 

### <span id="page-11-0"></span>3.1.3 IMPOSTARE L'AMBIENTE DELLA CASA

In Sistema > Impostazioni Stanza, selezionare la fase di crescita. La fase di crescita può essere cambiata in qualsiasi momento, durante ogni fase del ciclo. L'impostazione di default è "Stanza".

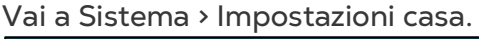

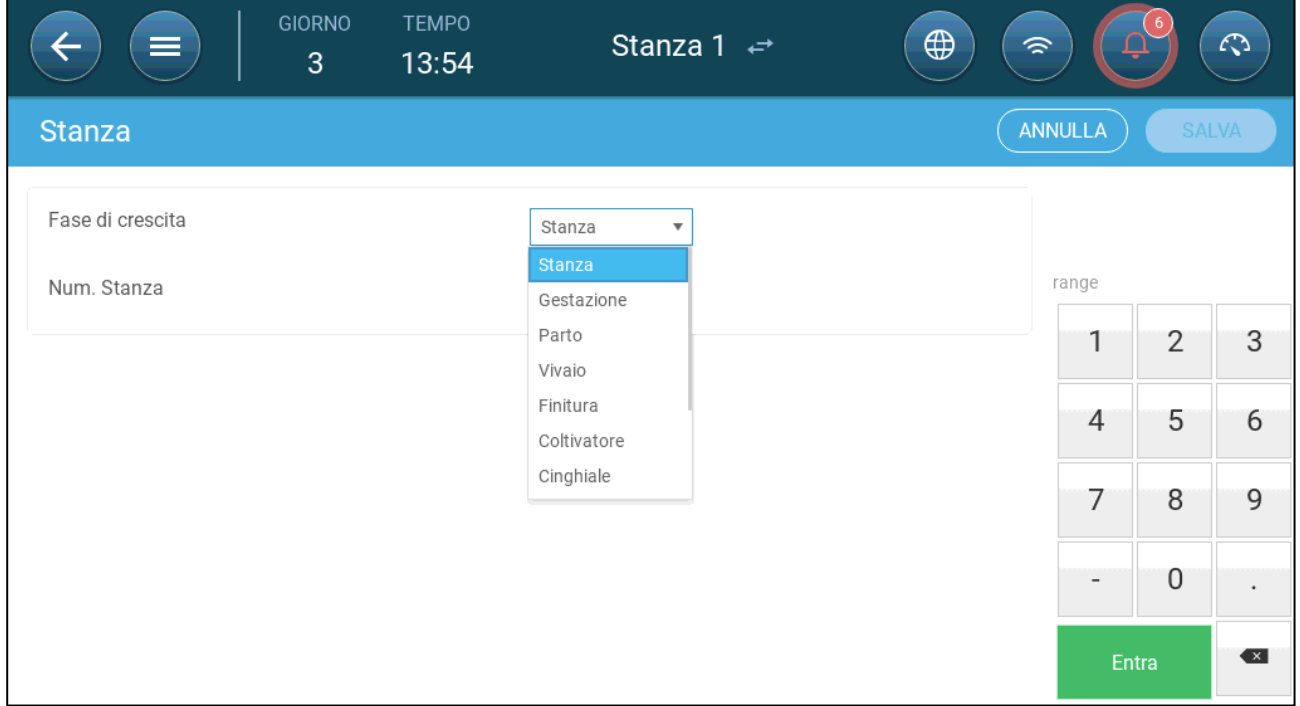

- Impostare:
	- o Numero di casa. Ogni centralina su una rete deve avere un numero univoco.
	- o Fase di crescita
		- Gestazione: gravidanza (114 giorni)
		- Parto: dal quando il maiale nasce fino al 21° giorno (fino allo svezzamento)
		- Vivaio: period nel quale vengono separati dalla madre
		- Finitura: dal quando vengono spostati dal vivaio all'allevamento finale per 115 – 120 gioni.
		- Coltivatore: si veda "finitura"
		- Cinghiale: il maiale maschio viene allevato per l'allevamento
		- Scrofa: il maiale femmina viene allevato per l'allevamento
		- Svezzamento: si veda "vivaio"
		- Accoppiamento: Allevare scrofette
		- **Inseminazione**
		- Stimolazione
		- Quarantena

*NOTA Il menu della Stanza 1 è blue. Il menu della Stanza 2 è verde. Si clicchi sull'icona della freccia per cambiare stanza.* 

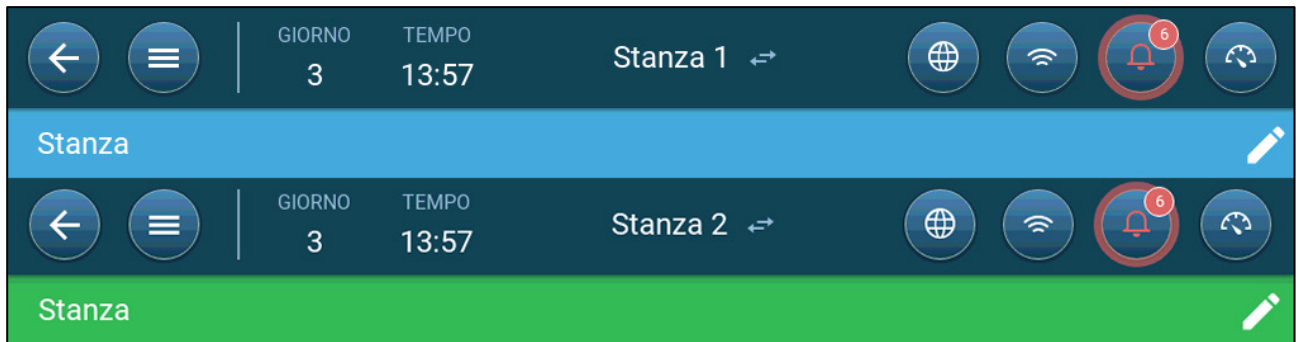

### <span id="page-12-0"></span>3.2 Impostazioni degli Animali

Le impostazioni degli animali sono punti dati utilizzati per Impostare ogni gruppo. Specifica queste impostazioni all'inizio di un ciclo di crescita. Le impostazioni degli animali includono:

- Giorno della crescita (utilizzato in vari algoritmi di sistema)
- Il numero degli animali consente di monitorare la produzione di ogni animale
- [Impostazione dei Parametri delle Impostazioni degli Animali](#page-12-1)
- [Impostazione delle Modalità della Casa](#page-16-0)

#### <span id="page-12-1"></span>3.2.1 IMPOSTAZIONE DEI PARAMETRI DELLE IMPOSTAZIONI DEGLI ANIMALI

- [Configurazione Manuale](#page-12-2)
- [Nuovo Wizard del Ciclo](#page-13-0)

### <span id="page-12-2"></span>3.2.1.1 Configurazione Manuale

1. Vai a Ciclo > Impostazioni Ciclo

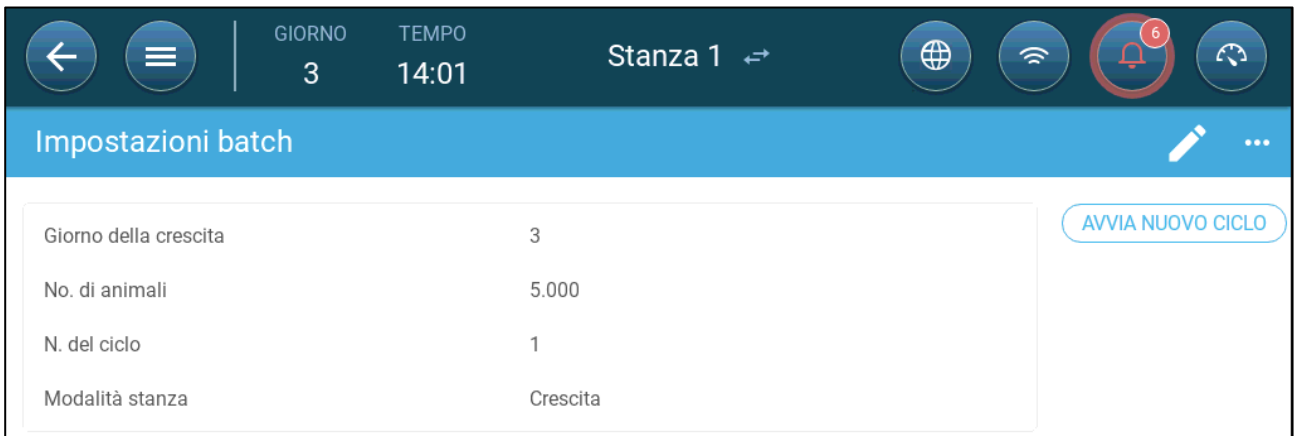

- 2. Impostare:
	- o Giorno di crescita: questo parametro definisce l'età degli animali. Il giorno di crescita aumenta automaticamente di uno (1) a mezzanotte. Quando si modifica il giorno di crescita, è possibile aumentare il numero; non è possibile diminuire il numero. TRIO aumenta il giorno di crescita a mezzanotte. Intervallo: 0 - 999
	- o Numero di animali: imposta il numero di animali che si trovano all'inizio di un gruppo.

#### *NOTE Nel caso in cui gli animali muoiano, puoi modificare il numero di animali. Andare a [Regolazione del Conteggio degli Animali,](#page-18-1) pagina [18.](#page-17-0)*

- o Numero del'animale: Assegna un numero univoco a ogni animale
- Modalità casa: la modalità stanza abilita o disabilita la funzionalità generale. Quando impostato come Normale, tutte le funzioni possono essere abilitate. Il giorno di crescita è gestito come sopra. Se si cambia la stanza in una modalità diversa, il giorno di crescita smette di avanzare e vengono abilitate solo alcune funzioni specifiche. Se selezioni una modalità casa diversa da Normale, la modalità viene visualizzata sullo schermo.
	- o Crescita
	- o Vuoto: la modalità Casa vuota viene utilizzata quando l'intera casa è vuota.
		- Fornire ventilazione in base alla potenza impostata dal calore e dalla ventilazione.
		- Il giorno di crescita rimane a zero.
		- Interrompere l'allarme acqua anche quando la funzione di allarme è abilitata
	- o Preriscaldamento: Preriscaldare la struttura prima di portare gli animali al set point della temperatura di preriscaldamento. Se si desidera utilizzare questa modalità, viene visualizzata l'opzione del wizard. Fare riferimento alla sezione successiva.
	- o Presoaking/Soaking: tra due differenti cicli, l'allevamento è pulito con operazioni di pre-soaking and/or soaking.
		- Fornisce la ventilazione in accordo con gli output impostati dal sistema di riscaldamento e ventilazione.
		- Fermo del giorno di crescita

### <span id="page-13-0"></span>3.2.1.2 Nuovo Wizard del Ciclo

Trio versione 5.0.15 fornisce una procedura guidata semplice da usare per impostare le modalità Crescita o Preriscaldamento. L'utilizzo del wizard consente di definire i giorni di crescita negativa. Quando si avvia un nuovo ciclo TRIO:

- o Cancella i dati storici
- o Imposta il giorno di crescita su zero
- o Aumenta il numero di lotto di una unità
- o Registra un evento "Nuovo lotto".

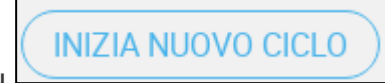

1. Clicca su .

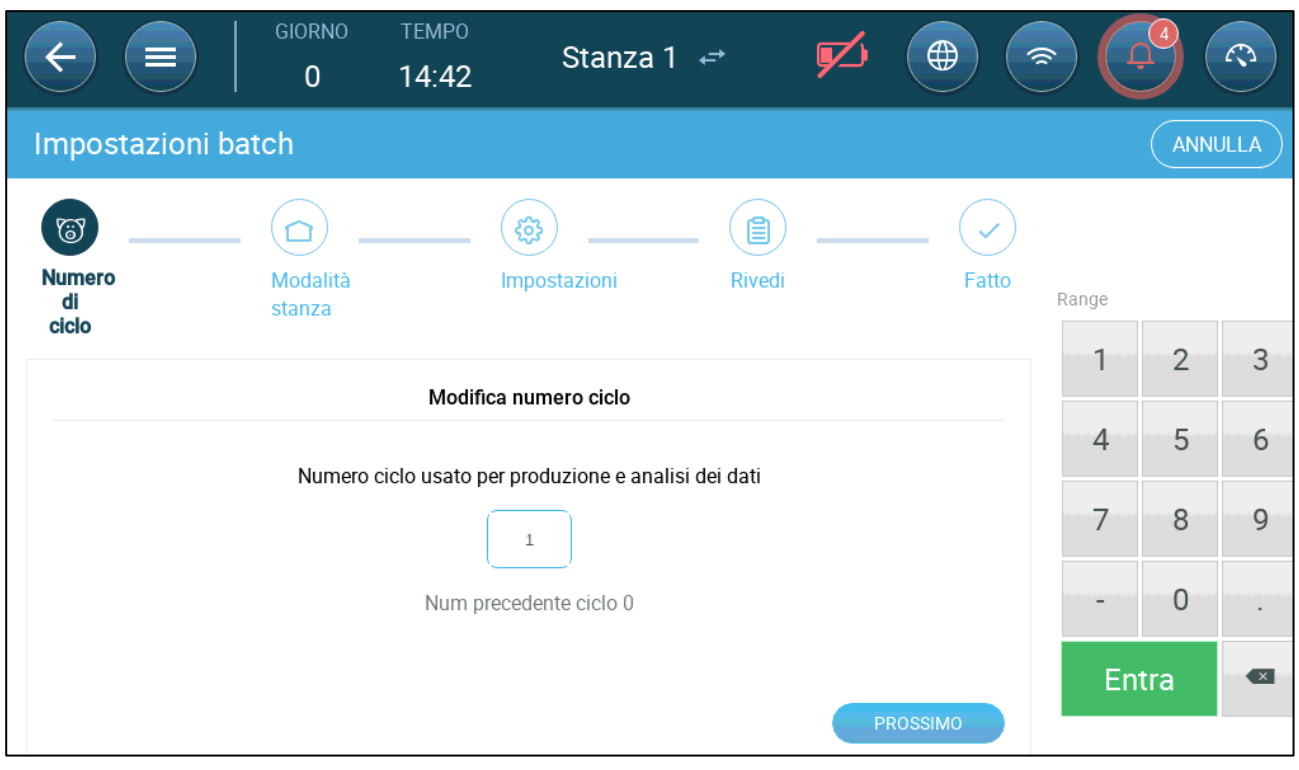

#### 2. Definisci il numero di cicli e clicca su **Prossimo**.

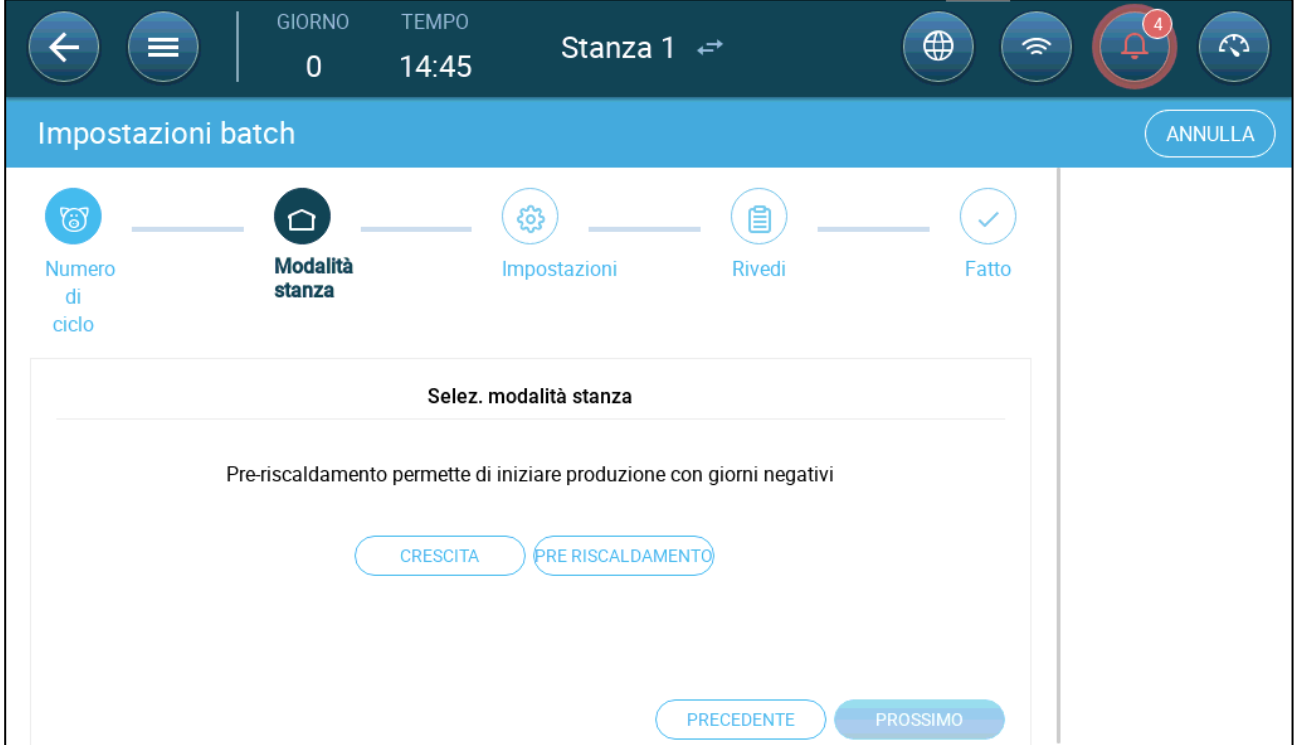

- 3. Seleziona Crescita o Preriscaldamento. Devi selezionare un'opzione per continuare.
	- o Modalità di crescita

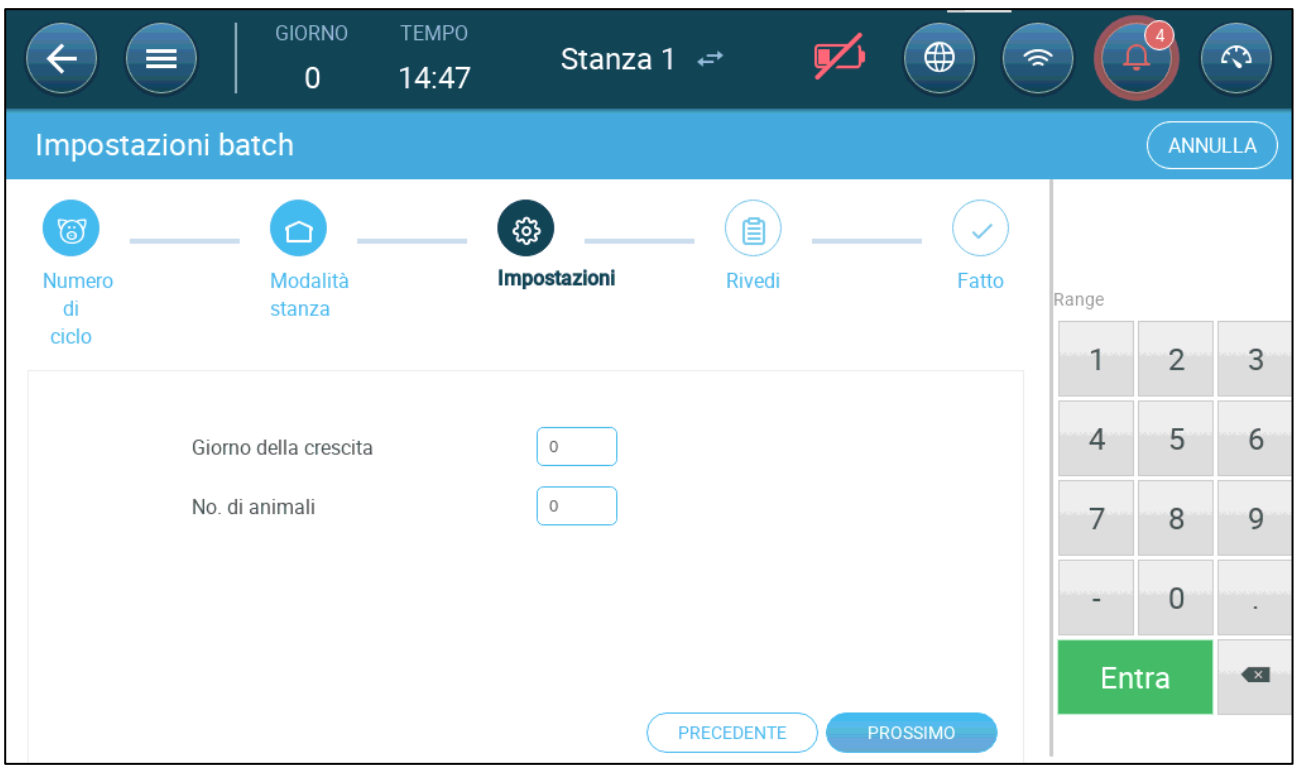

- Definisci il Giorno di crescita (zero o superiore), il numero iniziale di animali e il peso iniziale degli animali.
- o Modalità di preriscaldamento:

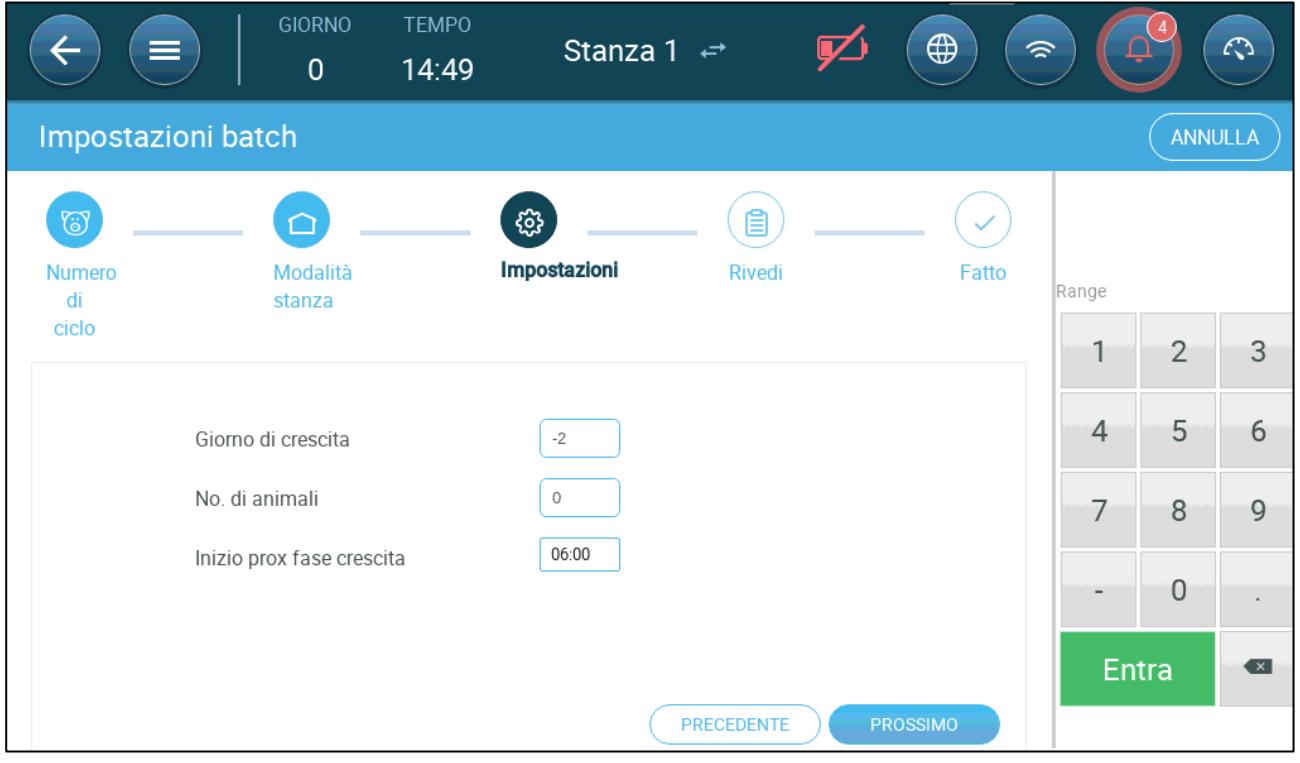

- **Definisci:** 
	- o Giorno di crescita (-7 o superiore; il valore predefinito è -2)
	- o Numero iniziale di animali
	- o Inizio nuova fase
- 4. Fare clic su Prossimo, Rivedi, e Salva.

### <span id="page-16-0"></span>3.2.2 IMPOSTAZIONE DELLE MODALITÀ DELLA CASA

La pagina Impostazioni "Impostazioni ciclo" definisce i parametri di base per le case quando queste stanze NON sono in modalità Crescita. Tutte le altre modalità hanno gli stessi parametri.

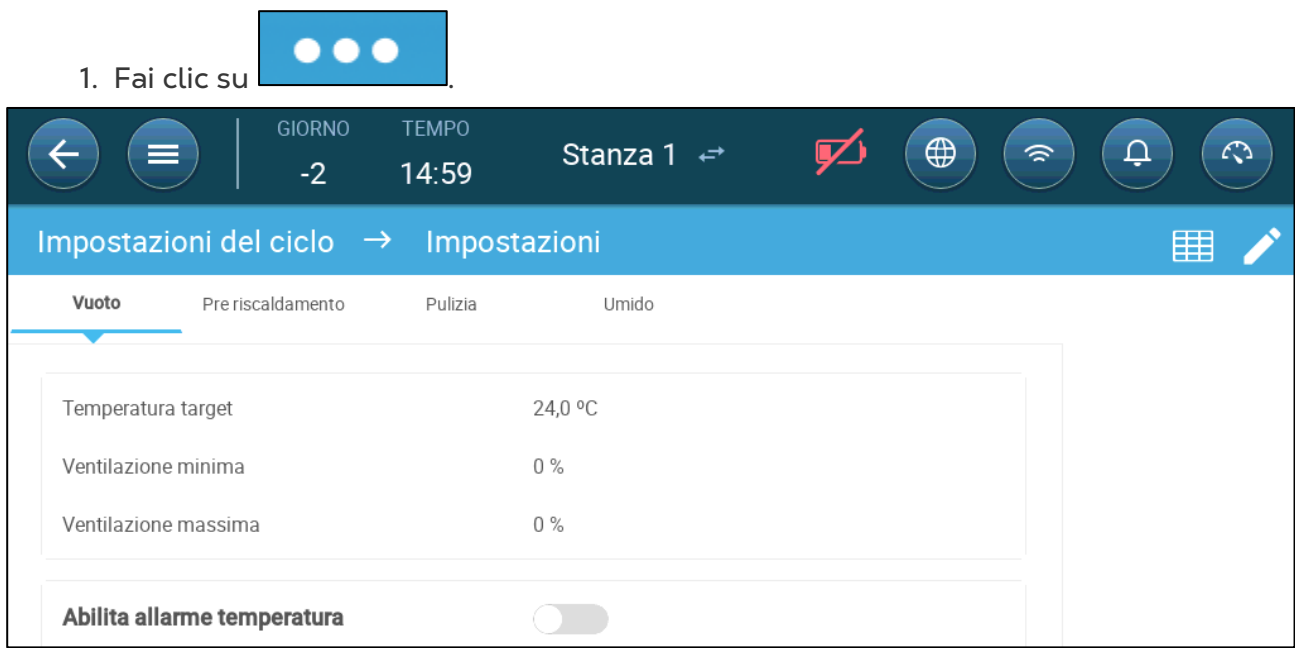

- 2. Fare clic sulla scheda richiesta e Impostare:
	- o Impostare la temperatura target al di sopra della quale aumenta la potenza di ventilazione. Intervallo: da -40 a +90°C; Predefinito: +24.
	- o Ventilazione minima/massima: Impostare la ventilazione minima e massima per il ricambio d'aria, in base all'età degli animali.
	- o Abilita allarmi di temperatura: Impostare la temperatura al di sotto/al di sopra della quale Trio attiva un allarme. Intervallo: da -40 a +90<sup>°</sup>C; Predefinito: Allarme basso 0, Allarme alto +40⁰.

### <span id="page-17-0"></span>3.3 Definizione del Peso Previsto Dell'animale

Il peso dell'animale è usato per il calcolo dell'aria necessaria, quando si usa la modalità "Ventilazione per peso" (pagina [36\)](#page-35-0). In questo schermo, viene definito il peso previsto nel ciclo di crescita. TRIO fornisce il grafico di default, che può essere modificato.

- Maialini: 1.5kg 2.0kg
- Maialini che rimangono con la madre 21 42 days (20 kg)
- Finitura: up to 75 100 kg
- [Schermo Principale del Peso Dell'animale](#page-17-1)
- [Curva del Peso Dell'animale](#page-18-0)

### <span id="page-17-1"></span>3.3.1 SCHERMO PRINCIPALE DEL PESO DELL'ANIMALE

1. Andare a Batch > Peso animale

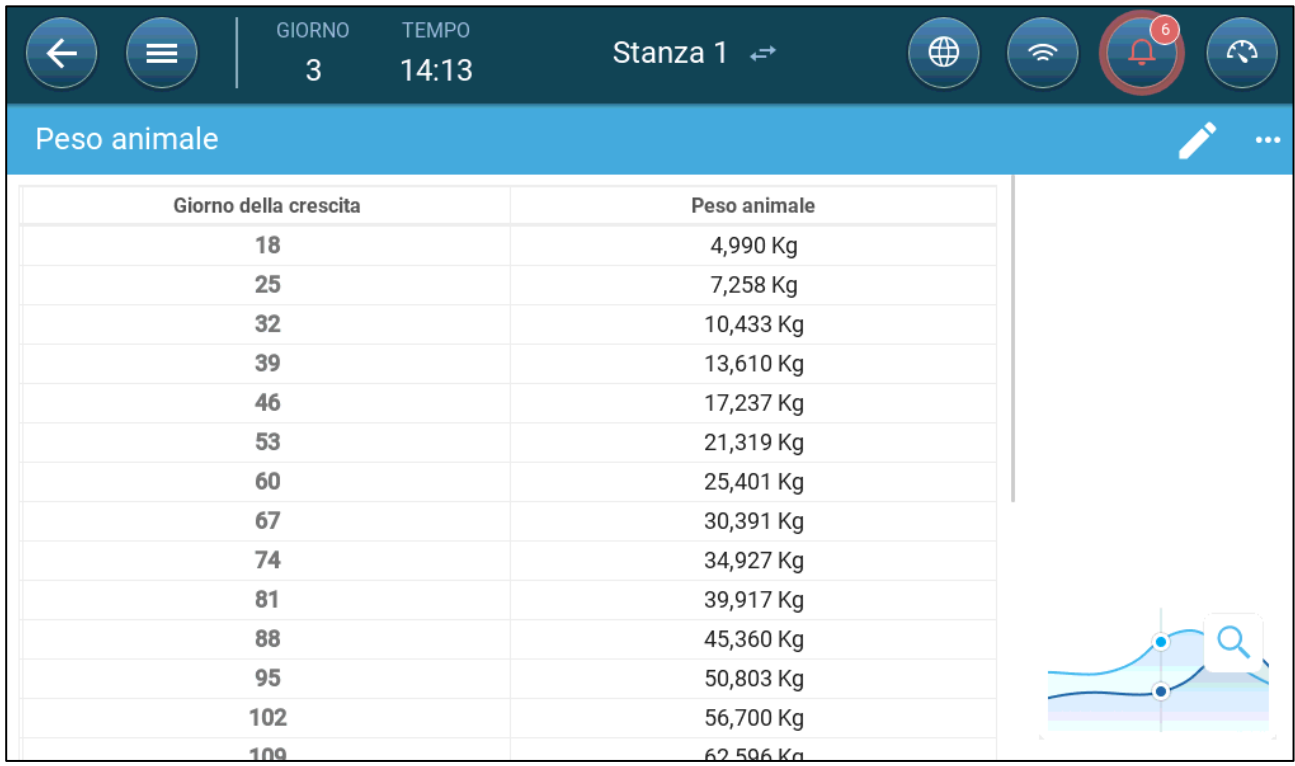

2. Definire:

*NOTE TRIO fornisce una curca di crescita di default. Se necessario, si possono modificare i campi giorno di crescita e peso dell'animale.* 

- o Giorno di crescita: definisce il giorno di crescita per stabilire il peso desiderato. Range 0 - 999
- o Peso dell'animale: impostare il peso previsto dell'animale. Range 0 250.0

### <span id="page-18-0"></span>3.3.2 CURVA DEL PESO DELL'ANIMALE

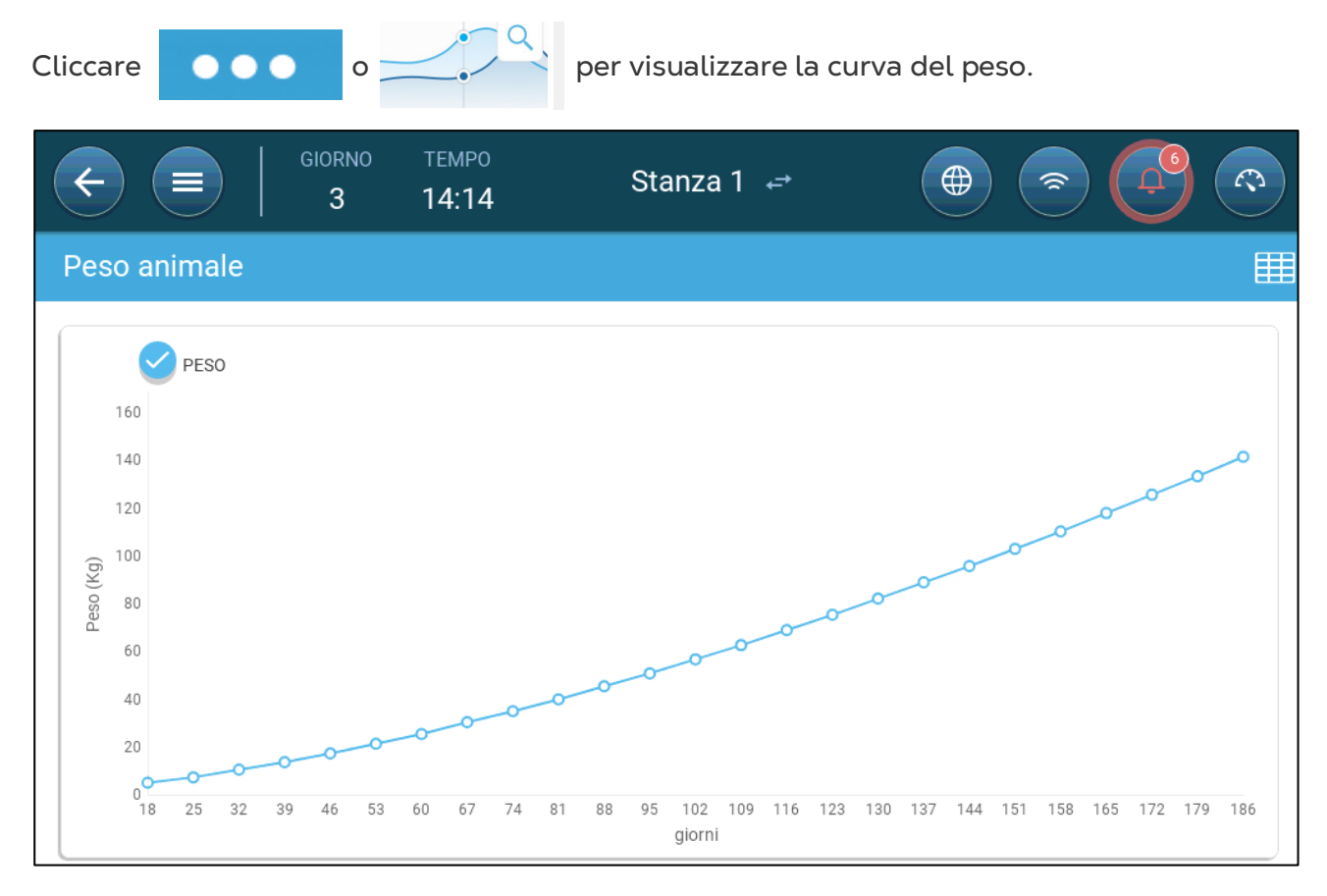

### <span id="page-18-1"></span>3.4 Regolazione del Conteggio degli Animali

Modifica il numero di animali quando li rimuovi o li aggiungi al gruppo.

1. Vai a Animali > Inv. animali. Questa schermata mostra i dati sulla mortalità degli animali

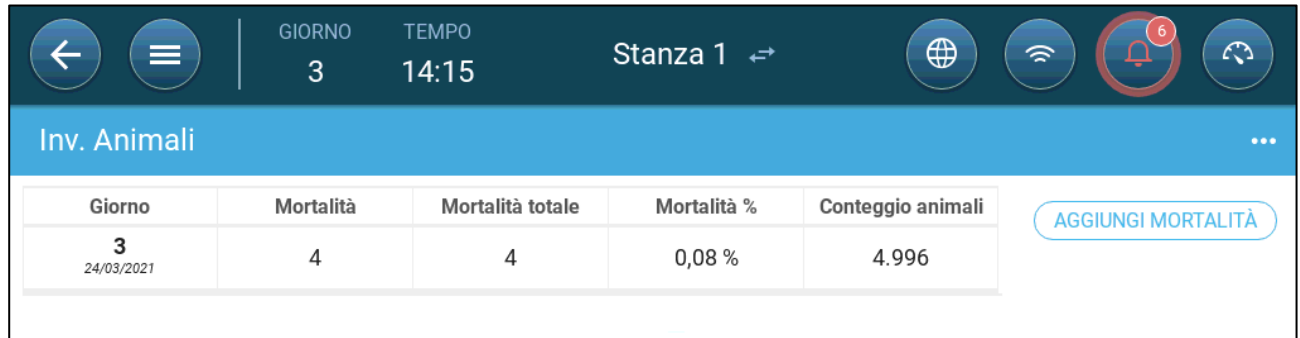

- o Mortalità: mortalità giornaliera
- o Mortalità totale: mortalità cumulativa
- o Mortalità%: mortalità totale divisa per il numero iniziale di animali
- o Conteggio animali: numero attuale di animali
- o Spostamento: numero di animali spostati ogni giorno. Questo si riferisce agli animali che sono stati spostati per motivi diversi dalla morte.

2. Fare clic su Aggiungi mortalità e modificare (aggiungere o sottrarre) il numero di animali morti o spostati.

### <span id="page-19-0"></span>3.5 Informazioni sul Supporto Tecnico

Per visualizzare le informazioni sulla tua unità, vai su Sistema > Impostazioni Generali > Rete. Avrai bisogno di queste informazioni quando parli con il supporto tecnico.  $\sim$ 

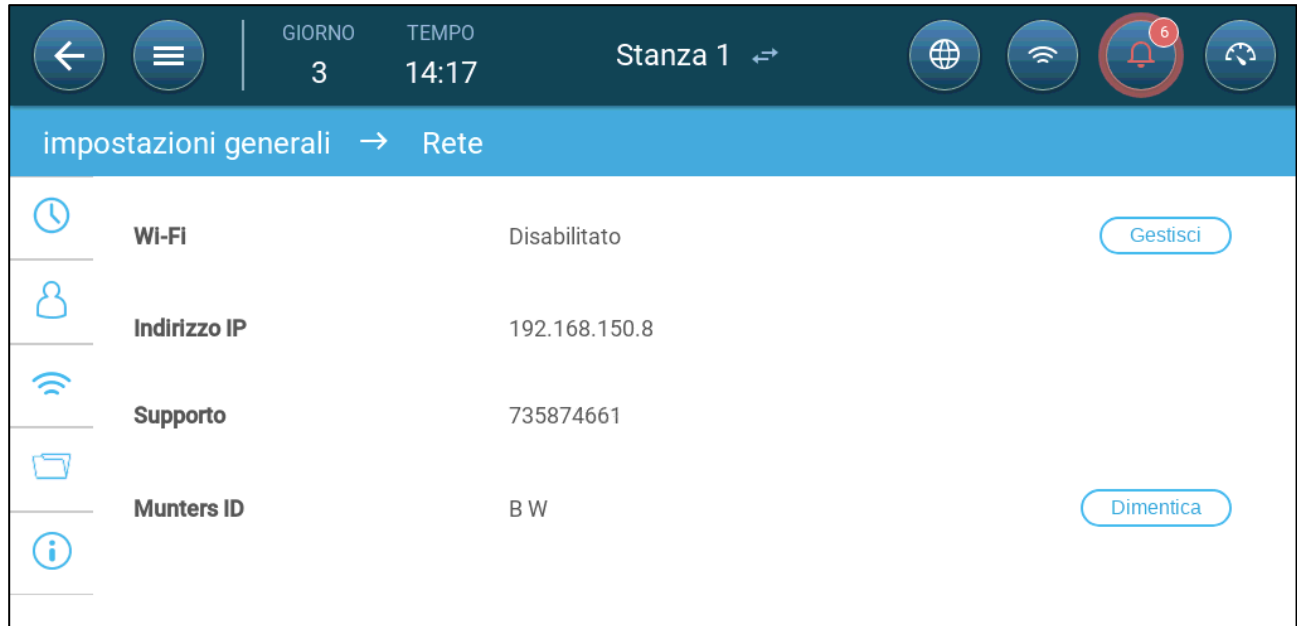

### <span id="page-20-0"></span>4 Gestione del Mangime

- [Gestione Mangime](#page-20-1)
- [Impostazione Dell'alimentazione](#page-20-2)

### <span id="page-20-1"></span>4.1 Gestione Mangime

Il mangime è contenuto nei silo all'esterno dell'allevamento. Le cochlee trasportano il mangime nelle tramogge. Ci sono diversi sensori installati nelle clochlee e nelle tramoggie per assicurare la giusta quantità di cibo. Le linee di alimentazione trasportano il mangime dalle tramogge alle mangiatoie, in accordo con il segnale mandato dalle tramogge. TRIO riceve le informazioni dalla cochlee e dalle tramogge, che abilitano il controllo della distribuzione di mangime (segnale start e stop). In aggiunta, l'utilizzattore può impostare un allarme, in caso il tempo di trasporto eccede i parametri definiti.

- **Ogni relay delle mangiatoie deve essere cablato, definite e mappato.**
- **Le line di alimentazione e le mangiatoie attivano sensori digitali che devono essere cablati, definiti e mappati.**

### <span id="page-20-2"></span>4.2 Impostazione Dell'alimentazione

Si usi lo schermo Alimentazione per abilitare o disabilitare clochee e mangiatoie in accordo con il programma previsto dell'utente. Tutte le clochee operano in accordo con il programma definito per le clochee e tutte le mangiatoie funzionano in accordo con il programma definito per le mangiaie.

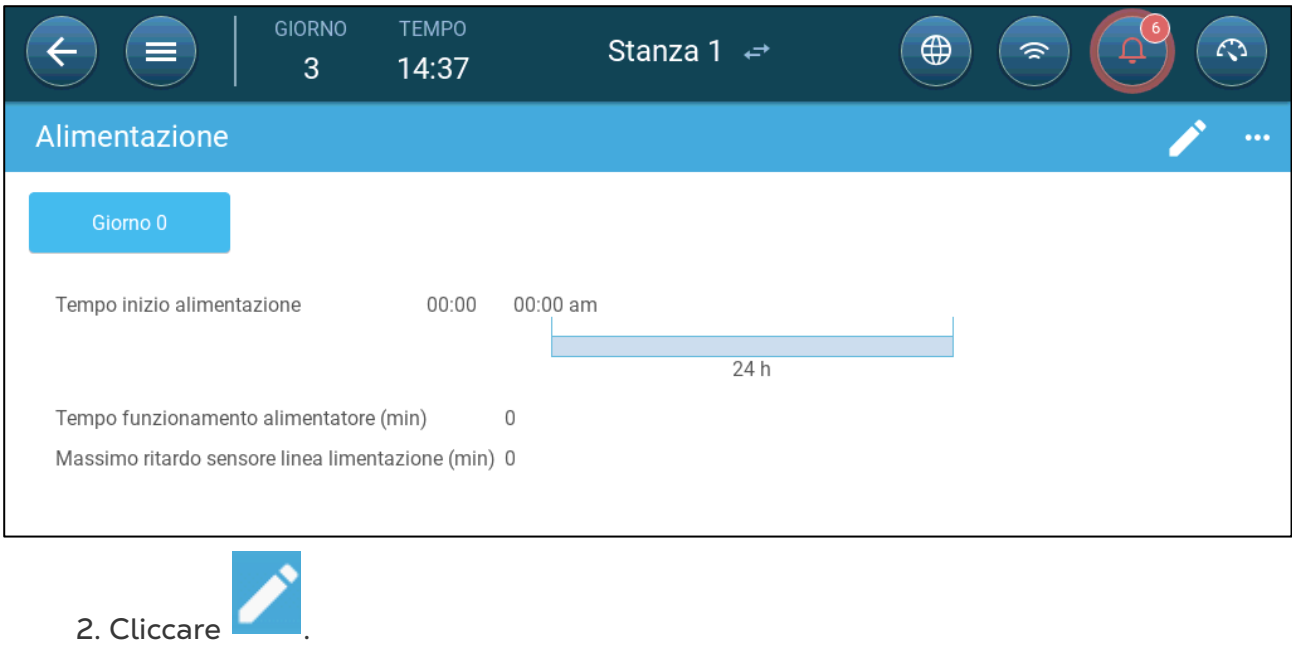

1. Accedere a Controllo > Alimentazione.

- 3. Definire:
	- o Tab "Giorno": questo definisce il giorno di crescita sul quale il programma di basa fino al prossimo giorno predefinito. Si può definire fino ad otto giorni.
	- o Tempo di inizio di alimentazione: definisce a che ora inizia ogni ciclo di alimentazione. Aggiungere ogni orario previsto per ogni ciclo di alimentazione.
	- o Tempo funzionamento alimentatore (min.): definire quanto tempo il ciclo di alimentazione dura .
	- o Massimo ritardo sensore linea alimentazione (min.): definisce il massimo tempo che può passare da il tempo d'inizio di alimentazione prima che TRIO generi un allarme.

4. Se necessario, andare a Controllo > Alimentazione> Impostazioni per impostare gli allarmi. Abilitare gli allarmi.

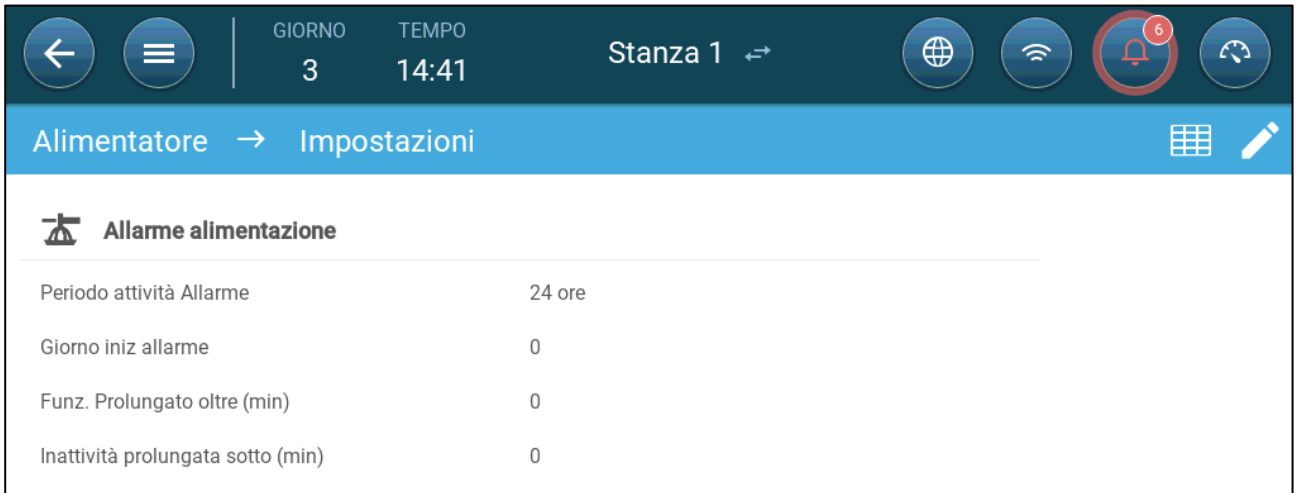

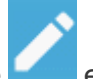

5. Cliccare **definire le mangiatorie:** 

- o Periodo attività allarme: definire il periodo di attività delle mangiatoie e cloche, 24 ore al giorno o in specifici orari.
- o Giorno inizio allarme: il giorno di crescita in cui il controller comincia a mandare gli allarmi.
- o Funzionamento prolungato o inattività: se le mangiatoie o cochlee funzionano per più o meno (rispettivamente) rispetto agli orari e tempi impostati, il controller manda un allarme.
	- Allarme funzionamento prolungato: le mangiatoie cominciano a ricevere mangime quanto l'ultima mangiatoia riceve il mangime. La distribuzione di mangime continua finchè l'ultima mangiatoia non è piena. Se la distribuzione di cibo dura di più di quanto impostato, il sensore genera un allarme.
	- Allarme inattività prolungata: allarme generato quando le mangiatorie sono inattive per il tempo predefinito.

### <span id="page-22-0"></span>5 Impostazioni della Temperatura

- [Qual è la Curva della Temperatura](#page-22-1)
- [Configurazione della Curva della Temperatura](#page-23-0)
- [Controllo della Temperatura di Emergenza](#page-25-0)

### <span id="page-22-1"></span>5.1 Qual è la Curva della Temperatura

Man mano che gli animali crescono, la temperatura dell'aria richiesta cambia. TRIO consente di impostare un grafico della temperatura in cui impostare le temperature target per (fino a) 10 giorni nel ciclo di crescita. La **Temperatura target** è la temperatura ideale per i suini in quel giorno di crescita. Dopo aver Impostato le temperature target e i giorni di crescita, TRIO crea una curva in cui la temperatura target si regola automaticamente e gradualmente. Con l'aumentare dei giorni di crescita, la temperatura target diminuisce gradualmente fino all'impostazione successiva.

Ad esempio, se il giorno 1 la temperatura target è di 95 ° F e il giorno 5 la temperatura target è di 86 ° F, TRIO regola la temperatura target nei giorni da 2 a 4 in modo che si avvicini all'impostazione del giorno 5.

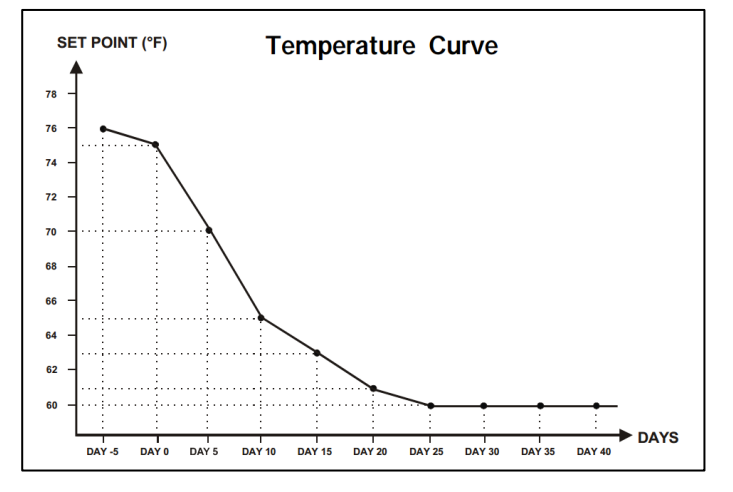

*Figura 1: Esempio di Curva di Temperatura (Temperature Curve)*

Inoltre la curva della temperatura ha funzioni secondarie:

- Definisce quando inizia il riscaldamento nei casi in cui la temperatura effettiva scende al di sotto della temperatura target (**Calore**).
- Definisce quando il riscaldamento si spegne.
- Definisce quando viene inviato un allarme quando le temperature sono troppo basse ( **Allarme basso** )
- Definisce quando viene inviato un allarme quando le temperature sono troppo alte ( **Allarme alto** )

### <span id="page-23-0"></span>5.2 Configurazione della Curva della Temperatura

- [Impostazione dei Parametri della Curva di Temperatura](#page-23-1)
- [Impostazione delle Impostazioni della Curva di Temperatura](#page-24-0)

### <span id="page-23-1"></span>5.2.1 IMPOSTAZIONE DEI PARAMETRI DELLA CURVA DI TEMPERATURA

#### 1. Vai a Clima > Curva di temperatura.

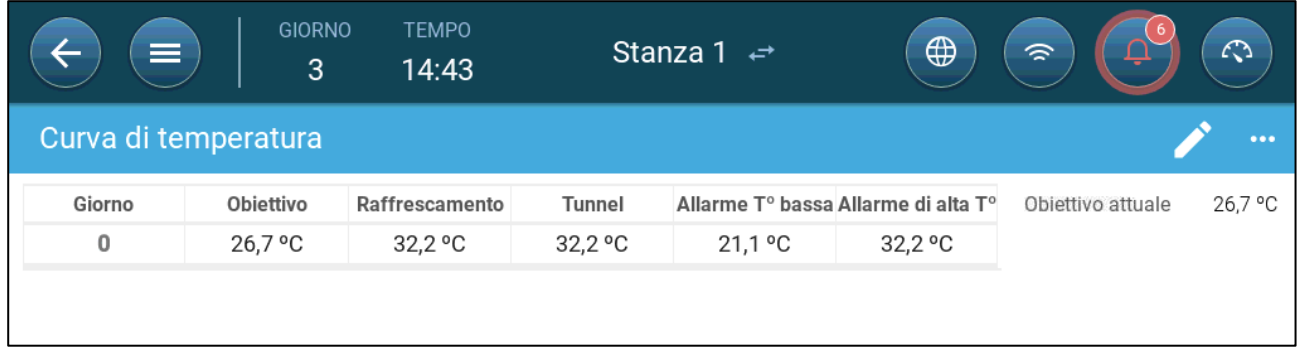

- 2. Configura fino a 10 punti nella curva.
- 3. Impostare:
	- o Giorno: Impostare il giorno di crescita in cui si applica ciascuna specifica di temperatura. Ogni giorno deve avere un numero univoco. Intervallo: 0 – 999.
	- o Obiettivo: la temperatura target è la temperatura richiesta per il capanno degli animali. Tutti i calcoli della ventilazione si basano su questa specifica. Intervallo da -40 $^{\circ}$  a + 90 $^{\circ}$  C / da -40 $^{\circ}$  a + 194 $^{\circ}$  F.
	- o Riscaldamento di zona: questo parametro è il setpoint al quale vengono attivate le resistenze di zona.
	- o Raffrescamento: questo parametro è il setpoint al quale vengono attivati i dispositivi di raffreddamento. Quando la temperatura target cambia, questo numero cambia di conseguenza. Intervallo: temperatura target fino a + 90 °  $\subset$

### *NOTE Il riscaldamento e il raffreddamento della zona vengono visualizzati se un riscaldatore e un refrigeratore di zona sono impostati in Dispositivi e Sensori.*

- o Tunnel: questo parametro è il set point in cui inizia la ventilazione del tunnel. Quando la temperatura target cambia, questo numero cambia di conseguenza. Intervallo: temperatura target fino a + 90 ° C / 194 ° F.
- *NOTE Il caldo e il freddo della zona vengono visualizzati solo se i relè sono impostati come Riscaldatori di zona o Raffreddatore (Fare riferimento al Manuale di Installazione). Tunnel viene visualizzato se la ventilazione a tunnel è abilitata in Impostazioni di ventilazione (pagin[a56\)](#page-55-0).* 
	- o Allarme di temperatura bassa/alta: questi parametri sono **diversi** dalla temperatura target alla quale TRIO invia un allarme. Intervallo:
		- Allarme bassa temperatura: -40 ° Target
		- Allarme alta temperatura: Target 90 ° C / 194 ° F

4. Fai clic su **per la cultura della curva.** 

### <span id="page-24-0"></span>5.2.2 IMPOSTAZIONE DELLE IMPOSTAZIONI DELLA CURVA DI TEMPERATURA

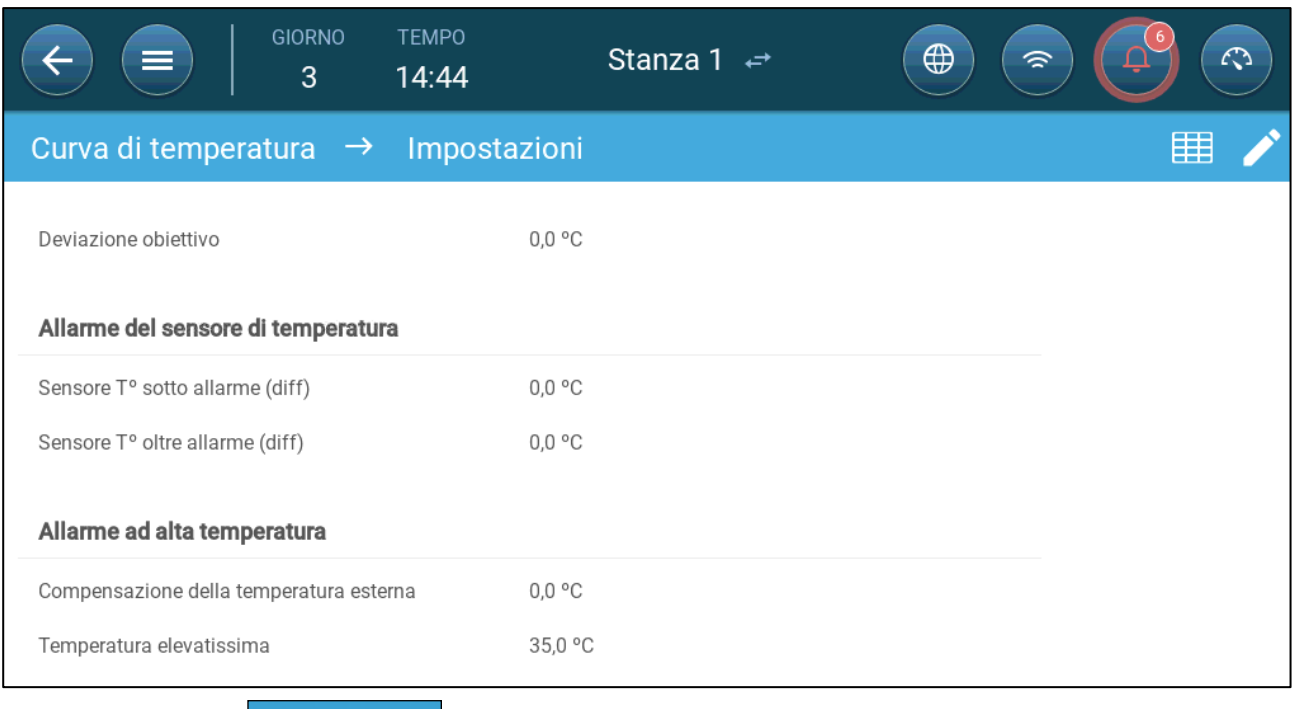

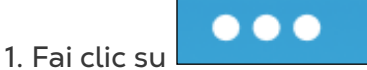

- 2. Impostare:
	- o Deviazione obiettivo: regola tutte le curve di temperatura in base a questo valore. Puoi usarlo per regolare temporaneamente tutte le temperature su o giù per circostanze speciali. L'offset si applica a tutti i parametri della tabella.
	- o Sensore T° sotto allarme: Impostare il valore al di sotto del quale viene attivato l'allarme "Sensore di bassa temperatura". Questo è un differenziale. Intervallo 0,0 ° - 10,0 °
	- o Sensore T° oltre allarme: Impostare il valore al di sopra del quale viene attivato l'allarme "Sensore di alta temperatura". Questo è un differenziale. Intervallo 0.0° - 10.0°
	- o Compensazione della temperatura esterna: setpoint alta temperatura = temperatura esterna misurata + "compensazione temperatura esterna". Intervallo [0.0° – 10.0°]
	- o Temperatura elevatissima: impostare la temperatura critica (massima consentita).

### <span id="page-25-0"></span>5.3 Controllo della Temperatura di Emergenza

Nel caso in cui TRIO non riceva un segnale dal sensore di temperatura per un periodo di tempo prolungato, viene attivato un allarme. Tra il momento in cui TRIO smette di ricevere un segnale e quando viene attivato un allarme, la ventilazione rimane al livello corrente. Quando viene attivato un allarme:

- Se è presente un sensore di temperatura esterna,
	- o la ventilazione è regolata.
	- o I livelli di ventilazione non scenderanno al di sotto della ventilazione minima
- Se non è presente il sensore di temperatura esterna
	- o mantenere l'ultimo output positivo noto (prima del guasto)
	- o disattivare l'uscita negativa
	- o Il raffreddamento e il trattamento della qualità dell'aria cessano

### <span id="page-26-0"></span>6 Introduzione alla Ventilazione

La ventilazione di Munters TRIO comprende tre elementi:

- Definizione della [ventilazione minima e massima:](#page-26-1) La definizione della ventilazione minima e massima determina quanta aria è richiesta per ogni giorno del ciclo di crescita. Sulla base di questi requisiti, TRIO determina quali ventilatori azionare.
- Definizione dello [schema dei ventilatori/ventilazione:](#page-27-0) La definizione dei ventilatori/ventilazione determina quanta aria i ventilatori forniscono e da quali ventilatori.
- In aggiunta, TRIO controlla le finestre di entrata dell'aria e le porte tunnel. Ci sono due modi per controllarle:
	- o Pressione static: si basa sulla differnza tra la pressione dell'aria interna ed esterna, TRIO calcola continuamente le posizioni di aperture delle finestre e porte. Quando le finestre e porte cambiano il livello di apertura, lo fanno prima che i ventilatori aumentino/diminuiscano il livello di ventilazione.
	- o Controllo della posizione: l'utente può definire la posizione di aperture delle finestre d'entrata dell'aria, outlets, e porte tunnel in livelli. Queste posizioni sono le posizioni minime di apertura. Da notare che quanto le finestre/porte cambiano di livello, lo fanno prima che i ventilatori aumentino/diminuiscano il livello di ventilazione.
	- o Il controllo delle finestre d'entrata d'aria è esaustivamente spiegato nel capitolo ["Ventilazione in Ingresso e a Tendina"](#page-49-0) a pagina [50.](#page-49-0)

### <span id="page-26-1"></span>6.1 Definizione della Ventilazione Minima e Massima

Impostando la schermata di Clima > Ventilazione Min/Max, l'utente determina il limite più basso e più alto di ventilazione per il ciclo di crescita, quindi l'ammontare di scambio d'aria minima e massima ammessa per ogni giorno del ciclo di crescita.

- Quando la ventilazione minima è in azione, la ventilazione assicura che l'aria sia sufficientemente pulita mantenendo la temperatura dell'aria vicina al target prefissato.
- Il livello Massimo assicura che gli animali non percepiscano troppa aria durante ogni fase del ciclo di crescita.
- Se la temperatura è sopra al target previsto per un determinato ammontare, il livello di ventilazione cresce. Se l'incremento nella ventilazione non riduce la temperatura, la ventilazione aumenta fino al limite massimo predefinito per il determinato giorno del ciclo di crescita.
- Se la temperatura diminuisce sotto un punto predefinito dell'utente, i riscaldatori entrano in funzione. A questa temperatura, la ventilazione corrisponde alla minima.

Opzioni:

• Solo curve del giorno

- Ventilazione Dinamica: questa opzione abilita l'aumento o diminunzione della ventilazione minima e massima in situazioni di freddo estremo (diminuzione ventilazione) o caldo estremo (aumento ventilazione). TRIO regola la ventilazione in base alla temperatura esterna. In aggiunta, si possono definire i limiti di ventilazione in queste situazioni. Per ulteriori informazioni, vedere ["Impostazione](#page-33-0)  [della Ventilazione Dinamica"](#page-33-0), pagina [34.](#page-33-0)
- Ventilazione per peso: l'utente definisce l'ammontare di aria fornita agli animali in base alla curva comulativa del peso. Per maggiori informazioni, vedere ["Ventilazione in Base al Peso"](#page-35-0), pagina [36.](#page-35-0)
- Curva: TRIO calcola una curva tra I giorni del ciclo; l'incremento tra is giorni è stabile. Se una curva non è abilitata, la ventilazione incrementa fino al giorno dopo predefinito nel ciclo di crescita. Per maggiori informazioni, vedere ["Aggiunta di una](#page-36-0)  [Curva"](#page-36-0), pagina [37.](#page-36-0)

### <span id="page-27-0"></span>6.2 Definizione dello Schema dei Ventilatori/Ventilazione

TRIO abilita la definizione della fornitura del volume di aria con tre differenti modalità:

- Base (obbligatoria)
- Extra (optional)
- Tunnel (optional)

### <span id="page-27-1"></span>6.3 Ventilazione Base

La Ventilazione Base fornisce un livello di ventilazione molto preciso. Ci sono fino a 10 livelli di ventilazione (l'utente può definirne meno, se vuole). Ogni livello rappresenta un incremento del 10% nella ventilazione, con TRIO che adatta in maniera precisa la velocità dei ventilatori e combinazioni per assicurare il giusto ammontare di aria fornita. Ad ogni livello, l'utente determina che combinazione di ventilatori fornirà il livello di ventilazione richiesto. Prima di passare al livello successive, i ventilatori forniranno il massimo ammontare d'aria impostato per quel livello.

- In base al tipo di ventilatori installati, la ventilazione base supporta ventilatori onoff, a velocità variablie e ad alta efficienza. In aggiunta, i ventilatori possono funzionare in ciclo (optional).
- Se la ventilazione base funziona al100% (al massimo ammontare d'aria predefinito) e la temperatura continua a salire, TRIO scambia la ventilazione a EXTRA o TUNNEL (se abilitate).

Nell'illustrazione qui sotto, la ventilazione base funziona al 30% (il minimo definito). La massima è impostata al 95%. In aggiunta, perchè la temperatura è bassa, I riscaldatori funzionano al 10%.

Vedere ["Ventilazione Base"](#page-27-1), pagina [28](#page-27-1) per maggiori dettagli.

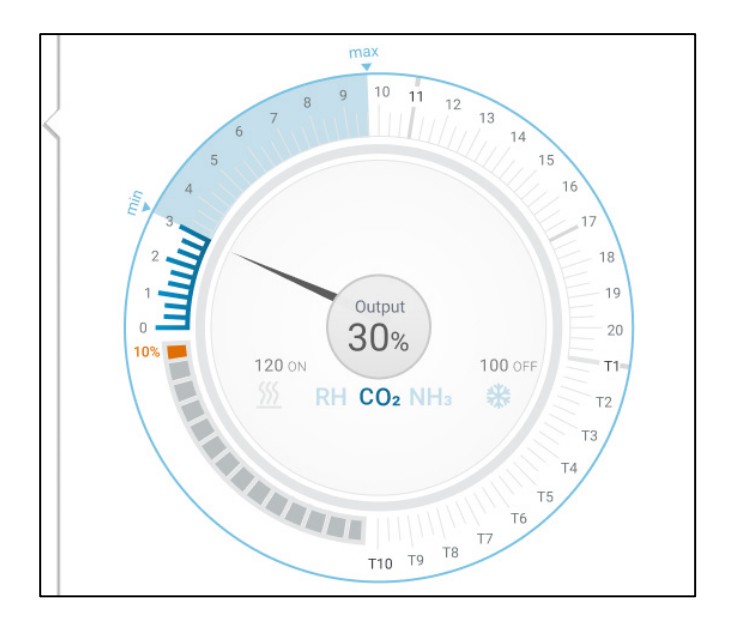

### <span id="page-28-0"></span>6.4 Ventilazione Extra

Se abilitato, la ventilazione extra serve da fase di transizione. La ventilazione extra opera in situazioni quali:

- La ventilazione base non fornisce abbastanza aria per abbassare la temperatura alla temperatura target
- La temperatura è più bassa di quella impostata nel Tunnel Set Point.
- TRIO abilita la ventilazione extra solo se la temperatura è 0.5<sup>°</sup> sopra la temperatura target (questo è il minimo, si possono impostare differenziali più alti).
- Si possono impostare differenziali per ogni livello per assicurare che la ventilazione si incrementi solo quando richiesto.
- La ventilazione extra supporta fino a 10 livelli. Come la ventilazione base, l'utente può definire quali ventilatori utilizzare ad ogni livello. Notare che non ci sono curve tra livelli.

Nell'esempio qui sotto, la ventilazione extra funziona a livello 15. Il minimo per quell giorno di crescita è il livello 3 and il massimo è il livello T1.

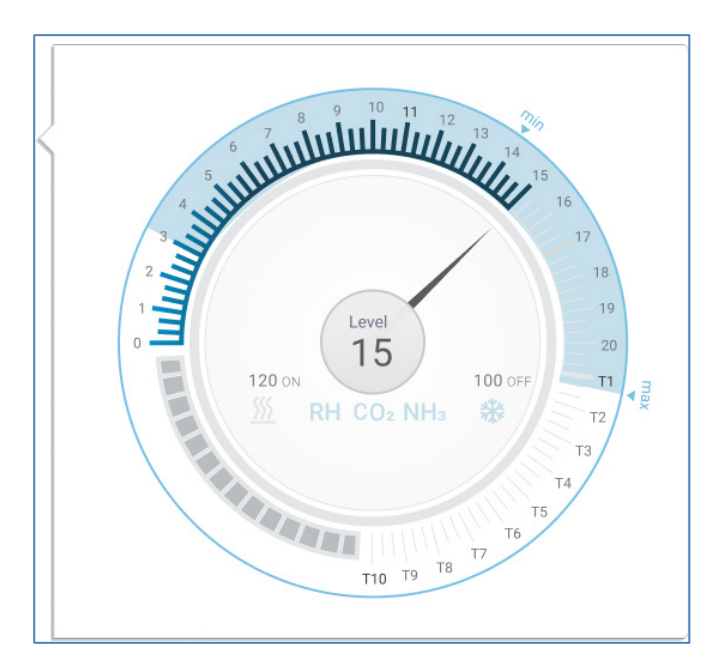

Vedere ["Ventilazione Extra"](#page-28-0), pagina [29](#page-28-0) per maggiori dettagli.

### <span id="page-30-0"></span>6.5 Ventilazione Tunnel

Se abilitato, una volt ache la temperatura raggiunge il Tunnel Set Point, TRIO aziona I ventilatori tunnel e apre le porte tunnel. Come la Ventilazione Base, l'utente può definire ogni livello. Notare che non ci sono curve tra livelli.

- Anche se la ventilazione extra è abilitata, TRIO entrerà direttamente in modalità Tunnel se la temperatura è sopra il Tunnel Set Point (quindi salta la ventilazione extra).
- L'utente può impostare differenziali per ogni livello per assicurare che la ventilazioni venfa incrementata solo quando è necessario.

In questo esempio, I ventilatori tunnel sono al livello T6.

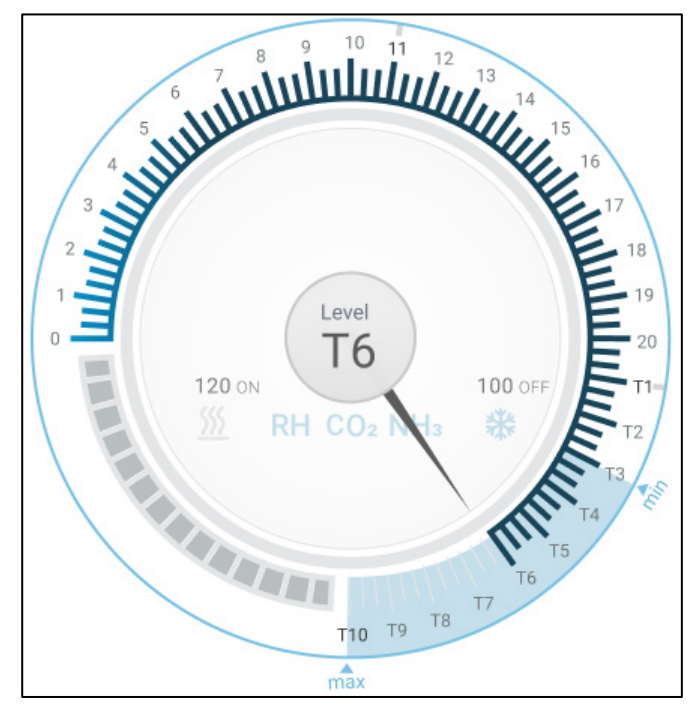

Vedere ["Ventilazione Tunnel"](#page-55-0), pagina [56](#page-55-0) per maggiori dettagli.

### <span id="page-31-0"></span>7 Ventilazione Minima e Massima

Le sezioni seguenti descrivono in dettaglio come configurare i livelli di ventilazione minima e massima in base al giorno di crescita. Man mano che la temperatura sale al di sopra della temperatura target, TRIO aumenta gradualmente il livello di ventilazione utilizzando una combinazione di aumento della velocità della ventola, cicli, apertura degli ingressi e altro ancora.

- [Riepilogo della Struttura Dell](#page-31-1)'edificio
- [Impostazione della Ventilazione di Base](#page-32-0)
- [Misurazione della Ventilazione](#page-37-0)

### <span id="page-31-1"></span>7.1 Riepilogo della Struttura Dell'edificio

In una configurazione tipica, gli animali sono alloggiati in un edificio in cui tutte le stanze sono collegate a un sistema di ventilazione centrale. Ogni stanza ha un ingresso che controlla la quantità di aria che entra. I ventilatori centralizzati spingono l'aria attraverso l'ingresso.

L'aria esterna viene spinta in solaio; la centralina mantiene la pressione richiesta nel condotto dell'aria. Regolando la presa d'aria, ogni stanza controlla indipendentemente la quantità di aria che entra. All'aumentare della temperatura, l'apertura degli ingressi aum Estrattori

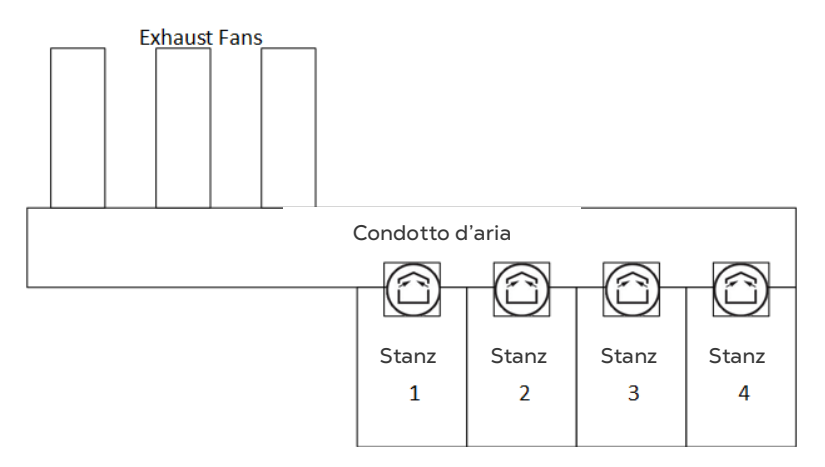

### <span id="page-32-0"></span>7.2 Impostazione della Ventilazione di Base

1. Vai a Sistema > Strategia di controllo > Ventilazione .

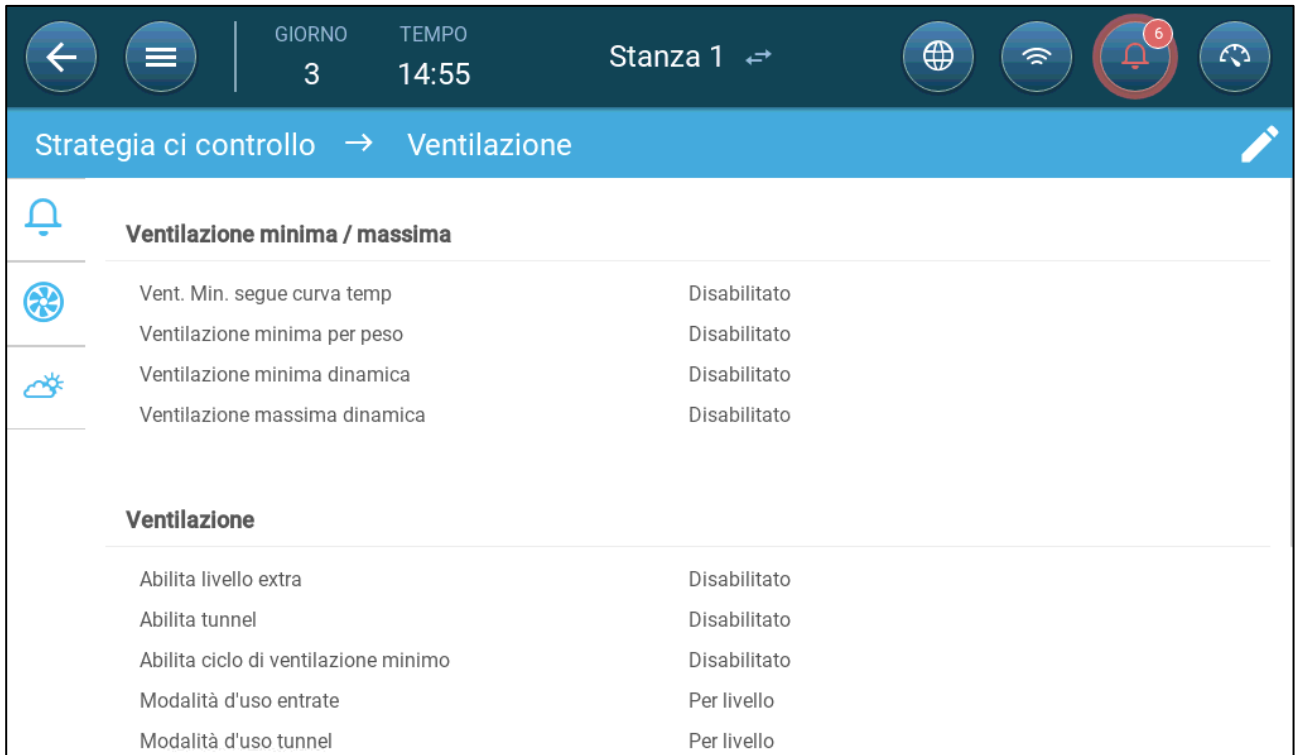

2. Verificare che la ventilazione Dinamica Minima/Massima e la Ventilazione Minima Siano disabilitate.

#### 3. Vai a Clima > Ventilazione Minima/Massima.

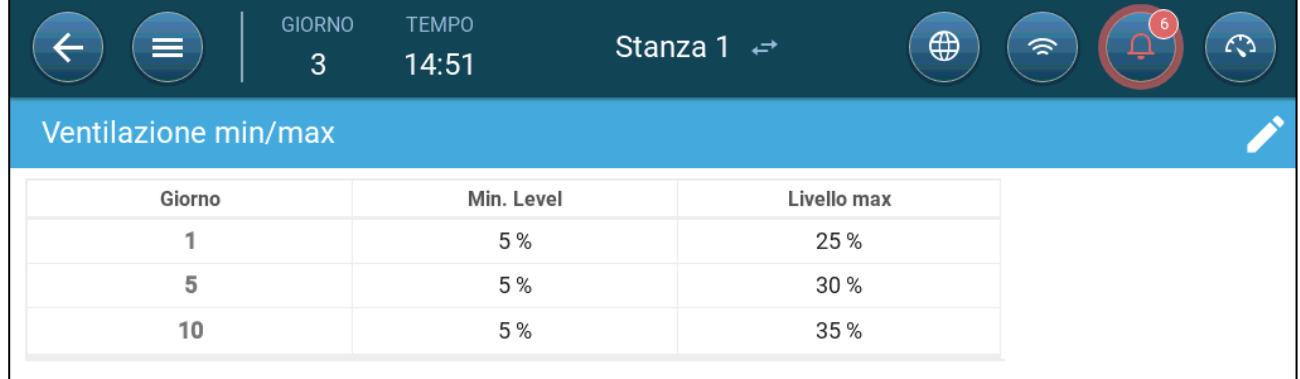

4 Fai clic su

5. Impostare:

- o Giorno: imposta il giorno di crescita per i set-point minimo/massimo richiesti. Ogni giorno deve avere un numero univoco. Aggiungi fino a dieci righe.
- o Livello min/max: impostare i livelli di ventilazione minimo e massimo. TRIO regolerà automaticamente la ventilazione al variare della temperatura.

**Ventilazione minima Extra/Tunnel**: come opzione quando è richiesta una ventilazione minima aggiuntiva in climi caldi, la Ventilazione Extra e Tunnel può fornire una ventilazione minima.

6. In Sistema > Strategia di controllo > Ventilazione , abilitare Ventilazione extra e/o Tunnel (fare riferimento a [Impostazione della Ventilazione Extra,](#page-53-2) pagina [54\)](#page-53-2).

7. Vai a Clima> Min. Max. Ventilazione.

8. Posizionare il cursore su Livello minimo o Livello massimo. Vengono visualizzate le icone Base/Extra/Tunnel.

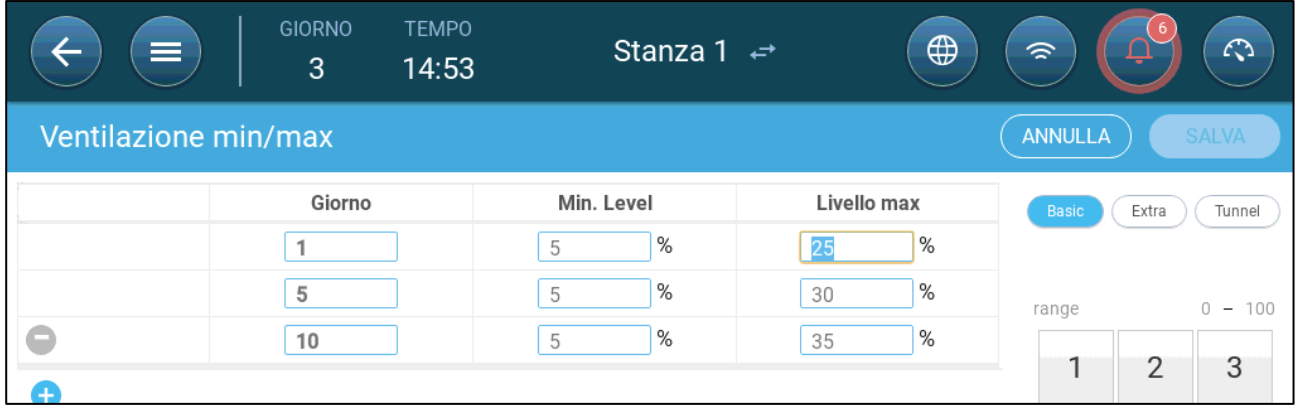

9. Fare clic sull'icona della ventilazione richiesta.

10. Impostare la ventilazione come richiesto.

### <span id="page-33-0"></span>7.2.1 IMPOSTAZIONE DELLA VENTILAZIONE DINAMICA

Ventilazione dinamica significa che a temperature estreme (impostate dall'utente), la ventilazione può essere aumentata o diminuita.

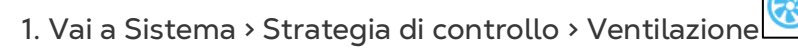

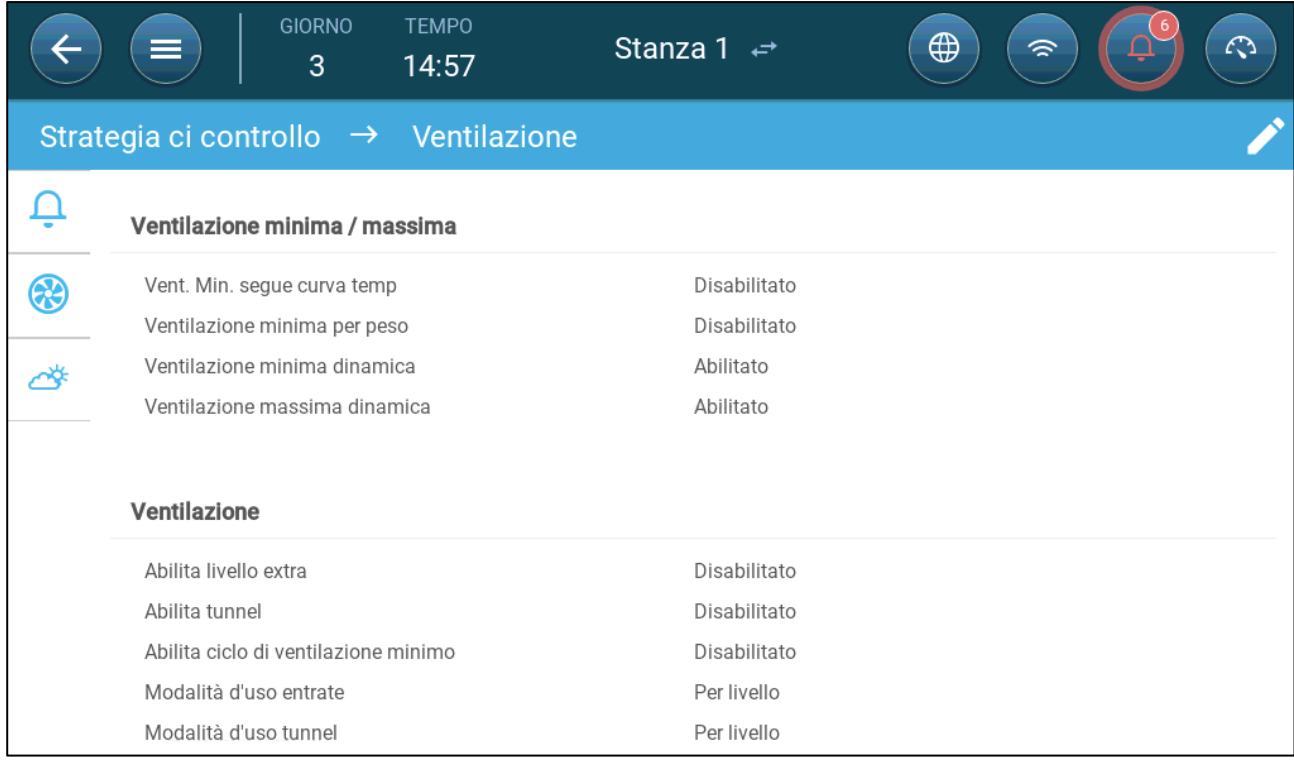

#### 2. In Ventilazione minima/massima, abilitare

o Ventilazione minima dinamica o

- o Ventilazione massima dinamica o
- o Entrambe. In questo esempio sono abilitate entrambi.
- 3. Vai a Clima > Ventilazione min/max > Impostazioni .

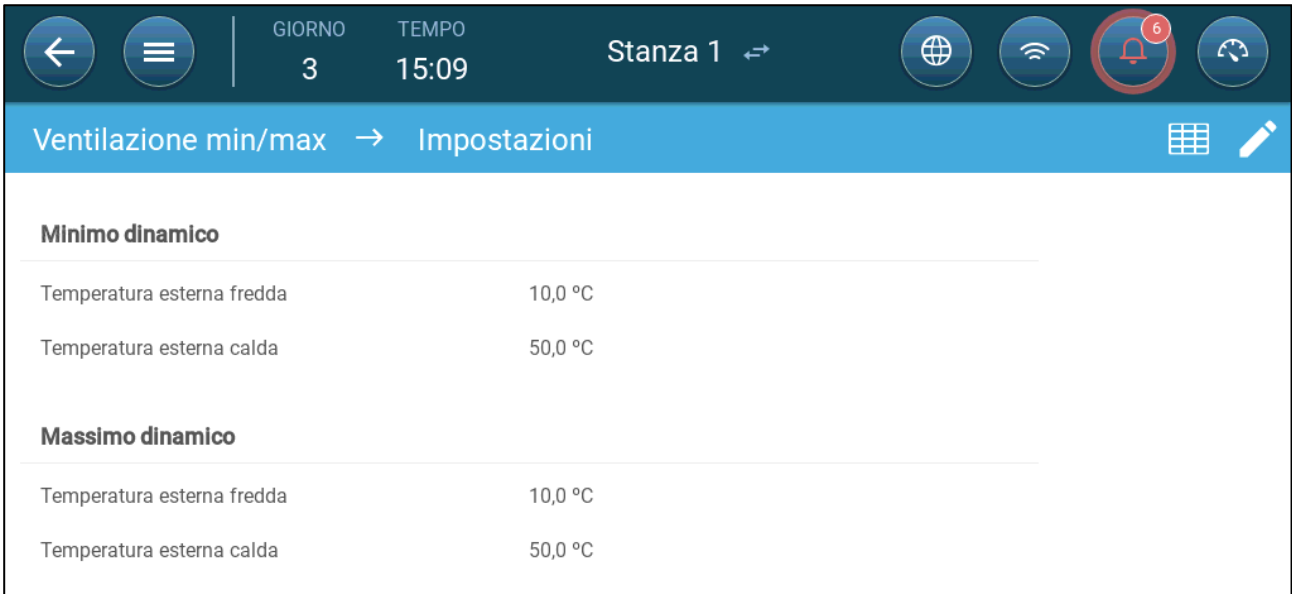

#### 4 Impostare:

- o Temperatura Esterna Fredda/Calda Minima Dinamica: Impostare la temperatura fredda alla quale la ventilazione dinamica inizia a funzionare.
- o Temperatura Esterna Calda/Fredda Massima Dinamica: Impostare la temperatura calda alla quale la ventilazione dinamica inizia a funzionare.
- 5. Vai a Clima > Ventilazione Min / Max.

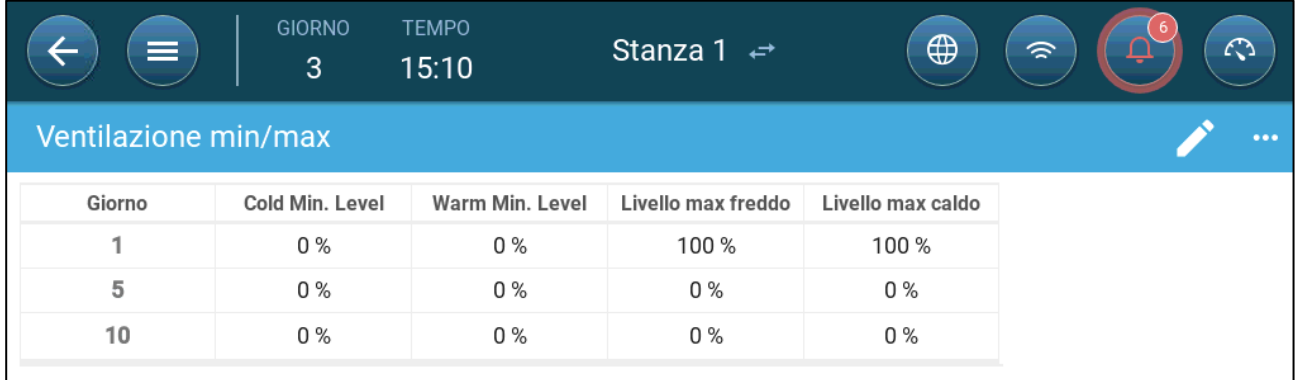

6. Impostare:

- o Freddo minimo: quando la temperatura esterna raggiunge la **Temperatura Esterna Fredda Minima Dinamica**, la ventilazione minima viene **ridotta** di questa quantità.
- o Caldo minimo: quando la temperatura esterna raggiunge la **Temperatura Esterna Calda Minima Dinamica**, la ventilazione minima viene **aumentata** di questa quantità.
- o Freddo massimo Livello: quando la temperatura esterna raggiunge la **Temperatura Esterna Fredda Massima Dinamica**, la ventilazione minima non supererà questo livello.

o Caldo massimo Livello: quando la temperatura esterna raggiunge la **Temperatura Esterna Calda Massima Dinamica**, la ventilazione minima non supererà questo livello.

### <span id="page-35-0"></span>7.2.2 VENTILAZIONE IN BASE AL PESO

- [Come Funziona la Ventilazione in Base al Peso](#page-35-1)
- [Impostare la ventilazione in base ai Parametri di Peso](#page-35-2)

### <span id="page-35-1"></span>7.2.2.1 Come Funziona la Ventilazione in Base al Peso

La Ventilazione in base al Peso fornisce aria in base al numero di animali presenti nel capannone, al loro peso previsto e alla temperatura esterna. Dopo aver calcolato quanta aria è necessaria in base a questi fattori, TRIO determina il livello di ventilazione richiesto per fornire l'aria. Ogni volta che uno dei fattori cambia, TRIO ricalcola la ventilazione (per evitare di cambiare la ventilazione troppo frequentemente, qualsiasi modifica deve essere maggiore di una quantità impostata dall'utente).

- Quando si utilizzano i ventilatori a ciclo, ogni livello ha tempi di accensione minimi e massimi, che determinano il CFM minimo e massimo. Se la ventilazione non fornisce aria sufficiente per gli animali (in base al loro numero e peso) TRIO invia un allarme. Dovrai reimpostare il livello minimo.
- Quando si utilizzano ventilatori velocità variabile, le percentuali impostate determinano il CFM minimo e massimo. Tuttavia, se una ventola variabile è impostata per funzionare in un ciclo, il tempo di ciclo determina il funzionamento della ventola, non la velocità della ventola impostata dall'utente.

### <span id="page-35-2"></span>7.2.2.2 Impostare la ventilazione in base ai Parametri di Peso

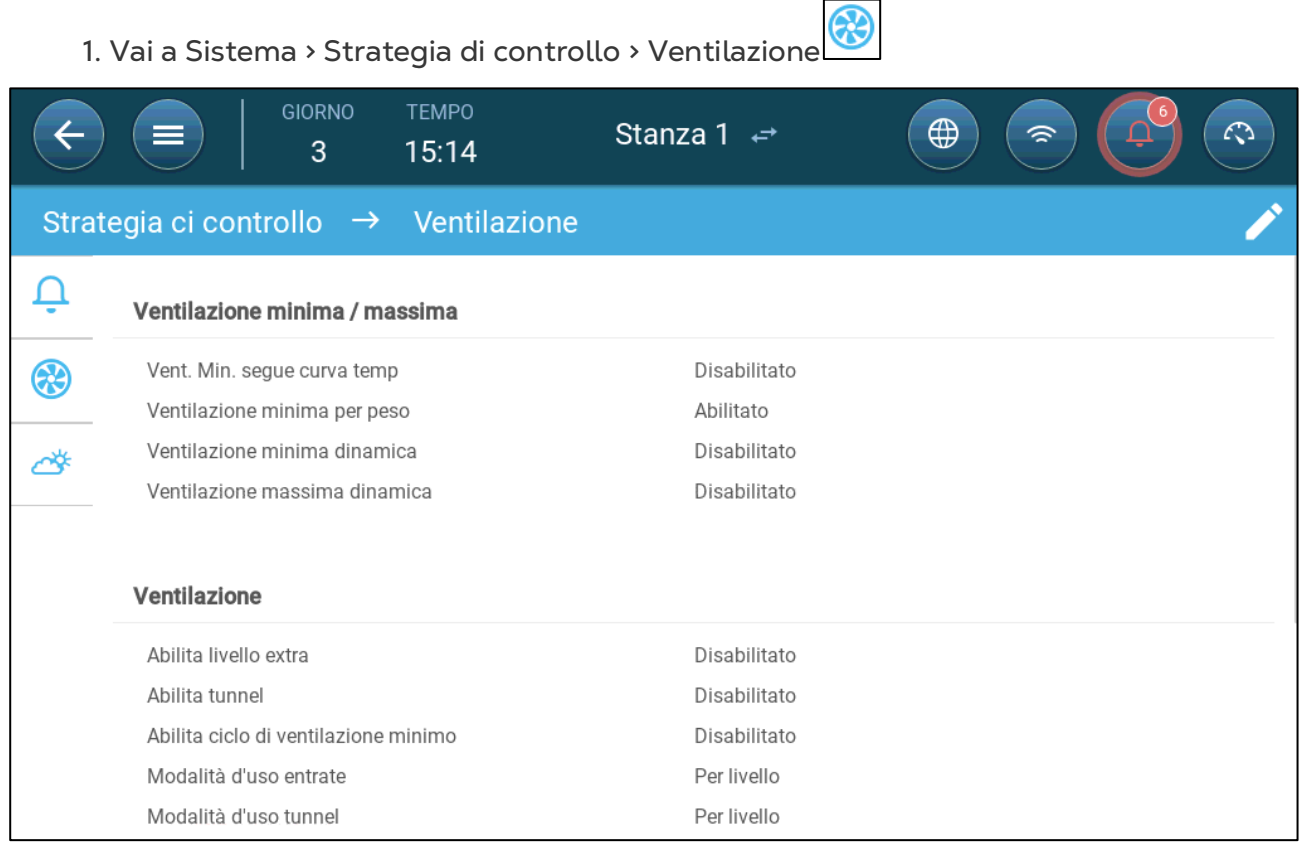
2. In Ventilazione minima/massima, abilitare la ventilazione minima in base al peso.

3. Vai a Clima > Ventilazione Min / Max.

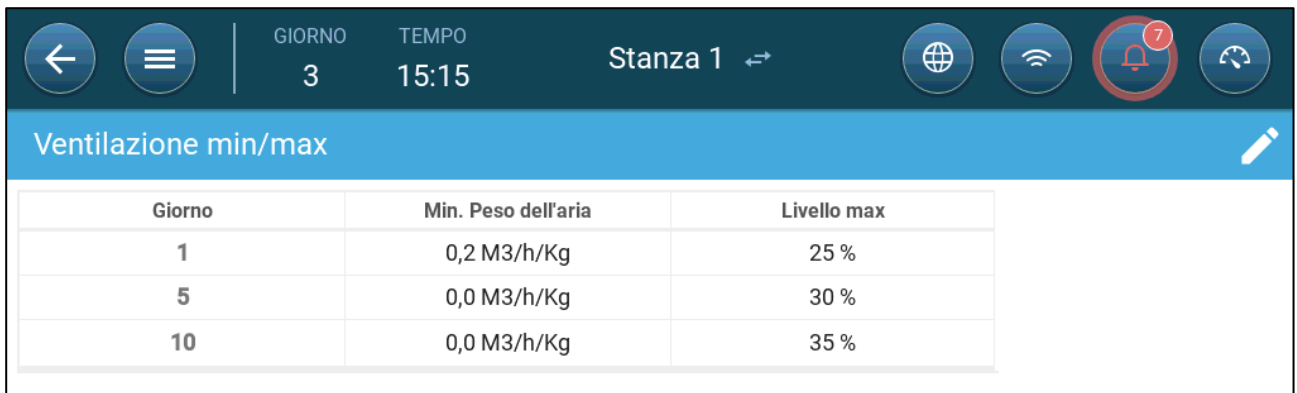

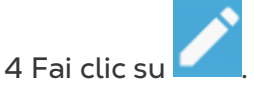

5. Impostare:

- o Peso aria minimo: la quantità di aria fornita per ogni volatile.
- o Max: il livello massimo di ventilazione per giorno di crescita.

*NOTE Se è stata abilitata la ventilazione dinamica, fare clic su Impostazioni e impostare i parametri. Fare riferimento a [Impostazione della Ventilazione Dinamica,](#page-33-0) pagina [34.](#page-33-0)*

#### 7.2.3 AGGIUNTA DI UNA CURVA

La seguente sezione mostra come configurare i ventilator per incrementare la curva tra i giorni predefiniti nello schermo di ventilation Minima e Massima.

1. Vai a Sistema > Strategia di controllo > Ventilazione

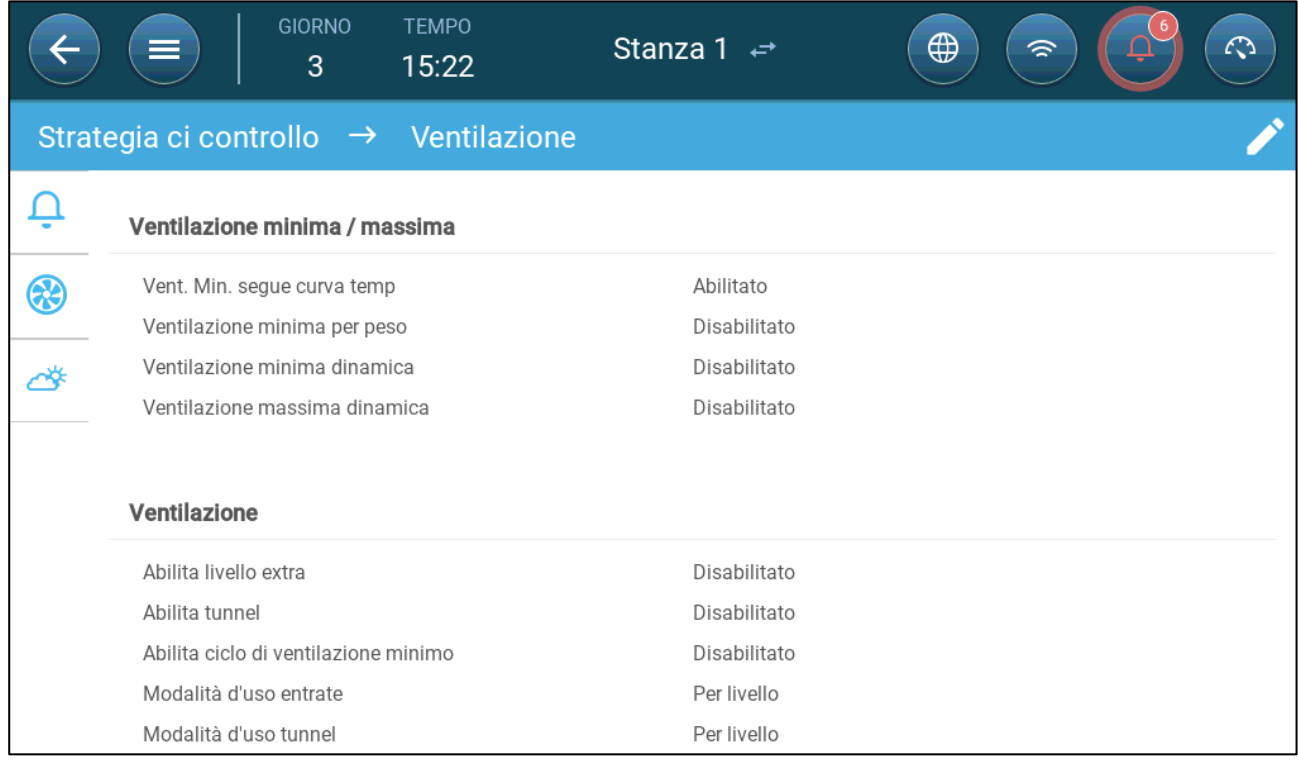

2. Abilita stato curva. La ventilazione ora aumenta in una curva.

## 7.3 Misurazione della Ventilazione

Misurare la ventilazione significa misurare la velocità dell'aria all'interno delle stanze. Più precisamente, il ventilatore è usato per determinare in maniera puntuale il volume di aria esausta. Questo dispositivo può essere usato per:

- Misurare la velocità dell'aria in tempo reale
- Abilitare la compensazione di ventilazione se la velocità dell'aria non incontra I requisiti calcolati della ventilazione minima.
- **Definire un sensore come Misuratore di Ventilazione. Si faccia riferimento alla Mappatura dei dispositivi a pagina 43.**

#### 7.3.1 MISURARE LA VELOCITÀ DELL'ARIA IN TEMPO REALE

In questa impostazione, la misurazione del ventilatore è usato per mostrare la velocità dell'aria in tempo reale.

- 1. Andare a Sistema > Devices & Sensori. Su Strategia di controllo Ventilazione:
	- a. Definire il Ventilatore relative come nessuno .
	- b. Verificare che la misurazione di ventilazione sia abilitata.
- 2. Andare a Sistema > Strategia di Controllo > Ventilazione .

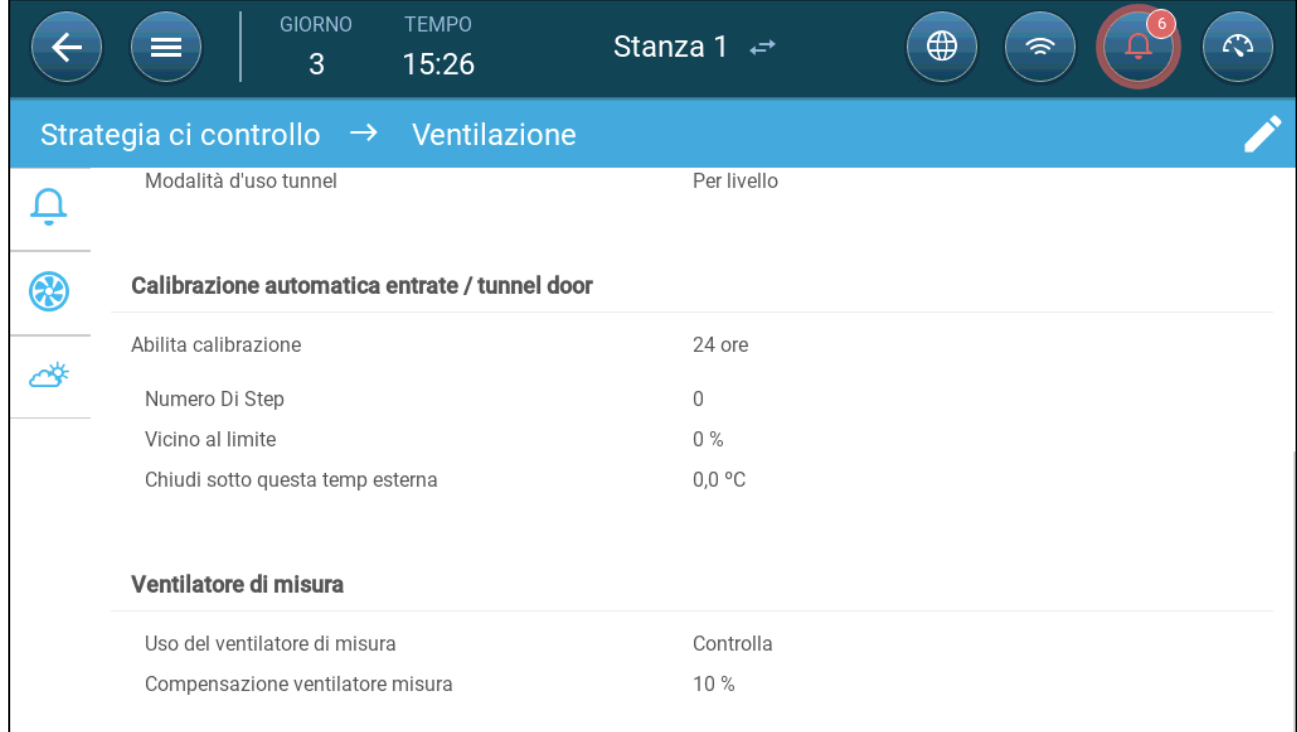

3. Nei paramentri di ventilatore di misura, definire l'uso come Monitor.

*NOTE Il parametro massimo di compensazione di ventilatore di misura è irrilevante per questo settaggio.* 

## 7.3.2 VENTILATORE DI COMPENSAZIONE

In questa opzione, il ventilatore di misura è usato per assicurarsi che il volume d'aria incotri quanto definite in Ventilazione Minima e Massima a pagina 85. La funzione di ventilazione minima definisce il minimo ammontare di aria che I ventilatori devono fornire. Il ventilatore di misura misura l'attuale ammontare di aria fornito. Se l'ammontare di aria fornito è minore del necessario, il ventilatore di misura aumenta la velocità del ventilatore predefinito come ventilatore di compensazione per compensare la differenza.

- **Definire un sensore come Ventilatore di Misura. Vedere la Mappature dei Dispositivi a pagina 43.**
- **Definire un relay o porta analogica come ventilatore. La capacità del ventilatore deve essere definita. Vedere Definizione dei Ventilatori a pagina 49.** 
	- 1. Andare a Sistema > Devices & Sensori e selezionare Ventilatore di Misura.
	- 2. Nel parametro Ventilatore relative, definire il ventilator di compensazione.
	- 3. Verificare che il sensore sia attivo.

## 4. Andare a Sistema > Strategia di controllo > Ventilazione .

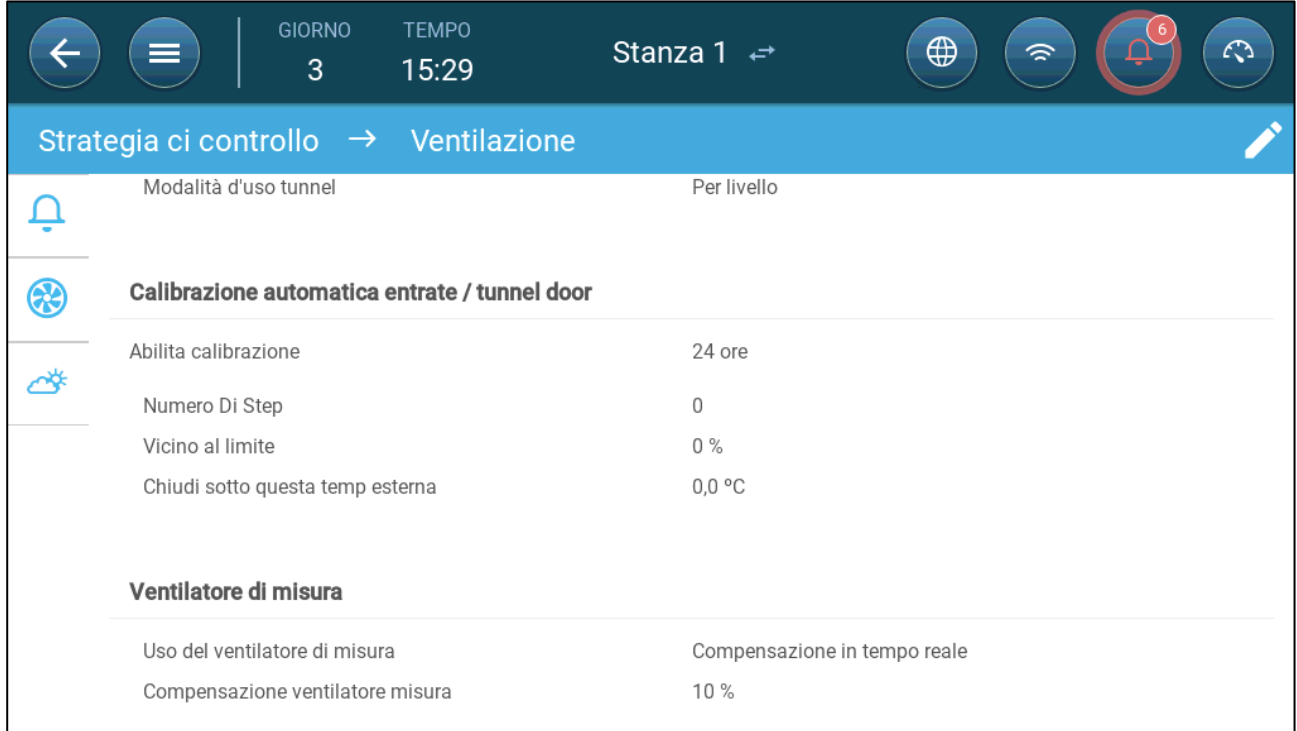

5. Nel paramentro del ventilator di misura, definire l'uso come Compensazione in Tempo Reale.

6. Nel paramentro Compensazione massima ventilator di misura, definire la massima percentuale di incremento nella ventilazione del ventilatore correlato. Range 0 – 100. Default 10%.

## 8Livelli di Ventilazione

- [Configurazione delle Impostazioni di Ventilazione di Base](#page-39-0)
- [Ventilazione di Base](#page-40-0)
- [Ventilazione Extra](#page-53-0)
- [Ventilazione Tunnel](#page-55-0)
- [Configurazione della Calibrazione dell](#page-57-0)'Iniettore
- [Ventola di Movimento](#page-58-0)

## <span id="page-39-0"></span>8.1 Configurazione delle Impostazioni di Ventilazione di Base

### **Mappare almeno un dispositivo di ventilazione prima di iniziare.**

#### $\bullet\bullet\bullet$ 1. Vai a Clima > Ventilazione e fai clic su.

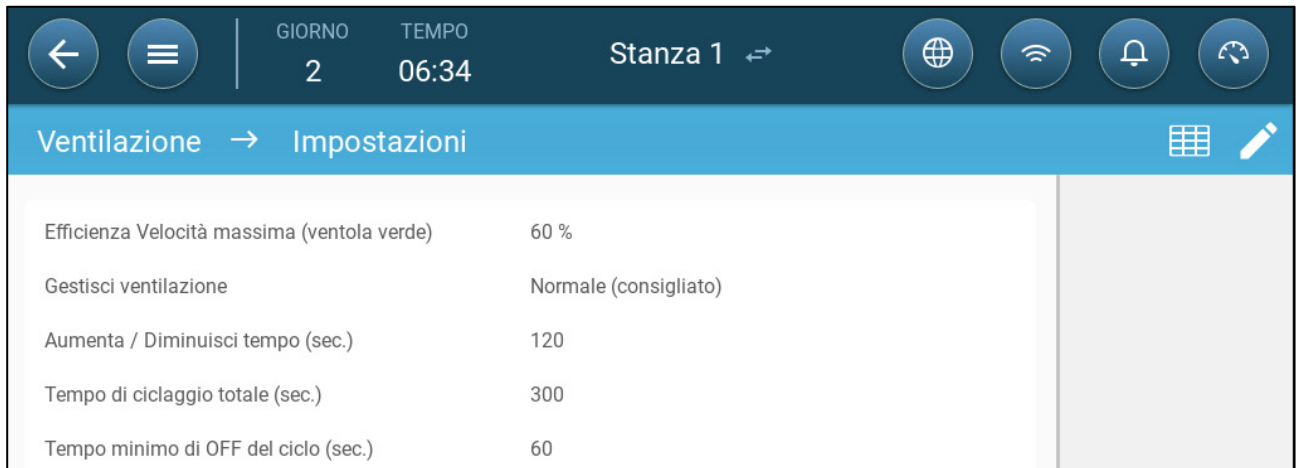

#### 2. Impostare:

- o Efficienza massima: fare riferimento a [Ventilatori \(Ventilatori](#page-46-0) di Efficienza).
- o Gestisci ventilazione: Questo parametro determina la risposta aggressiva del TRIO alle differenze tra la temperatura misurata e la temperatura target.

#### *NOTE Munters consiglia di lasciare questo parametro su Normal.*

o Aumenta/Diminuisci tempo (sec.): Questo parametro definisce l'intervallo di tempo tra ogni lettura della temperatura. Trascorso questo periodo, durante la ventilazione Extra e Tunnel, TRIO regola la ventilazione. Intervallo 30 – 999 secondi.

*NOTE Munters consiglia di lasciare questo parametro su default.* 

## <span id="page-40-0"></span>8.2 Ventilazione di Base

Il Livello di Ventilazione di Base definisce la quantità di aria da fornire a ciascun livello del livello di ventilazione minimo. All'aumentare della temperatura, la ventilazione minima aumenta la quantità di aria fornita per mantenere la temperatura il più vicino possibile alla temperatura di target.

- [Impostazione della Ventilazione di Base](#page-40-1)
- [Opzioni Fan](#page-42-0)
- [Ventilazione in Ingresso e a Tendina](#page-49-0)

#### <span id="page-40-1"></span>8.2.1 IMPOSTAZIONE DELLA VENTILAZIONE DI BASE

In questa configurazione, TRIO aumenta la ventilazione minima dal 10% al livello uno al 100% al Livello 10.

- **In Dispositivi e Sensori mappare i relè e le porte di uscita analogica a ventilatori, ingressi e circolatoricome richiesto. Solo i dispositivi mappati vengono visualizzati nelle seguenti schermate.** 
	- 1. Andare a Clima > Ventilazione.

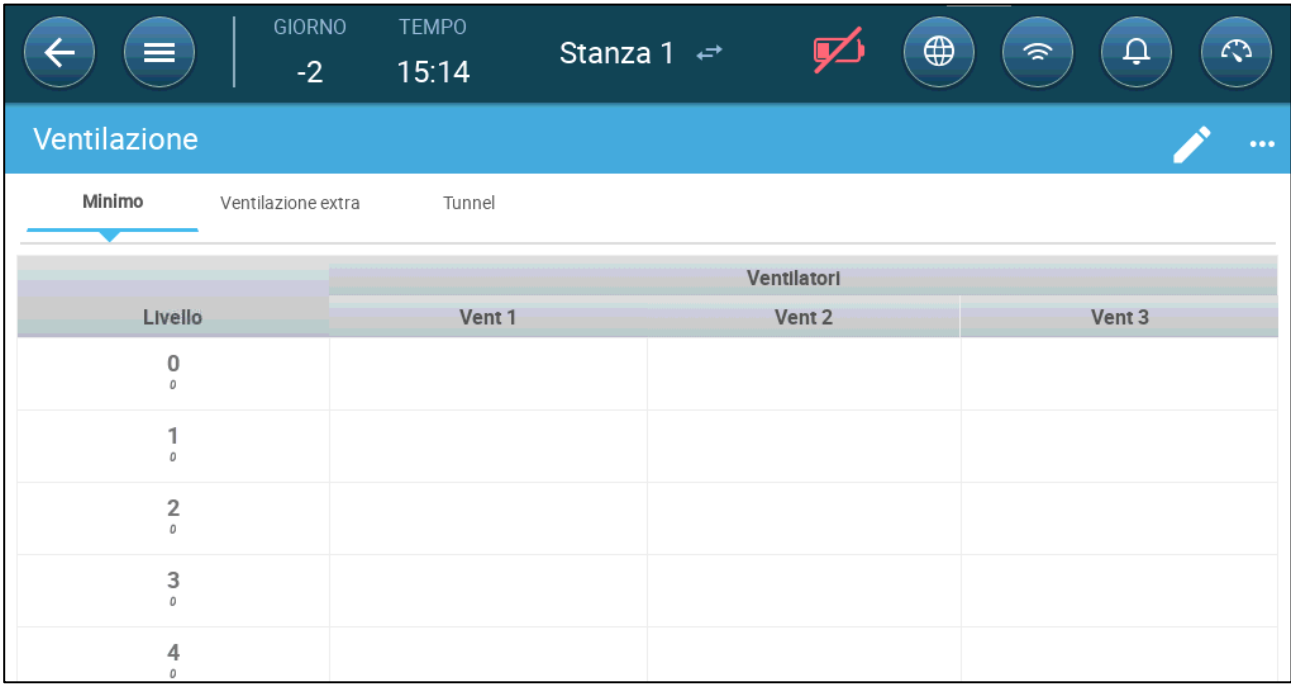

*NOTE A questo punto i ventilatori non compaiono.* 

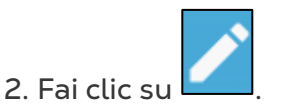

3. Fare clic su una ventola controllata da relè che si desidera attivare. 1) Viene visualizzata una casella attorno alla ventola. 2) Viene visualizzata una ventola in alto a destra.

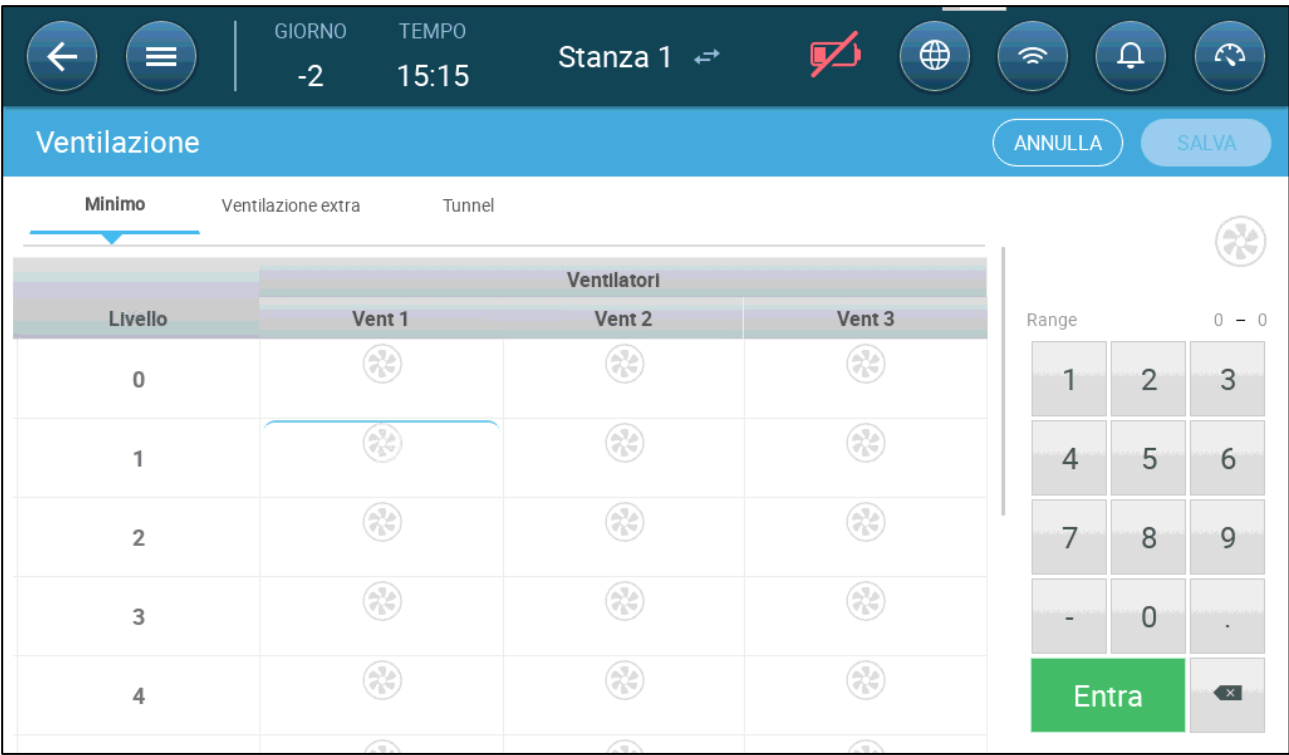

4 Fare clic sulla ventola in alto a destra. Entrambe i ventilatori diventano blu.

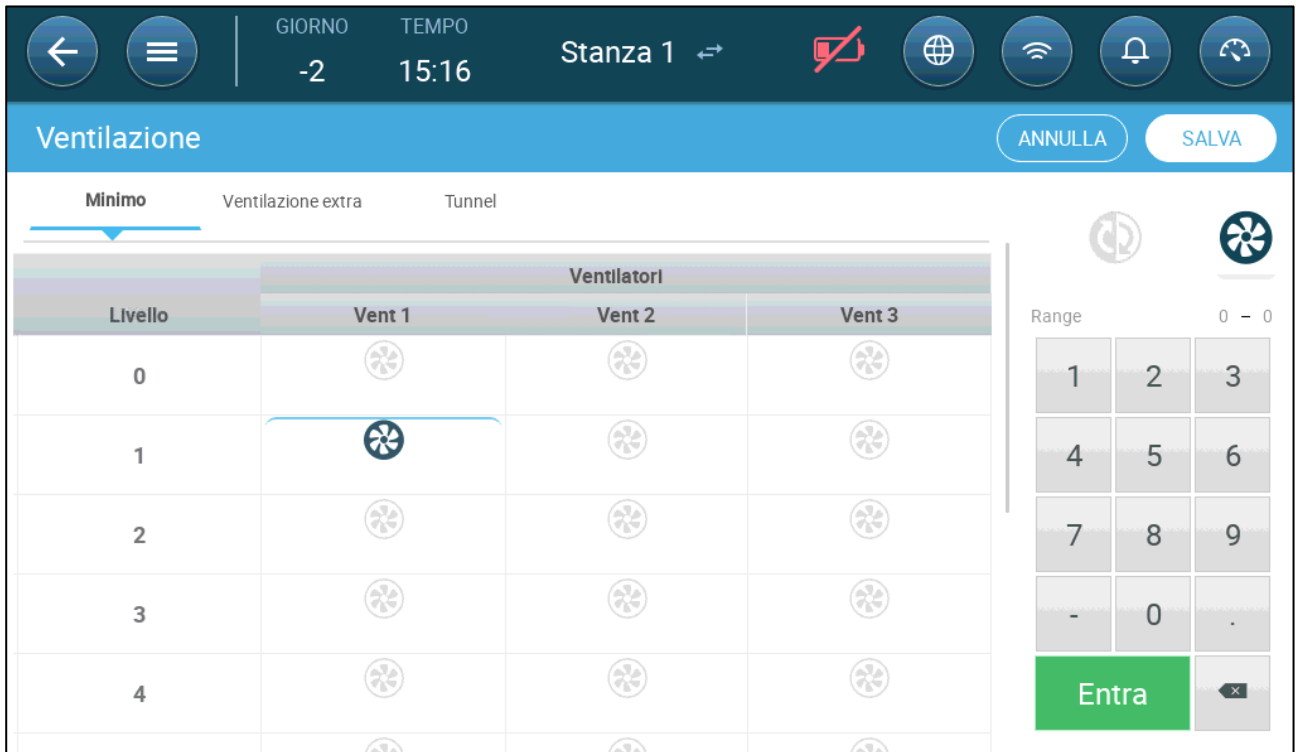

5. Specifica i ventilatori come richiesto.

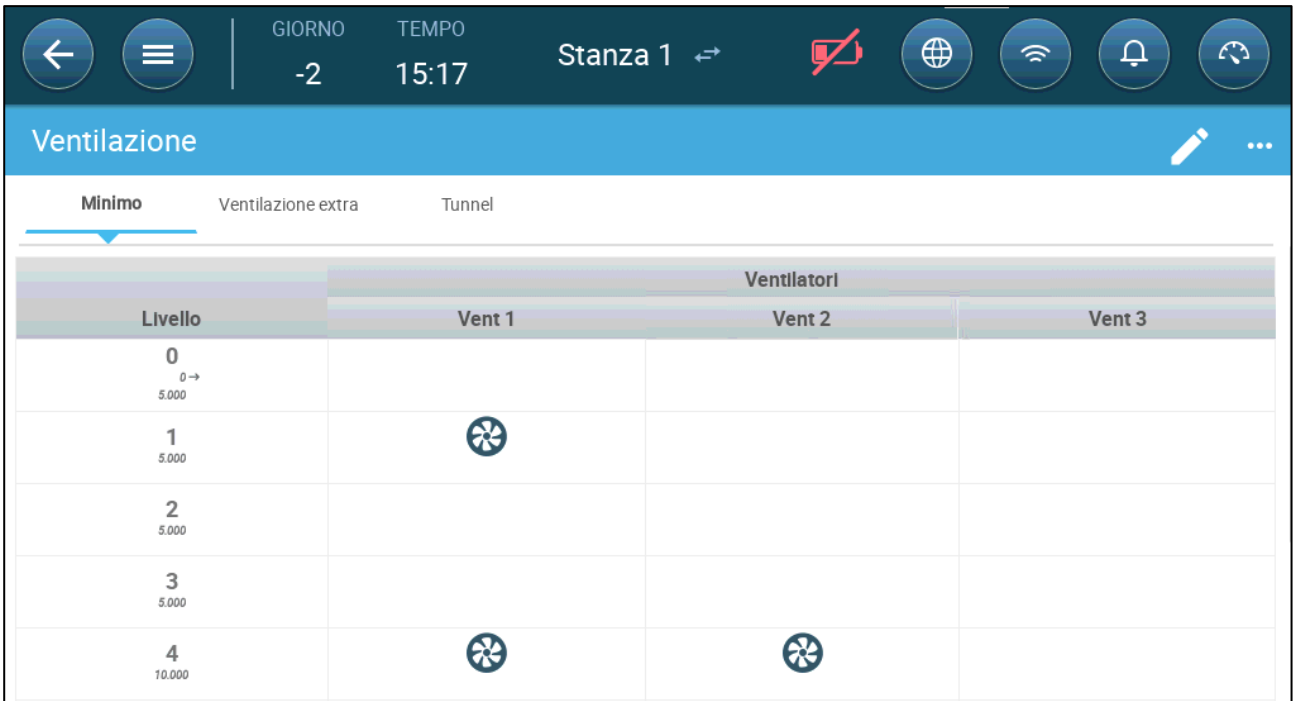

In questo esempio la Ventola 1 funziona secondo i livelli determinati dalla temperatura e dal giorno, a partire dal Livello 1. Il ventilatore fornirà fino al 10% della ventilazione possibile. Al livello 4, anche il ventilatore 2 inizia a funzionare, fornendo fino al 40% della ventilazione possibile.

Ciascun livello mostra la massima capacità di ventilazione possibile. In questo esempio, ogni ventilatore ha una capacità di 5000 M3/h. Al livello 1 ciò significa che il massimo è 50000 M3/h e al livello 4 10.000 M3/h.

## <span id="page-42-0"></span>8.2.2 OPZIONI FAN

Gli esempi delle seguenti sezioni devono consentire ai ventilatori di funzionare in un ciclo di ventilazione.

- [Ventilatori a Ciclo Standard:](#page-43-0) Ciclo di ventilazione minimo: Le ventole funzionano in un ciclo di accensione/spegnimento con tempi definiti dall'utente.
- [Ventole Analogiche:](#page-45-0) La velocità della ventola cambia al variare dei requisiti di ventilazione.
- Ventilatori (Ventilatori [di Efficienza\):](#page-46-0) La ventola funziona ad una percentuale di velocità massima definita dall'utente.
- [Rotazione Ventilatore:](#page-47-0) È possibile designare diverse ventole che funzionano nel ciclo di ventilazione minimo per farle funzionare in rotazione.

## <span id="page-43-0"></span>8.2.2.1 Ventilatori a Ciclo Standard

1. Vai a Clima > Ventilazione > Impostazioni.

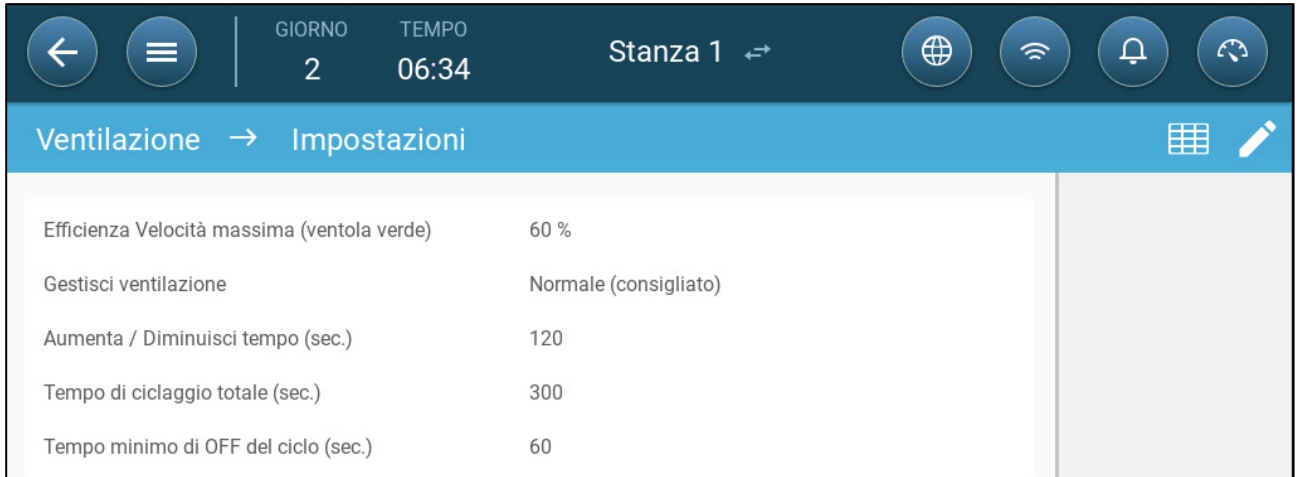

#### <span id="page-43-1"></span>2. Impostare:

- o Tempo Ciclo Totale (sec), definisce il tempo minimo del ciclo di ventilazione. Intervallo: 60 – 999 secondi.
- o Tempo di spegnimento minimo (sec.): Quando si utilizza il tempo del ciclo, TRIO regola automaticamente il tempo di accensione impostato nella schermata principale. Questo parametro definisce il tempo minimo di spegnimento del ciclo. Intervallo: 0 - 600 secondi.

# 3. Vai a Sistema > Strategia di controllo > Ventilazione.

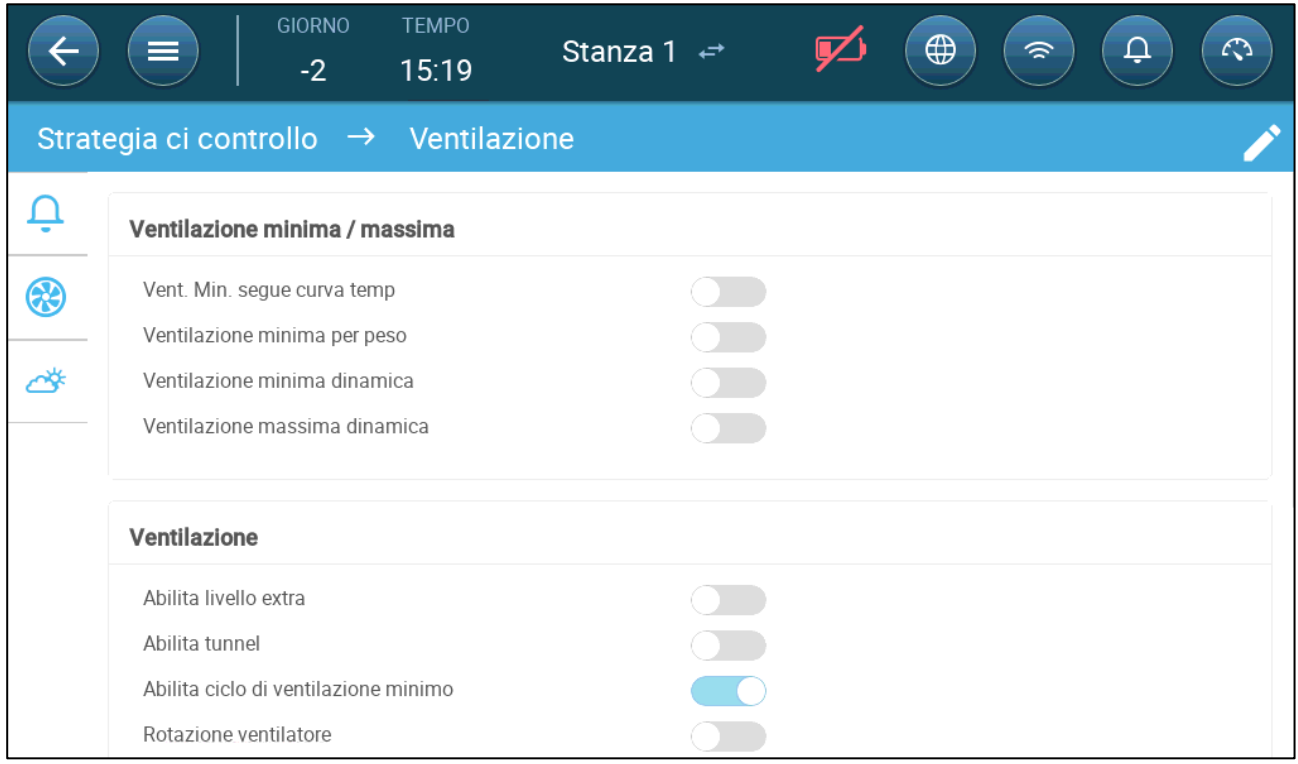

#### 4. Abilita il Ciclo di Ventilazione Minimo.

5. Vai a Clima > Ventilazione. Il tempo di accensione (della ventola) appare sullo schermo

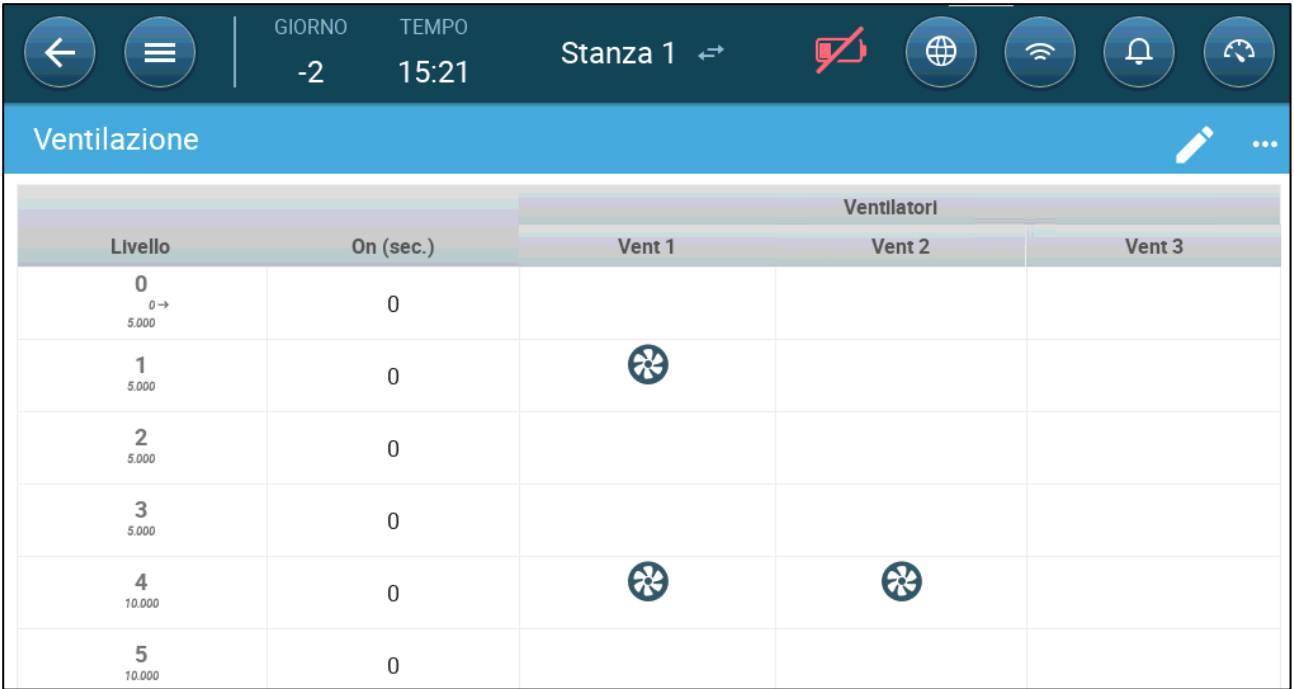

6 Per far funzionare una ventola in cicli:

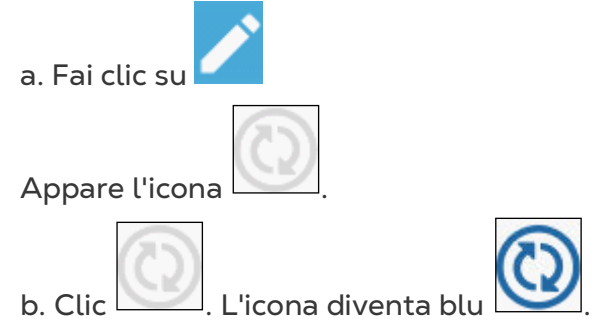

c. In On (sec), inserisci il tempo del ciclo ON (vai alle Impostazioni per impostare il tempo di spegnimento).cycleofftime

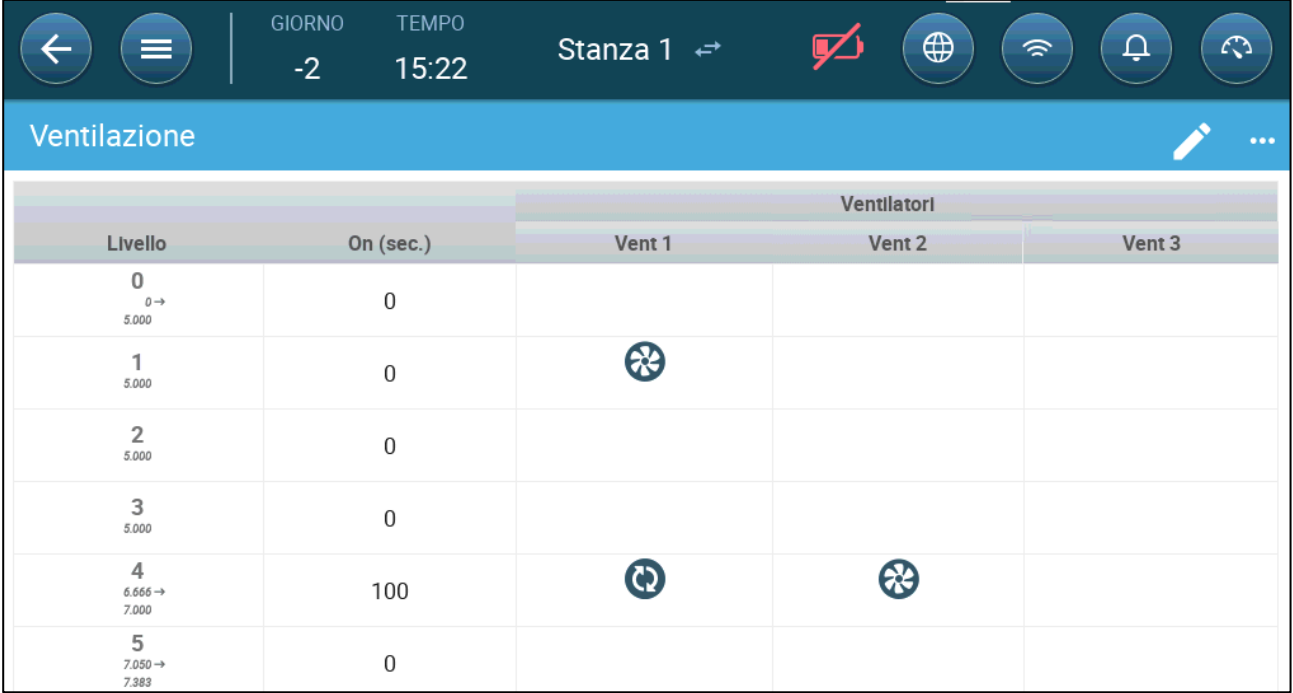

In questo esempio, al livello 4 la ventola 1 funziona in cicli (100 secondi accesi) e la ventola 2 funziona continuamente. La capacità di ventilazione riflette la capacità del ventilatore di efficienza.

## <span id="page-45-0"></span>8.2.2.2Ventole Analogiche

1. Clicca su una ventola controllata dall'uscita analogica. 1) Viene visualizzata una casella attorno alla ventola. 2) La ventola appare in alto a destra.

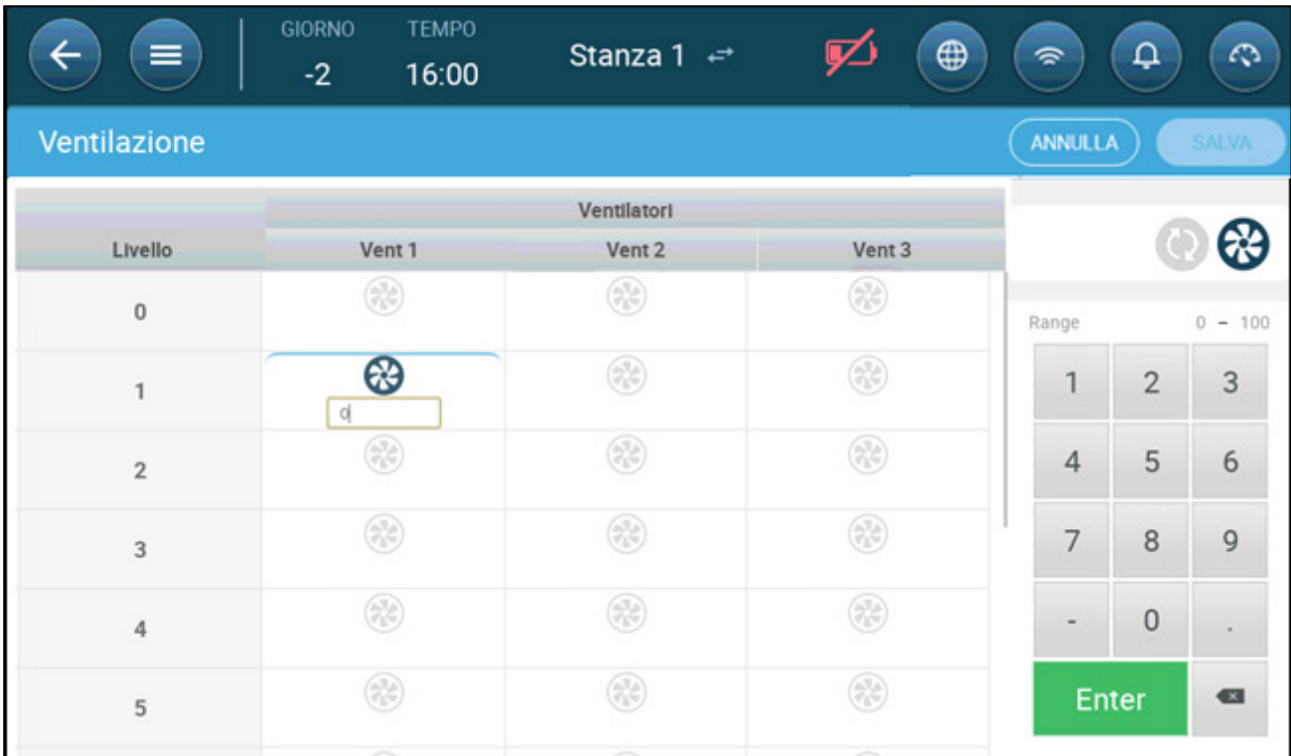

- 2. Clicca sulla ventola e sulle icone del Ciclo analogico.
- 3. Immetti l'uscita della ventola.

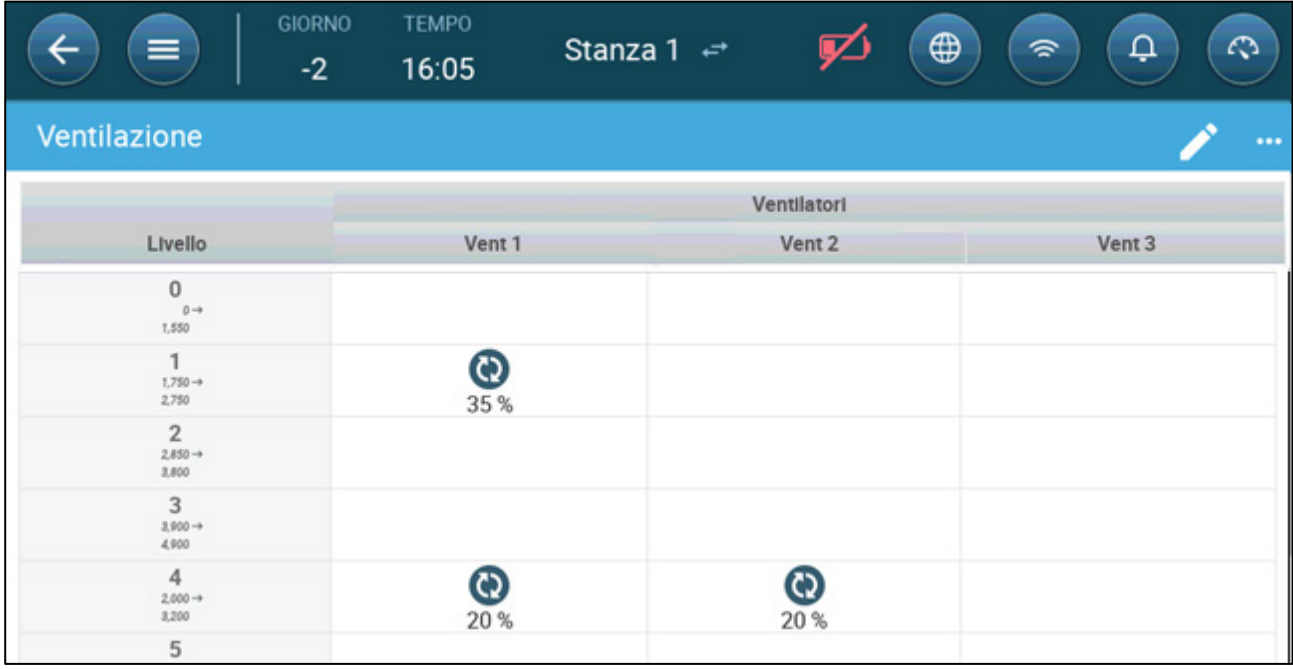

Al livello 1 (uscita del 10% della capacità totale della ventola), la ventola 1 funziona a una velocità del 35%. Al livello 4 (40% dell'uscita totale), la velocità scende al 20%, ma si accende anche la ventola 2.

## <span id="page-46-0"></span>8.2.2.3Ventilatori (Ventilatori di Efficienza)

1. Fare clic su una ventola controllata dall'uscita analogica. 1) Viene visualizzata una casella attorno alla ventola. 2) Viene visualizzata una ventola in alto a destra.

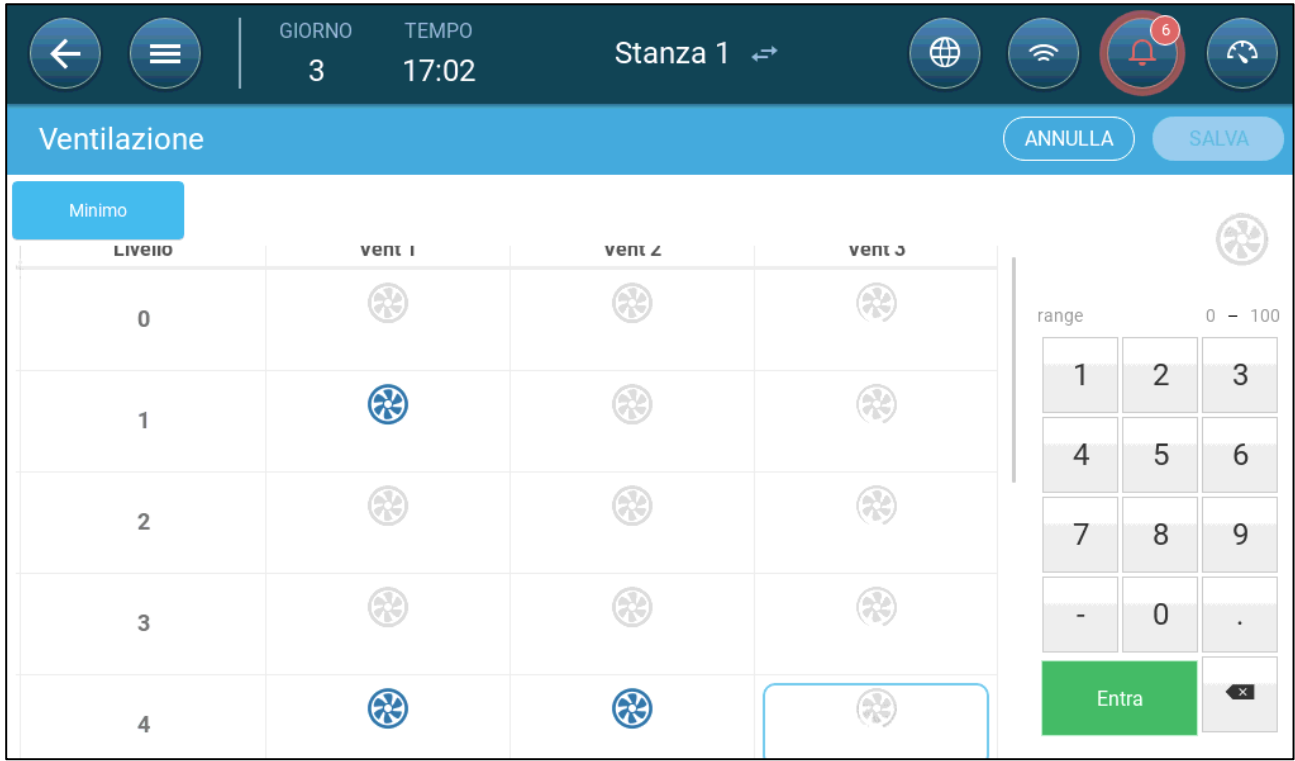

2. Fare clic sulla ventola in alto a destra. Entrambi i ventilatori diventano blu. Sotto il ventilatore appare una percentuale.

3. Fai clic su . Questa icona e l'icona della ventola diventano verdi.

| =                     | <b>GIORNO</b><br><b>TEMPO</b><br>17:06<br>3 | Stanza 1 $\leftrightarrow$ | $\bigoplus$                   | $\widehat{\mathcal{D}}$           | 6              | $\mathcal{L}$     |
|-----------------------|---------------------------------------------|----------------------------|-------------------------------|-----------------------------------|----------------|-------------------|
| Ventilazione          |                                             |                            |                               | ANNULLA                           |                | <b>SALVA</b>      |
| Minimo<br>$\mathsf U$ | $\sim$                                      | $\sim$                     | $\mathbf{v}_i = \mathbf{v}_i$ |                                   |                |                   |
| 1                     | ⊛                                           | ⊛                          | ⊛                             | range<br>1                        | $\overline{2}$ | $0 - 100$<br>3    |
| $\overline{2}$        | 69                                          | 69                         | $\circledast$                 | $\overline{4}$                    | 5              | 6                 |
| 3                     | ⊛                                           | $\circledast$              | ⊛                             | 7                                 | 8              | 9                 |
| 4                     | ⊛                                           | ⊛                          | ®<br>65                       | $\overline{\phantom{a}}$<br>Entra | $\mathbf 0$    | ٠<br>$\leftarrow$ |

4 Nella percentuale, inserisci la velocità massima della ventola (in percentuale).

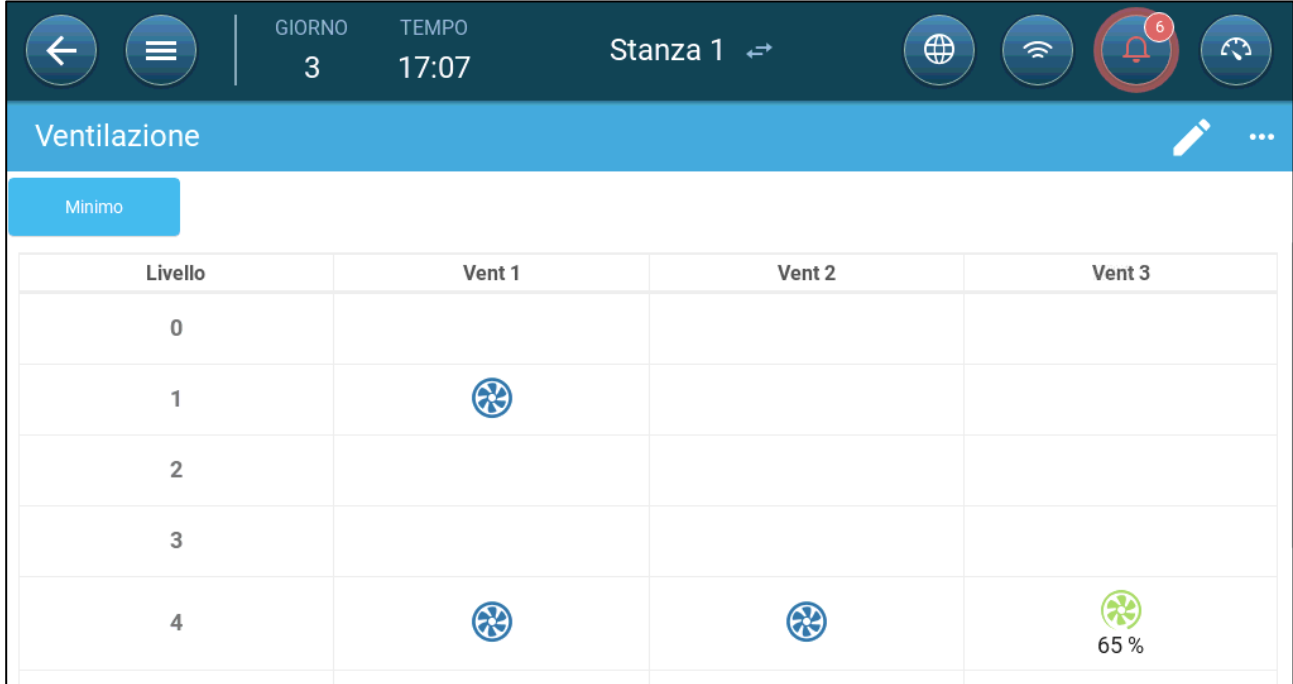

5. In questo esempio, la Ventola 1 e la Ventola 2 funzionano continuamente e la Ventola 3 è una ventola efficiente la cui velocità massima è il 65% della velocità possibile della ventola.

La capacità di ventilazione riflette la capacità del ventilatore di efficienza

## <span id="page-47-0"></span>8.2.2.4Rotazione Ventilatore

Se si usano sempre gli stessi ventilatori o un ventilatore specifico, si incorre nella usura meccanica o nella rottura di qualche elemento, ad esempio la cinghia del ventilatore. Per minimizzare l'usura, TRIO abilita la rotazione d'uso tra ventilatori. La funzione di rotazione scambia l'uso dei ventilator nella stessa fase.

Per abilitare la rotazione dei ventilatori:

1. Andare a Sistema > Strategia di Controllo > Ventilazione.

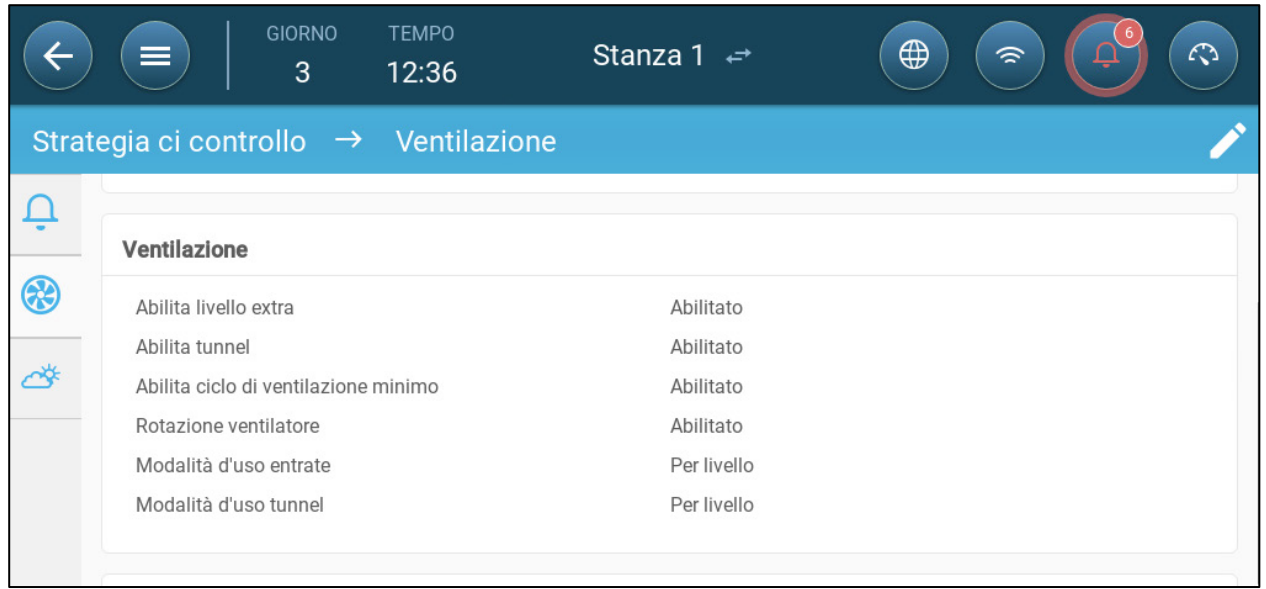

- 2. Abilitare Rotazione Ventilatore e Ciclo di Ventilazione Minimo.
- 3. Andare a Clima > Ventilazione.

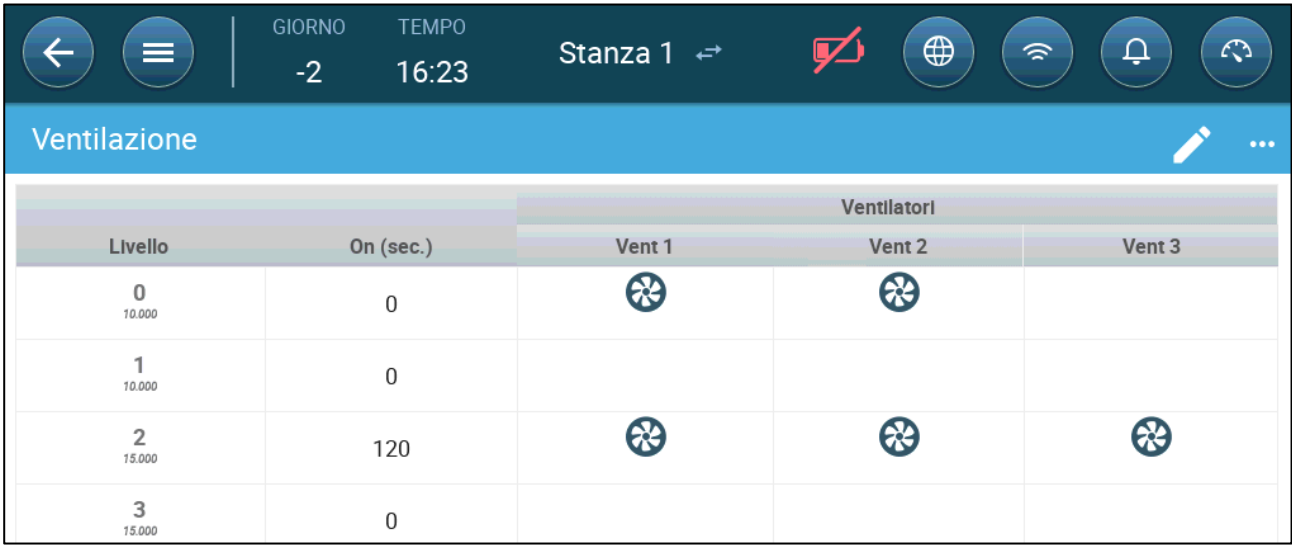

4. Dopo aver abilitato I ventilator, cliccare sui ventilatori da includere nella rotaazione.

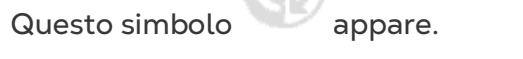

5. Cliccare sulla icona e ripetere per ogni ventilatore richiesto.

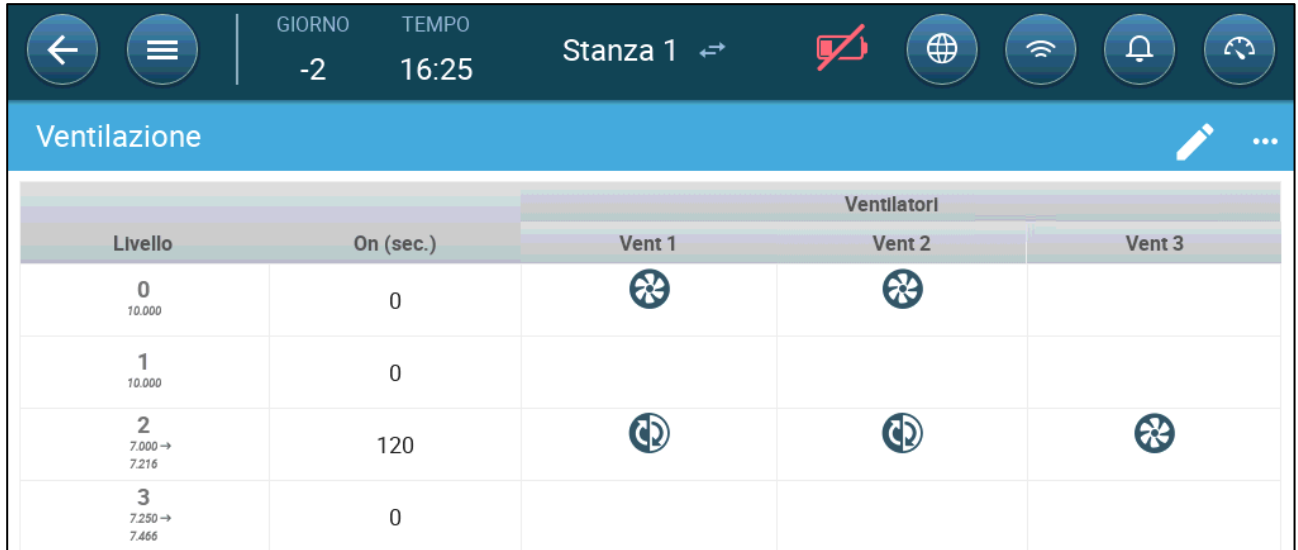

Nell'esempio qui sopra, al livello 0 il ventilatore 1 ruora con il ventilator 2. Al livello 2, il ventilatore 1 ruota con il ventilatore 2 mentre il ventilatore 3 funziona durante tutto il ciclo

### <span id="page-49-0"></span>8.2.3 VENTILAZIONE IN INGRESSO E A TENDINA

Nella ventilazione di base, TRIO consente il controllo degli ingressi utilizzando uno dei due metodi:

- [Controllo di Livello](#page-50-0)
- [Pressione Statica](#page-51-0)

*NOTE Il controllo della presa è solo per livello.* 

**Per selezionare il metodo di controllo dell'ingresso:**

⊛ 1. Vai a Sistema > Strategia di controllo > Ventilazione .

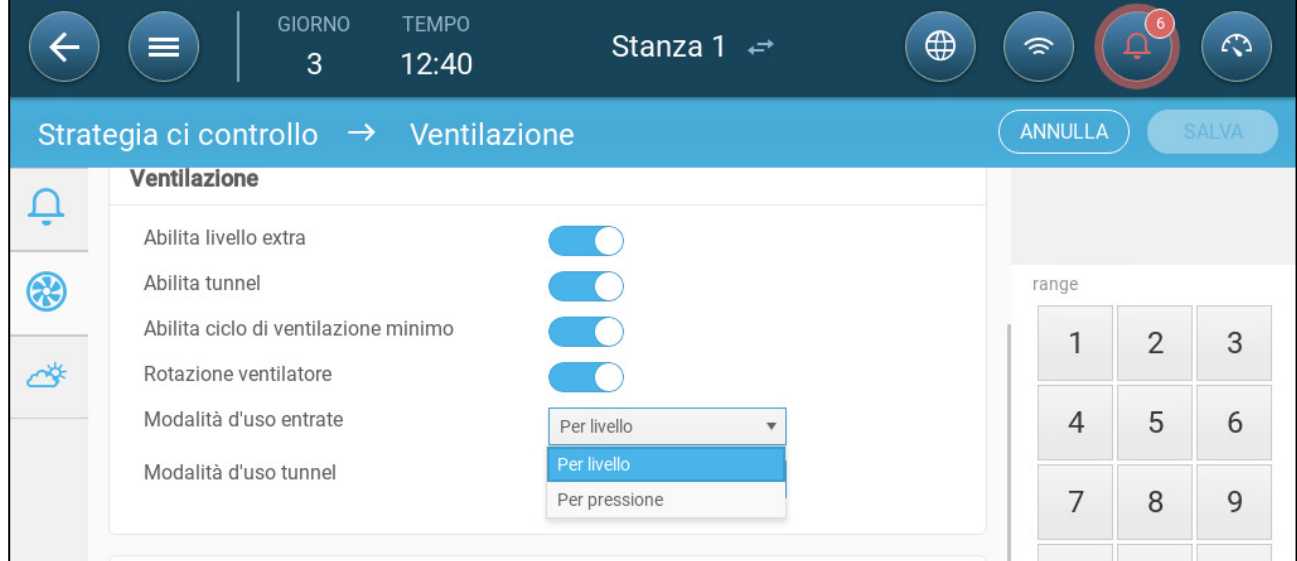

2. In Modalità d'uso entrate, selezionare Livello o Pressione.

## <span id="page-50-0"></span>8.2.3.1 Controllo di Livello

 **Vai a Sistema > Dispositivi e sensori e impostare i relè e/o le porte analogiche come ingressi o porta di ventilazione (Fare riferimento al Manuale di Installazione).** 

1. Vai a Clima > Ventilazione.

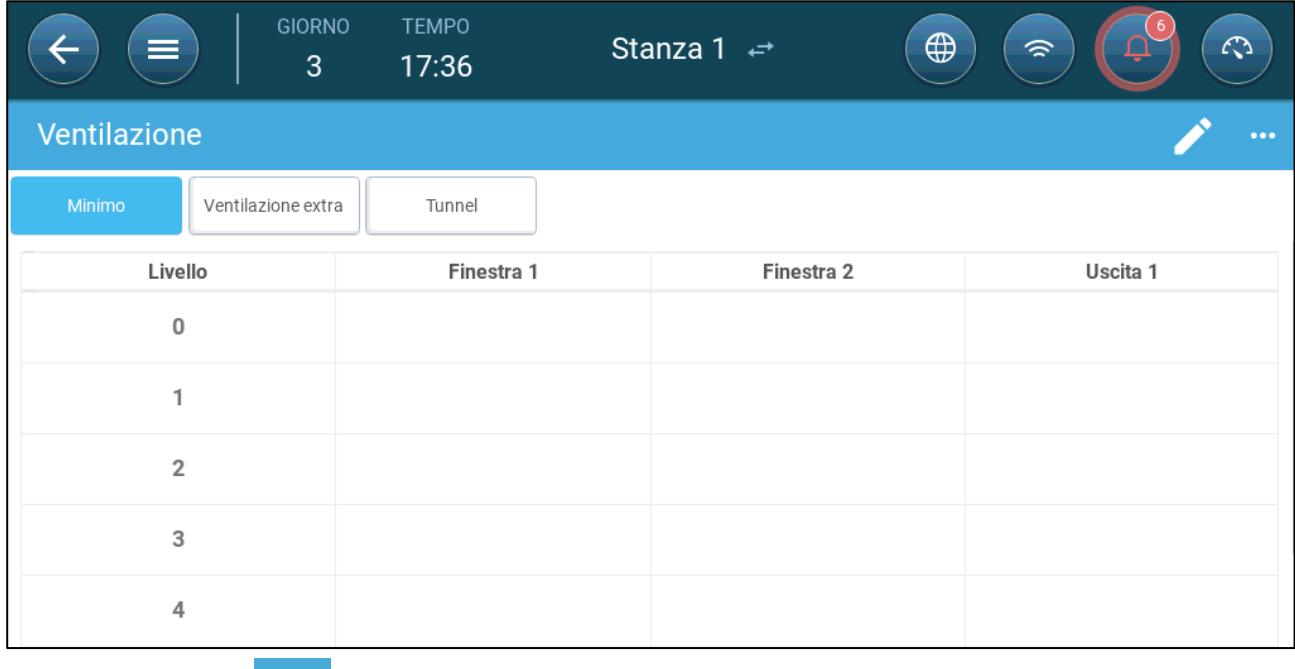

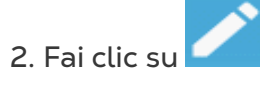

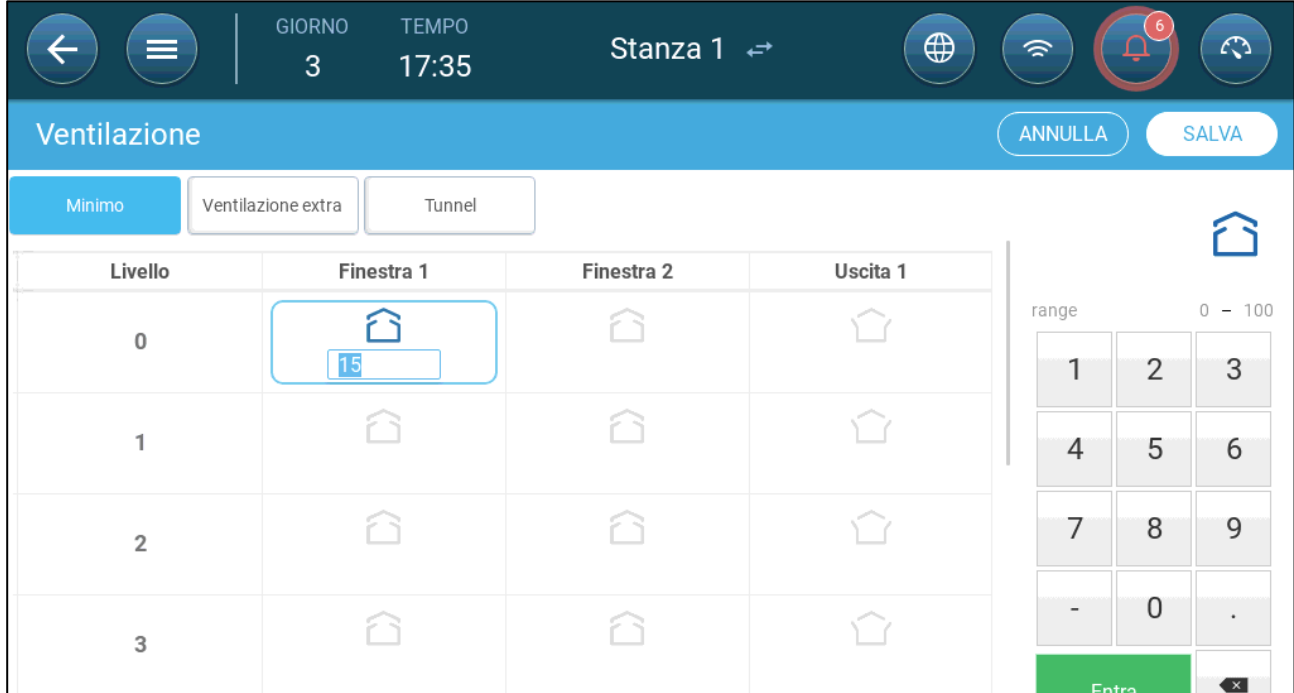

3. Fare clic su un ingresso/uscita necessario e abilitarlo facendo clic sul simbolo del ventilatore che appare.

- 4. Impostare il livello di apertura.
- 5. Ripetere per ogni ventola necessaria ad ogni livello.

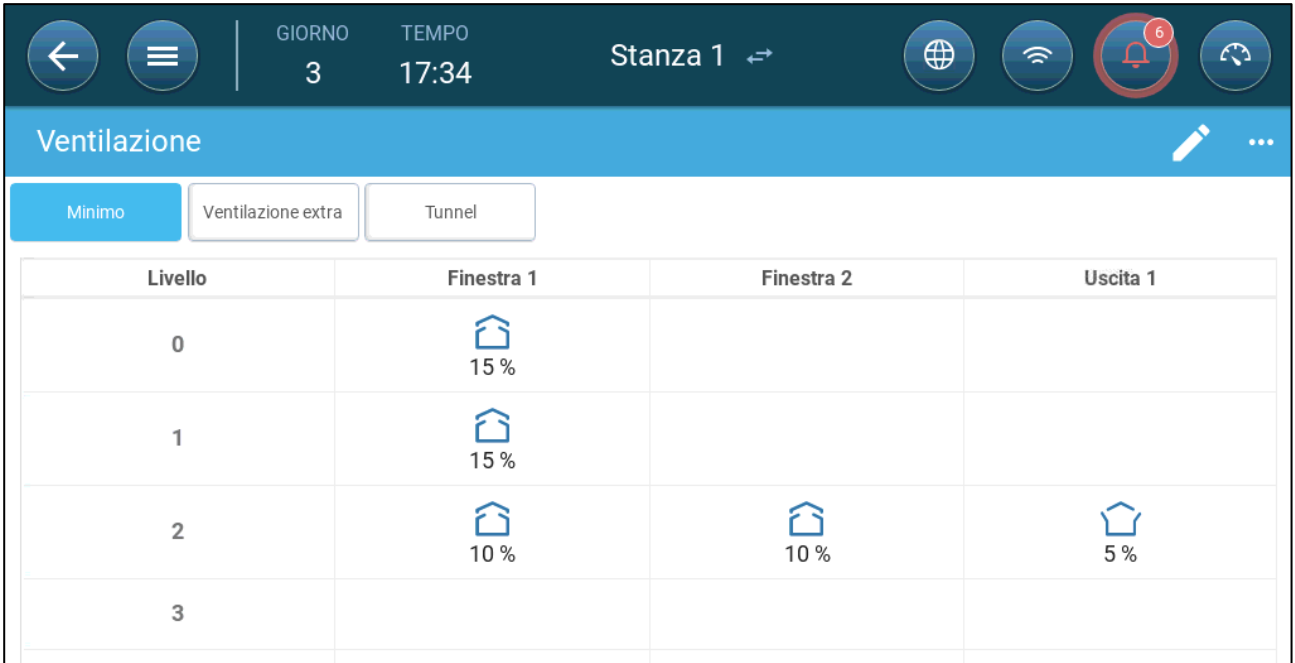

## <span id="page-51-0"></span>8.2.3.2Pressione Statica

Quando è impostata sul controllo della pressione, la pressione statica (la differenza tra la pressione dell'aria interna ed esterna) controlla l'apertura e la chiusura degli ingressi (la posizione di apertura è determinata nella schermata Livelli ingresso e tenda). Il mantenimento della pressione adeguata consente all'aria di entrare negli ambienti con la giusta velocità e direzione e garantisce un ricambio d'aria efficiente. Notare che il TRIO regola l'apertura degli ingressi solo se uno o più ventilatori sono in funzione.

Impostare la pressione richiesta, in base alle specifiche del flusso d'aria. Maggiore è la differenza tra la pressione esterna e quella interna, maggiore è il flusso d'aria.

- [Pressione Statica in Ventilazione Minima o Ventilazione Extra](#page-51-1)
- [Schermata Principale della Pressione Statica](#page-52-0)
- [Schermata Impostazioni Pressione Statica](#page-52-1)
- [Stato di Allarme di Alta Pressione Statica](#page-53-1)

#### <span id="page-51-1"></span>8.2.3.2.1 Pressione Statica in Ventilazione Minima o Ventilazione Extra

Nella ventilazione minima/extra la pressione target viene regolata in funzione della temperatura esterna. TRIO calcola il target di pressione in base a una curva tra i setpoint della pressione target di bassa e alta temperatura.

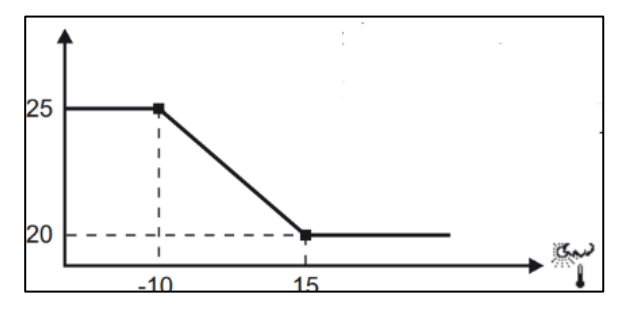

La curva viene regolata in base alla temperatura esterna, in modo da mantenere la pressione. Se la temperatura esterna è calda, è consentito l'ingresso di grandi quantità di aria che si muove lentamente (bassa pressione statica). Quando l'aria esterna è fredda, la Ventola Principale regola gli ingressi per consentire un basso volume di aria fredda in rapido movimento (alta pressione statica).

#### <span id="page-52-0"></span>8.2.3.2.2 Schermata Principale della Pressione Statica

1. Vai a Clima > Pressione statica.

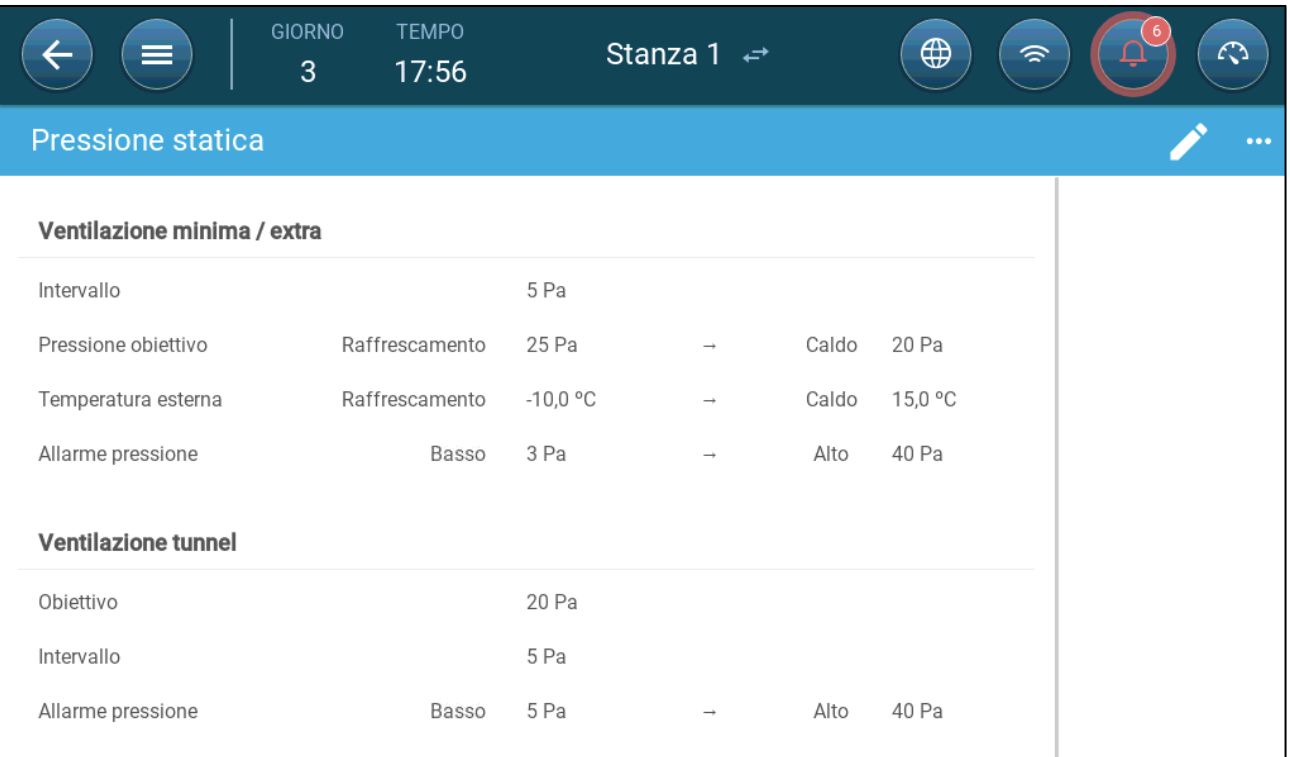

#### 2. Impostare:

- o Intervallo: il livello di pressione statica al di sotto o al di sopra del quale la cetralina deve chiudere o aprire gli ingressi per ridurre al minimo o massimizzare la ventilazione. Intervallo: 0 – 20 Pascal.
- o Target di Pressione: impostare il livello di pressione richiesto per le temperature esterne fredde e calde.
- o Temperatura Esterna: impostare le temperature alle quali gli ingressi si aprono o si chiudono. (Questo parametro richiede un sensore di temperatura esterna).
- o Allarme Pressione: impostare le pressioni bassa e alta a cui viene trasmesso un allarme.

#### <span id="page-52-1"></span>8.2.3.2.3 Schermata Impostazioni Pressione Statica

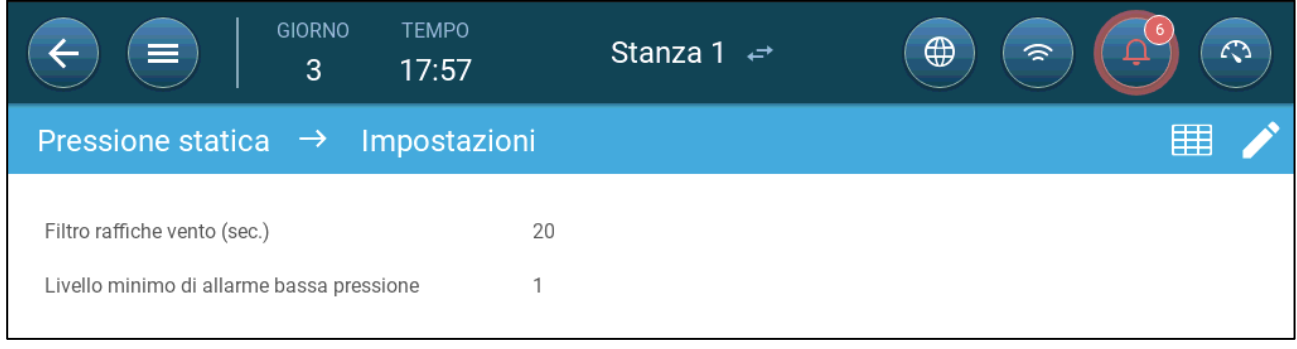

• Impostare:

- o Ritardo del vento: quando la pressione sale al di sopra o scende al di sotto del livello richiesto, TRIO attende questo periodo di tempo prima di regolare le aperture di ingresso. Intervallo: 0 – 999 secondi
- o Livello Minimo Allarme di Bassa Pressione: l'allarme di Bassa pressione statica viene disabilitato quando la ventilazione minima scende al di sotto di questo livello. Intervallo 1 – 10 pa.

#### <span id="page-53-1"></span>8.2.3.2.4 Stato di Allarme di Alta Pressione Statica

Se la pressione statica è superiore al livello di target, gli ingressi continuano ad aprirsi fino a raggiungere la posizione massima. Nella situazione in cui la pressione statica è superiore al target e tutti gli ingressi sono aperti, TRIO entra in uno stato di Allarme di Alta Pressione Statica. In questa situazione:

- TRIO attiva un evento di Compensazione ad Alta Pressione che viene registrato.
- Gli altri ingressi sono aperti del 10%. Questo passaggio viene ripetuto se la pressione non scende.
- Gli allarmi di alta pressione statica continuano fino a quando l'utente non ripristina l'allarme, anche se la pressione statica scende al di sotto del setpoint di allarme. L'utente deve resettare l'allarme; il riconoscimento dell'allarme o il riavvio dell'unità non interrompono l'allarme.

## <span id="page-53-0"></span>8.3 Ventilazione Extra

Abilitare questa opzione per fornire un layout esteso per impostare i livelli di alimentazione/ventilazione di transizione.).

- **Affinché le funzioni vengano visualizzate sullo schermo, è necessario abilitare la Ventilazione Extra.**
- **La Configurazione della Ventilazione Extra richiede la mappatura di almeno una ventola, un ingresso o una porta del tunnel**
	- [Introduzione alla Ventilazione Extra](#page-53-2)
	- [Impostazione della Ventilazione Extra](#page-53-3)

#### <span id="page-53-2"></span>8.3.1 INTRODUZIONE ALLA VENTILAZIONE EXTRA

La ventilazione extra è un'**opzione** utilizzata per aumentare la ventilazione quando:

- La ventilazione minima funziona al 100%
- La temperatura non ha raggiunto la temperatura di target del tunnel.
- La temperatura nell'ambiente è di almeno 0,5 ° C superiore alla temperatura di target. Tuttavia è possibile impostare un differenziale maggiore.

#### <span id="page-53-3"></span>8.3.2 IMPOSTAZIONE DELLA VENTILAZIONE EXTRA

- 1. Vai a Sistema > Strategia di controllo > Ventilazione
- 2. In Ventilazione, abilita Livello Extra.

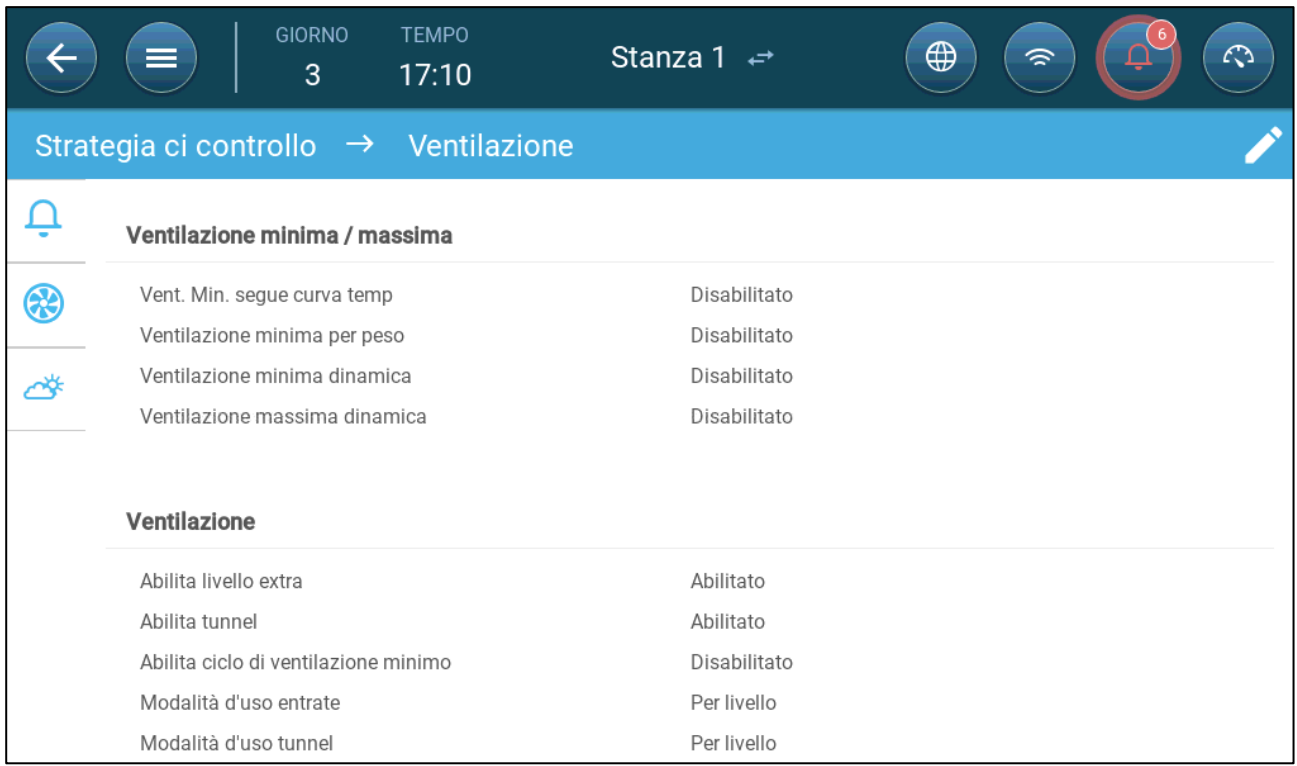

3. Vai a Clima > Ventilazione e fai clic sulla Scheda Ventilazione Extra.

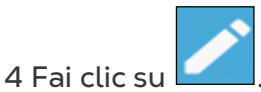

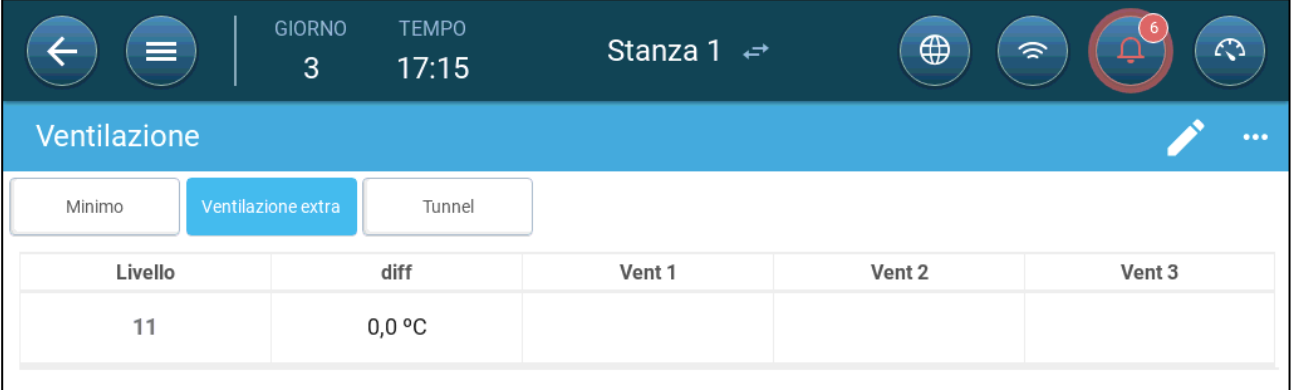

#### 5. Ad ogni livello, specifica:

- o Livello: sola lettura.
- o Diff: Definisce il differenziale di temperatura. Quando la temperatura supera la temperatura di target di questa quantità a ciascun livello, inizia la Ventilazione Extra. Intervallo: 0.0°C >10.0°C. Di default, c'è una differenziale minimo di 0.5°C/F, anche se compare 0.0°C. Ogni differenziale deve essere più alto di 0.5°C per avere effetto.

#### *NOTE Ogni differenziale deve essere uguale o superiore al differenziale del livello precedente.*

- o Stato della ventola. Fare riferimento alle sezioni seguenti su come configurare i ventilatori:
	- [Impostazione della Ventilazione di Base,](#page-40-1) pagina [41](#page-40-1)

## <span id="page-55-0"></span>8.4 Ventilazione Tunnel

Quando abilitato, puoi:

- Impostare i livelli del tunnel nel programma di ventilazione.
- Impostare i punti di regolazione del tunnel nel programma di ventilazione.
- Impostare le impostazioni di pressione per il tunnel.
- Specificare il punto di regolazione della temperatura del tunnel nella curva della temperatura (fare riferimento a [Configurazione della Curva della Temperatura,](#page-23-0) pagina [24\)](#page-23-0).
- **Una porta del tunnel deve essere mappata o la ventilazione del tunnel non funzionerà.**
- **La configurazione della ventilazione del tunnel richiede la mappatura di almeno un ventilatore o una porta del tunnel.**
- **La ventilazione a tunnel deve essere abilitata affinché le funzioni appaiano sullo schermo.** 
	- [Impostazione dei Parametri di Ventilazione del Tunnel](#page-55-1)
	- [Impostare le Impostazioni di Ventilazione del tunnel](#page-56-0)
	- [Porte del Tunnel](#page-57-1)

#### <span id="page-55-1"></span>8.4.1 IMPOSTAZIONE DEI PARAMETRI DI VENTILAZIONE DEL TUNNEL

- 1. Vai a Sistema > Strategia di controllo > Ventilazione
- 2. In Ventilazione, abilita Tunnel.

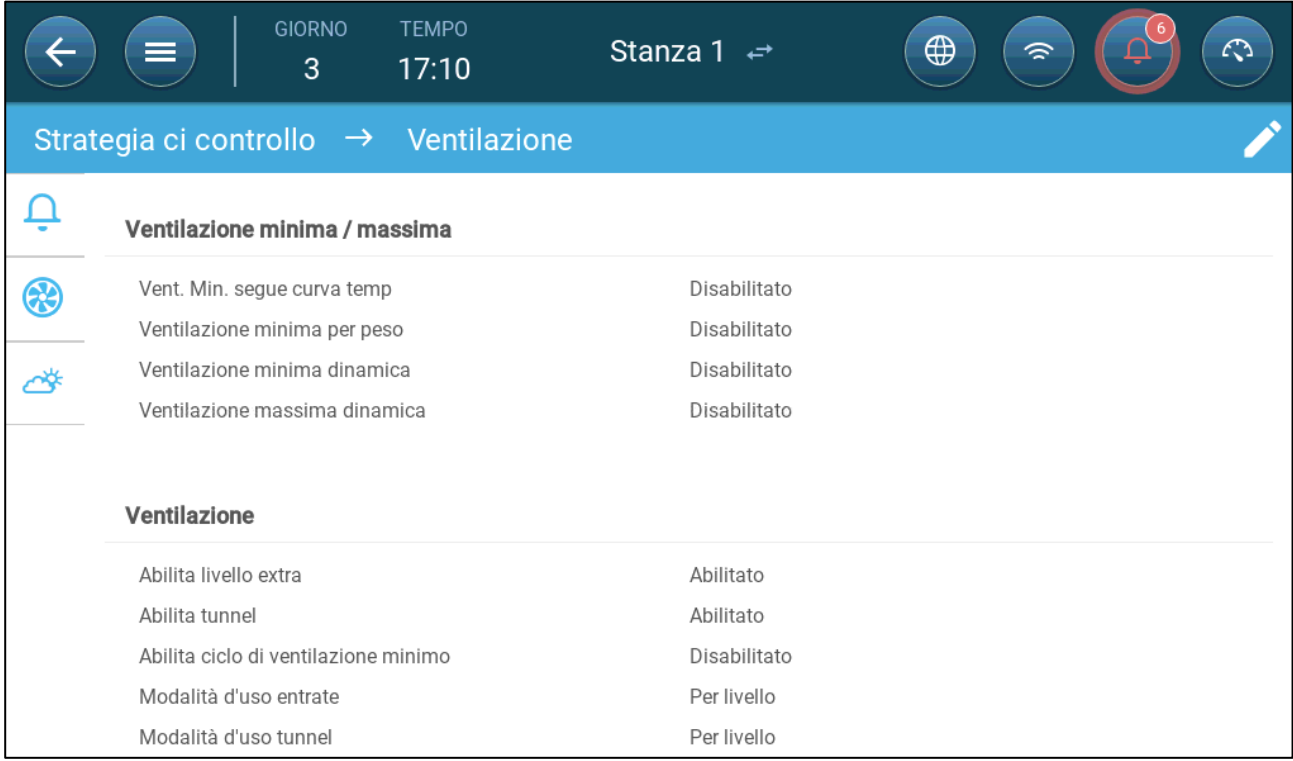

3. Vai a Clima > Ventilazione e fai clic sulla scheda Tunnel.

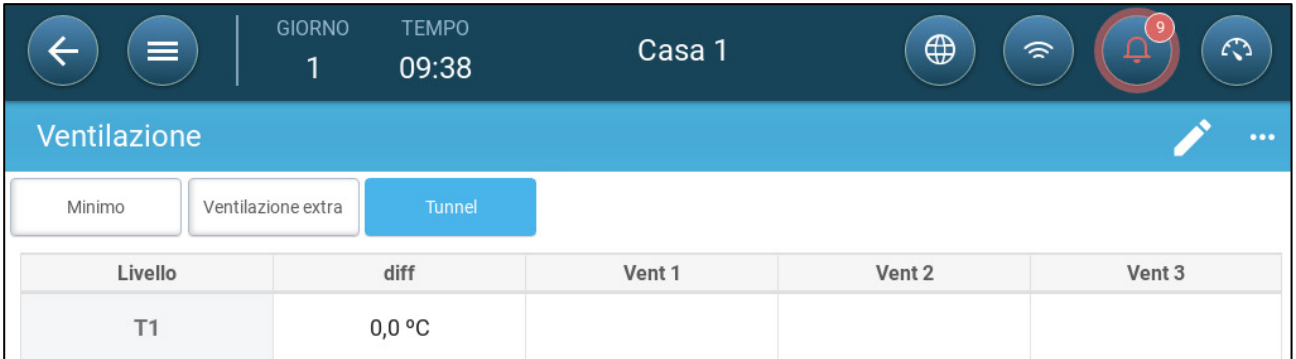

#### 4 In ogni livello, Imposta:

- o Livello: sola lettura.
- o Diff: Definisce il differenziale di temperatura. Quando la temperatura supera la temperatura di target di questa quantità a ciascun livello, inizia la Ventilazione Extra. Intervallo: 0.0°C >10.0°C.
	- Ogni differenziale deve essere uguale o superiore al differenziale del livello precedente.
	- A T1, il differenziale è predefinito come 0,0.
- o Stato della ventola. Fare riferimento alle seguenti sezioni su come configurare i ventilatori:
	- [Impostazione della Ventilazione di Base,](#page-40-1) pagina [41](#page-40-1)

#### <span id="page-56-0"></span>8.4.2 IMPOSTARE LE IMPOSTAZIONI DI VENTILAZIONE DEL TUNNEL

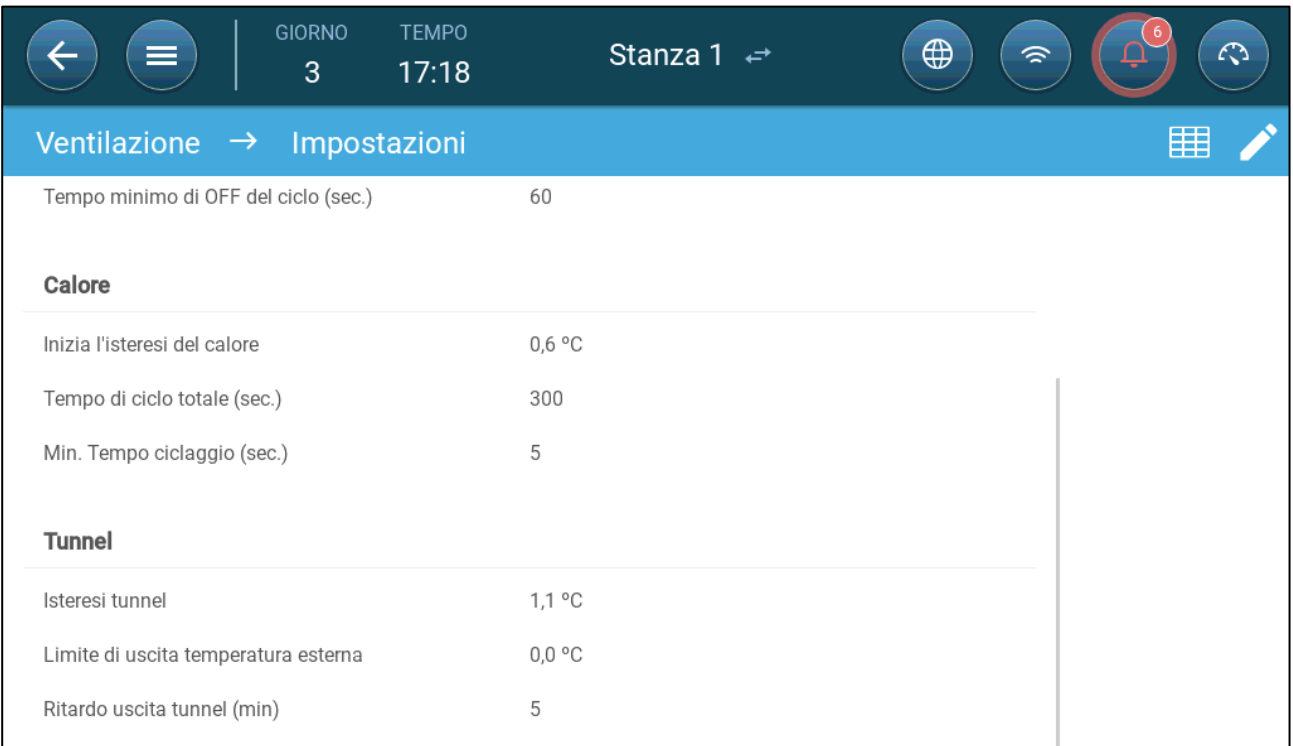

- Impostare:
	- o Isteresi Tunnel: questo è un differenziale. Quando la temperatura raggiunge la temperatura del tunnel meno questo differenziale, la ventilazione scende a Ventilazione Extra (se abilitata) o Ventilazione Minima.
- o Limite di Uscita Temperatura Esterna: questo è un differenziale. Quando la temperatura esterna raggiunge la temperatura del tunnel più questo differenziale, la ventilazione rimarrà in Modalità Tunnel.
- o Ritardo di Uscita dal Tunnel (min.): Quando TRIO calcola che la ventilazione deve uscire dalla Modalità Tunnel, c'è un ritardo (di questo periodo di tempo) prima dell'uscita effettiva. Questo parametro impedisce a TRIO di entrare e uscire dalla Modalità Tunnel troppo rapidamente.

### <span id="page-57-1"></span>8.4.3 PORTE DEL TUNNEL

Nella ventilazione del tunnel, TRIO consente il controllo delle porte del tunnel utilizzando il controllo per livello o il controllo per pressione statica. Il controllo di queste porte è lo stesso del controllo degli ingressi. Fare riferimento a queste sezioni per i dettagli.

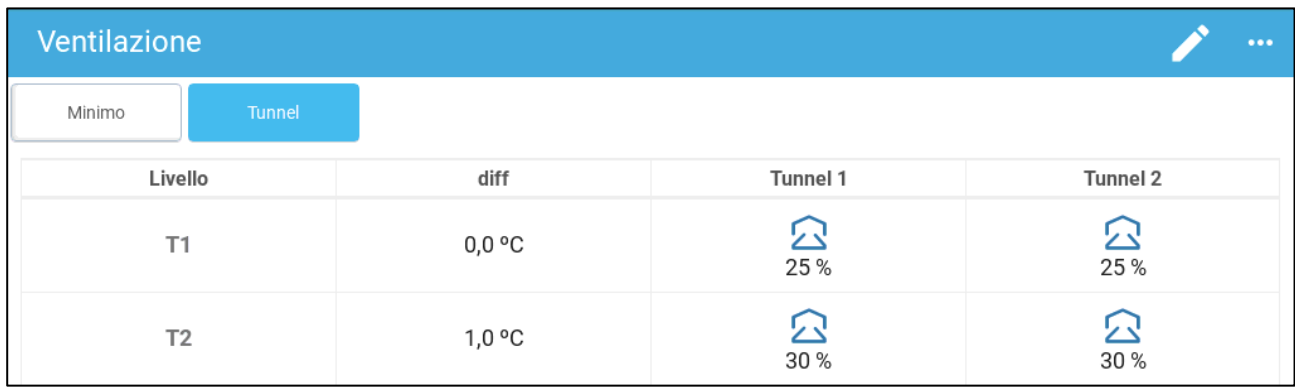

## <span id="page-57-0"></span>8.5 Configurazione della Calibrazione dell'Iniettore

Durante l'installazione, l'utente abilita la calibrazione automatica negli ingressi delle uscite digitali. La calibrazione avviene automaticamente dopo che il numero di movimenti in ingresso è uguale al numero di movimenti necessari per avviare la calibrazione.

È possibile calibrare solo una barriera di ingresso o tunnel alla volta.

- L'apertura del relè si verifica quando la posizione di destinazione è 100%.
- La chiusura del relè si verifica quando la posizione di destinazione è 0%.
- 1. Vai a Sistema > Strategia di controllo > Ventilazione

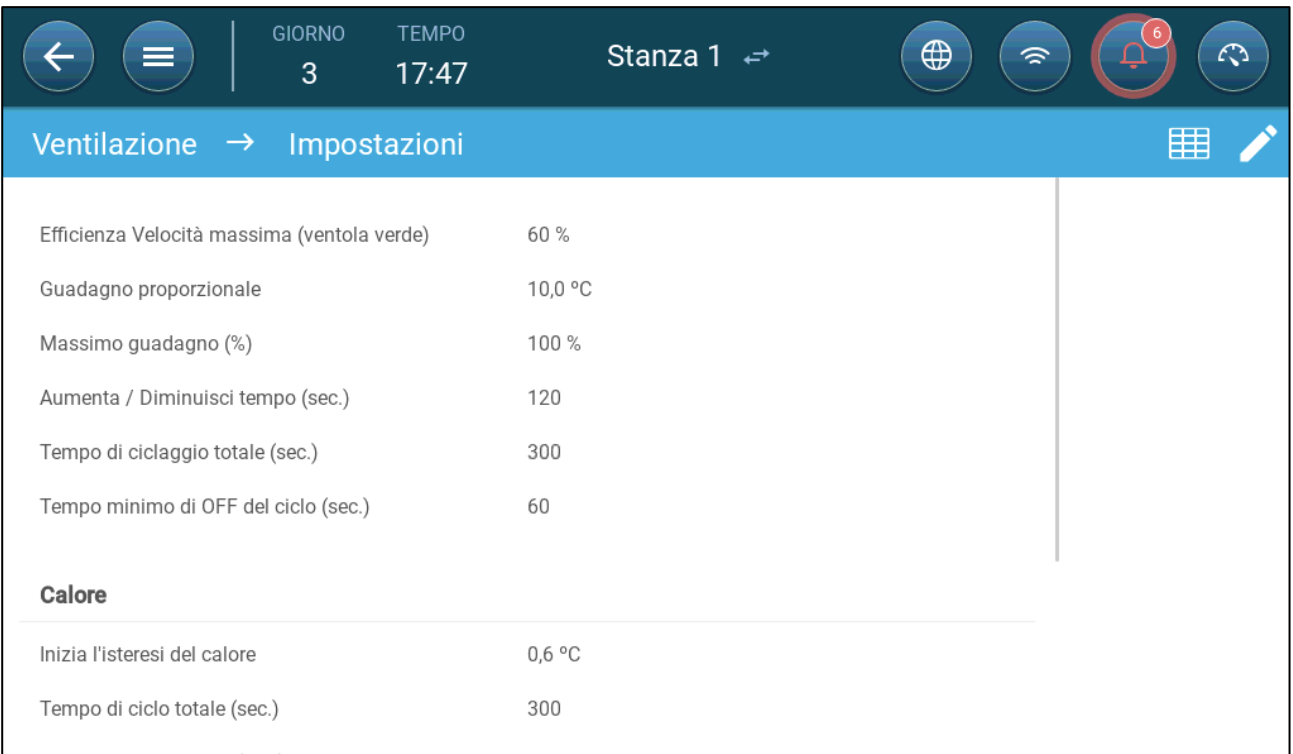

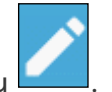

- 2. Fai clic su . 3. Impostare:
	- o Abilita Calibrazione: selezionare 24 ore al giorno o impostare un intervallo di tempo specifico.
	- o Numero di passi: Imposta il numero di passi (numero di movimenti).
	- o Prossimità al Bordo: gli ingressi si apriranno o chiuderanno in base a questa vicinanza al bordo. Ad esempio, se impostato al 10%, la tenda si chiude quando l'apertura è inferiore al 10% e si apre completamente quando l'apertura è maggiore del 90%.
	- o Chiudi Sotto Questa Temp. (esterna): gli ingressi si chiudono quando la temperatura esterna raggiunge questo punto.

### <span id="page-58-0"></span>8.6 Ventola di Movimento

Con la ventola di movimento, l'aria nelle sale viene mischiata. Per definire la funzionalità della ventola di movimento:

1. Definire un relè o una porta analogica come ventola di movimento (Fare riferimento al Manuale di Installazione).

2. Definire i parametri della ventola di movimento (Fare riferimento al Manuale di Installazione).

3. Opzione: Definire il tempo di ciclo della ventola di movimento (fare riferimento alla sezione [Ventilatori a Ciclo Standard,](#page-43-0) pagina [44\)](#page-43-0).

4. Se le ventole di ventilazione sono in funzione seguendo un ciclo, andare in Clima > Ventilazioni > Impostazioni.

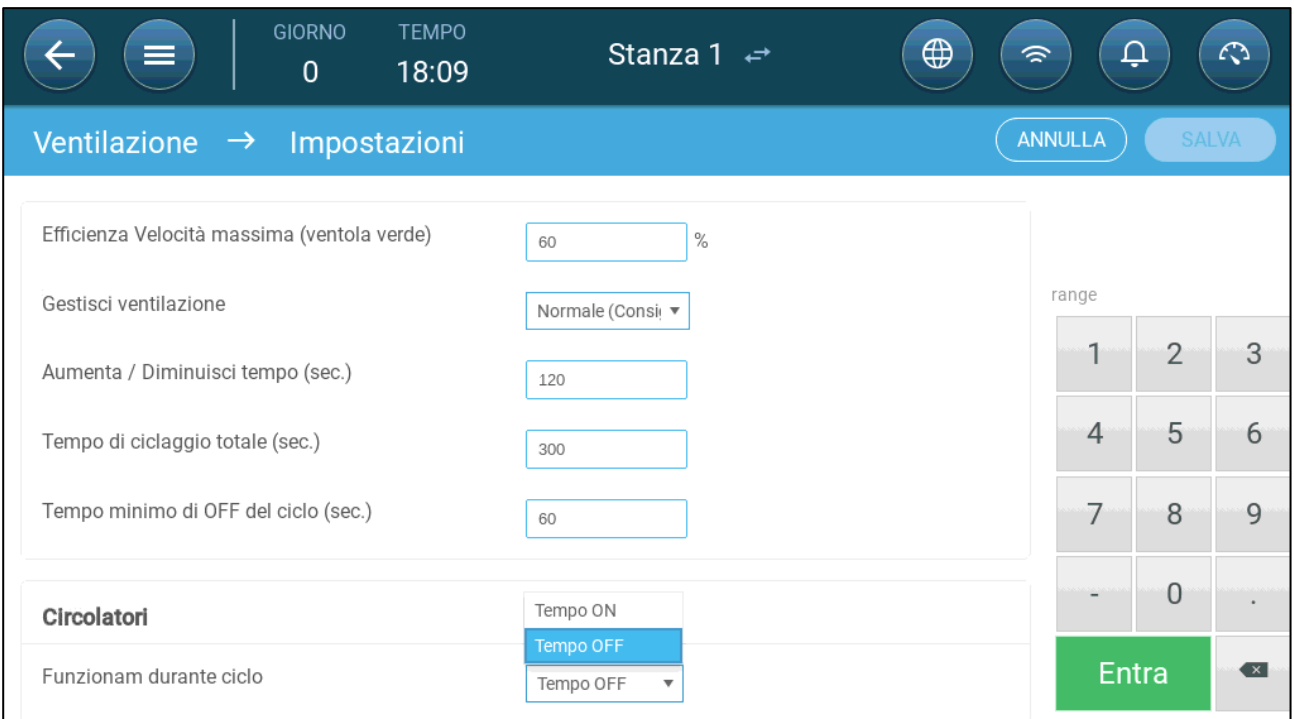

5. Definire quando è attiva la ventola di movimento, durante il ciclo di accensione o i tempi di spegnimento.

## 9 Funzioni di Raffreddamento

- [Principi di Raffreddamento](#page-60-0)
- [Selezione della Modalità di Raffreddamento](#page-60-1)

## <span id="page-60-0"></span>9.1 Principi di Raffreddamento

TRIO supporta il controllo di un massimo di due dispositivi di raffreddamento (nebulizzatori o pad di raffreddamento). I dispositivi possono funzionare separatamente o insieme.

L'umidità relativa influisce direttamente sulla capacità degli animali di raffreddarsi, anche quando la temperatura è la stessa (la perdita di calore diminuisce con un tasso di umidità più elevato causando stress da calore). Ciò che è importante ricordare è che il processo di raffreddamento aggiunge umidità all'aria; quindi deve fermarsi quando l'umidità relativa è troppo alta.

- Per consentire la limitazione del raffreddamento in base all'umidità, installare un sensore di umidità.
- Le letture del sensore di umidità non valide non vengono prese in considerazione.

Per evitare che gli animali accusino stress da calore durante periodi di elevata umidità relativa, TRIO adotta le seguenti regole:

- Quando la temperatura raggiunge la Temperatura di Target più la Differenza di Temperatura, il raffreddamento inizia e continua finché la temperatura non scende al di sotto di questo punto (meno l'intervallo).
- Se il livello di umidità sale al di sopra del parametro di Umidità (più l'intervallo di umidità), il raffreddamento cessa.
- Il raffreddamento avviene solo tra l'ora di inizio e l'ora di arrivo.
- Quando il tempo minimo di spegnimento = 0 sec, e la temperatura raggiunta su temp + intervallo di Rampa, il dispositivo di raffreddamento funziona continuamente.
- Durante il ciclo, il tempo di spegnimento minimo non sarà mai inferiore a 5 secondi.

### <span id="page-60-1"></span>9.2 Selezione della Modalità di Raffreddamento

TRIO attiva il funzionamento del dispositivo di raffreddamento in tre diverse modalità:

- Continuo: Quando sono attivati, i dispositivi di raffreddamento sono continuamente in funzione.
- Ciclo: Quando è attivato, il dispositivo di raffreddamento funziona secondo un ciclo di accensione/spegnimento definito dall'utente.
- Aumento: Modulazione del ciclo, la frequenza dipende dall'errore in °C con riferimento all'impostazione di raffreddamento (obiettivo).

#### **Andare a Sistema > Dispositivi e sensori e impostare i relè come raffreddamento (Fare riferimento al Manuale di Installazione).**

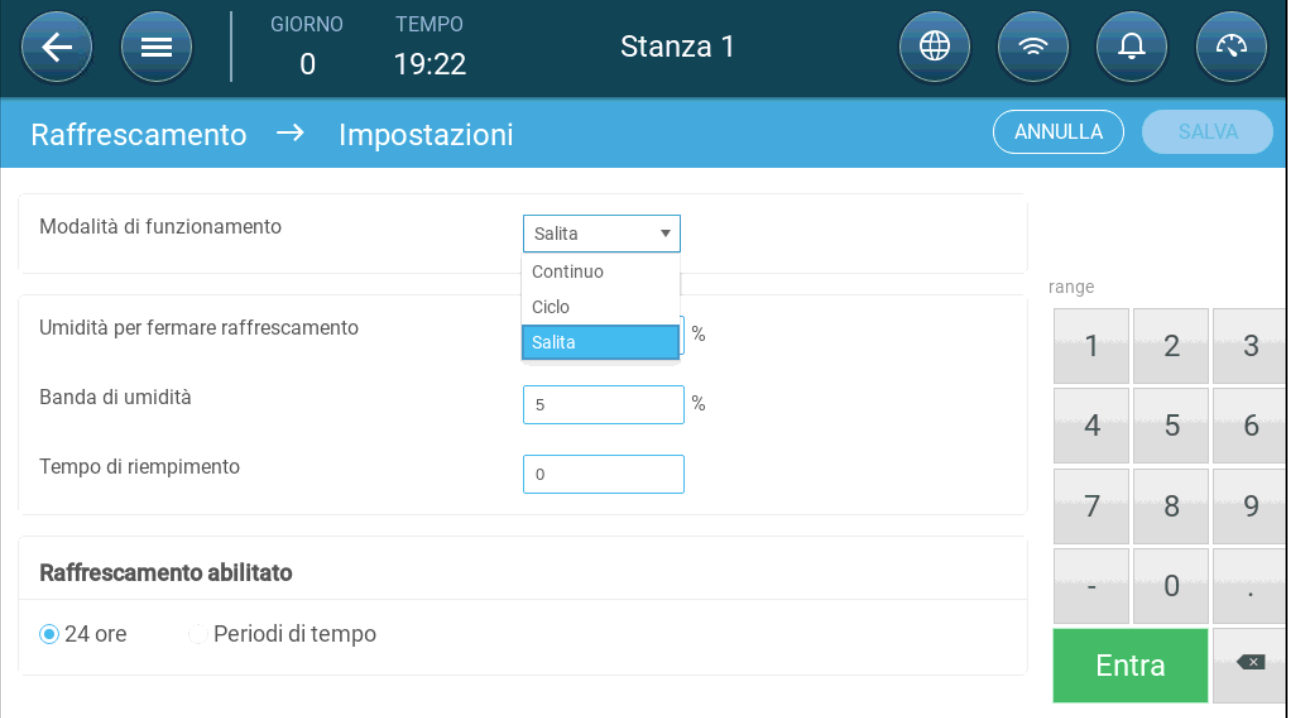

1. Andare in Clima > Raffreddamento. > Impostazioni.

#### 2. Definire:

- o La modalità operativa.
- o Livello di umidità per l'interruzione: Definire il livello di umidità in cui il raffreddamento si interrompe.
- o Fascia di umidità: Impostare la fascia di umidità per riattivare le uscite di raffreddamento, dopodiché il processo si interrompe a causa del livello di umidità.
- o Tempo di riempimento: Definire la quantità di tempo necessario per distribuire l'acqua sull'imbottitura.
- o Raffreddamento attivato: Definire il momento in cui il raffreddamento è attivo, 24 ore al giorno o per periodi di tempo.
- 3. Andare in Clima > Raffreddamento. La schermata che appare dipende dalla modalità di funzionamento scelta.
	- o [Continuo](#page-62-0)
	- o [Ciclo](#page-63-0)
	- o [Salita](#page-64-0)

## <span id="page-62-0"></span>9.2.1 CONTINUO

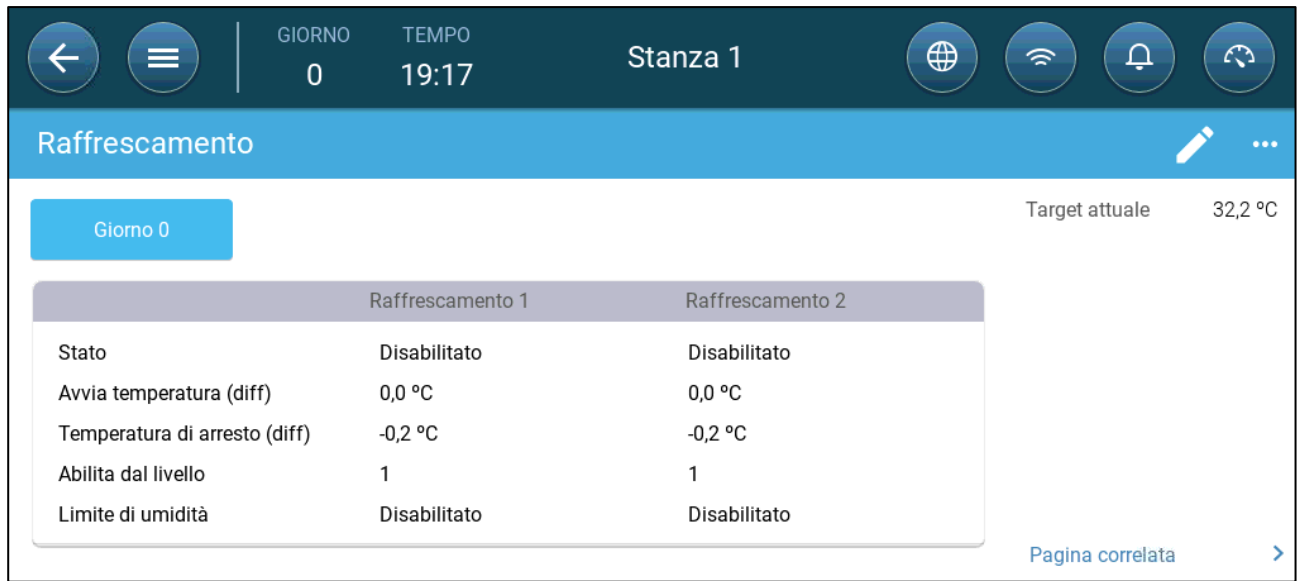

#### 4. Definire:

- o Giorni di crescita in cui le impostazioni cambiano.
- o Stato: abilita o disabilita un dispositivo di raffreddamento.
- o Aviva temperatura (diff): imposta la differenza di temperatura dalla temperatura di raffreddamento (curva di temperatura) per attivare il raffreddamento. La temperatura calcolata per avviare il raffreddamento viene regolata in base ai giorni di crescita.

#### *NOTE Ogni dispositivo di raffreddamento funziona in base alla propria temperatura (Impostazione della Temperatura).*

- o Temperatura di arresto (diff): imposta la differenza di temperatura dalla temperatura di raffreddamento (curva di temperatura) per cessare il raffreddamento.
	- Temperatura di arresto del dispositivo di raffreddamento = Obiettivo di raffreddamento ± Temperatura di arresto
- o Abilita dal livello di ventilazione: selezionare il livello (uscita di ventilazione) per abilitare il funzionamento in raffreddamento. (Impostazione predefinita 1).
- o Limite di Umidità: Consente di interrompere il raffreddamento a un determinato livello di umidità.

### <span id="page-63-0"></span>9.2.2 CICLO

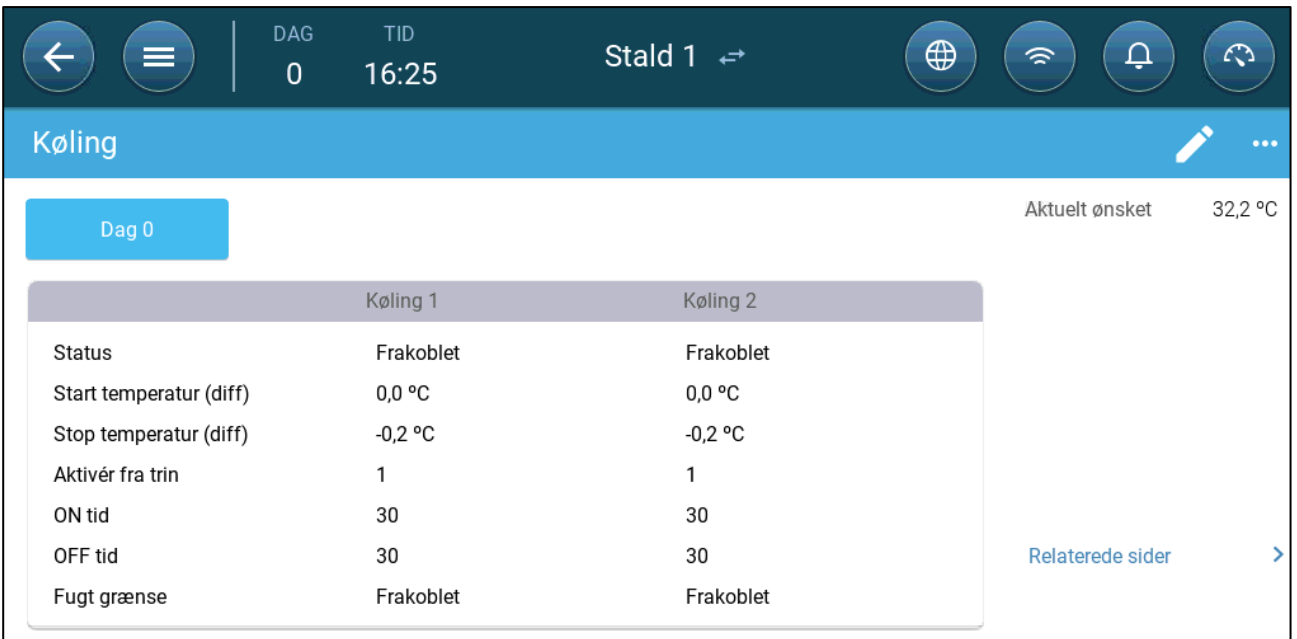

- Definire:
	- o Giorni di crescita in cui le impostazioni cambiano.
	- o Stato: abilita o disabilita un dispositivo di raffreddamento.
	- o Temperatura iniziale (diff): imposta la differenza di temperatura dalla temperatura di raffreddamento (curva di temperatura) per attivare il raffreddamento. La temperatura calcolata per avviare il raffreddamento viene regolata in base ai giorni di crescita.

#### *NOTE Ogni dispositivo di raffreddamento funziona in base alla propria temperatura (Impostazione della Temperatura).*

- o Temperatura finale (diff): imposta la differenza di temperatura dalla temperatura di raffreddamento (curva di temperatura) per cessare il raffreddamento.
	- Temperatura di arresto del dispositivo di raffreddamento = Obiettivo di raffreddamento ± Temperatura di arresto
- o Abilita dal livello di ventilazione: selezionare il livello (uscita di ventilazione) per abilitare il funzionamento in raffreddamento. (Impostazione predefinita 1).
- o Tempo On/Tempo Off: Definire la quantità di tempo in cui il ciclo è ON e OFF, rispettivamente.
- o Limite di Umidità: Consente di interrompere il raffreddamento a un determinato livello di umidità.

#### <span id="page-64-0"></span>9.2.3 SALITA

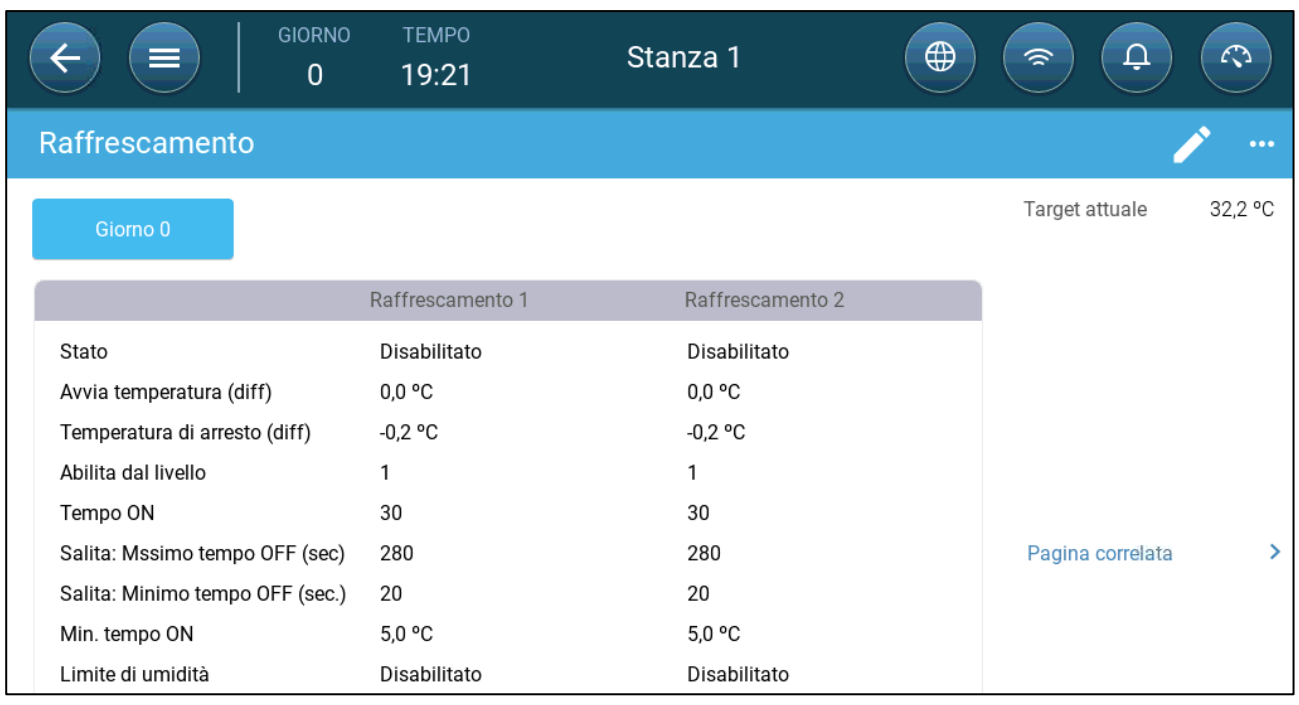

- Definire:
	- o Giorni di crescita in cui le impostazioni cambiano.
	- o Stato: abilita o disabilita un dispositivo di raffreddamento.
	- o Aviva temperatura (diff): imposta la differenza di temperatura dalla temperatura di raffreddamento (curva di temperatura) per attivare il raffreddamento. La temperatura calcolata per avviare il raffreddamento viene regolata in base ai giorni di crescita.

#### *NOTE Ogni dispositivo di raffreddamento funziona in base alla propria temperatura (Impostazione della Temperatura).*

- o Temperatura di arresto (diff): imposta la differenza di temperatura dalla temperatura di raffreddamento (curva di temperatura) per cessare il raffreddamento.
	- Temperatura di arresto del dispositivo di raffreddamento = Obiettivo di raffreddamento ± Temperatura di arresto
- o Abilita dal livello di ventilazione: selezionare il livello (uscita di ventilazione) per abilitare il funzionamento in raffreddamento. (Impostazione predefinita 1).
- o Tempo On: Definire la quantità di tempo in cui il ciclo è ON.
- o Salita: Tempo massimo/minimo di spegnimento in rampa (sec): Definisce il tempo di spegnimento massimo e minimo durante il quale i dispositivi di raffreddamento rimangono spenti dopo aver funzionato durante il tempo di accensione.
- o Min tempo on: Imposta un intervallo di temperatura per modulare il ciclo del dispositivo di raffreddamento.
- o Limite di Umidità: Consente di interrompere il raffreddamento a un determinato livello di umidità.

## 10 Sprinkler

Gli sprinkler funzionano in relazione alla temperatura esterna. Se non ci fosse il sensore di temperature esterna o se il sensore non funzionasse, allora gli sprinkler smetterebbero di funzionare.

Gli sprinklers funzionano durate l'orizzonte temporale definito dall'utente. Questi funzionano in clicli on/off, in base alla curva:

- La temperatura calda esterna definisce il tempo minimo di OFF.
- **OFF Time** Max OFF Min OFF **Outside Temperature** Cold Warm
- La temperatura fredda esterna definisce il tempo massimo di OFF.

- [Definizione dei Paramentri degli Sprinkler](#page-66-0)
- [Definizione delle impostazioni degli Sprinkler](#page-66-1)

## <span id="page-66-0"></span>10.1 Definizione dei Paramentri degli Sprinkler

Nel programma degli sprinkler, si possono impostare fino a quattro intervalli per giorno nei quali gli sprinkler funzionano. L'acqua verrà nebulizzata ad intervalli diversi, in accordo con la temperatura esterna.

- **Andare a Sistema > Devices & Sensori e definire un relay come Sprinkler (vedere capitolo Mappatura dei dispostitivi a pagina 43).**
	- 1. Andare a Controllo > Aspersione.

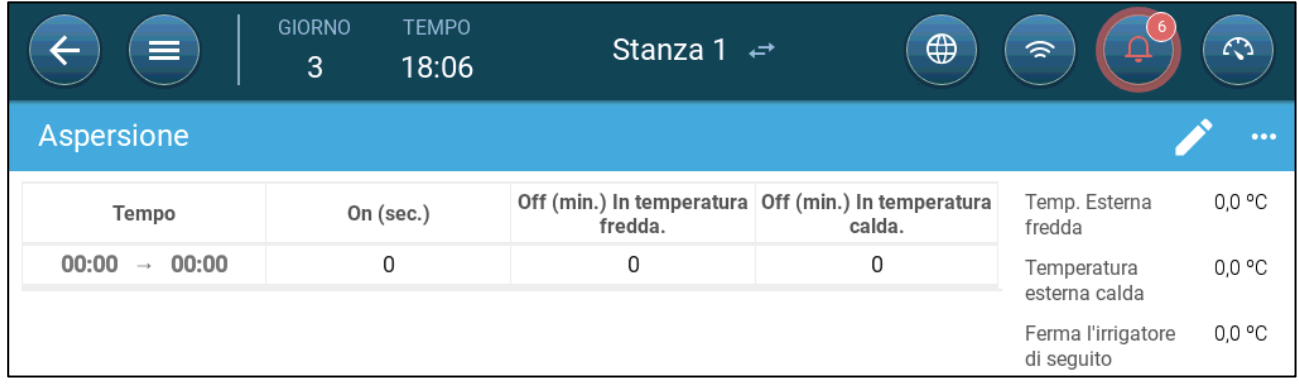

#### 2. Definire:

- o Tempo: tempo di durata di funzionamento degli sprinkler. 00:00 00:00 significa che gli sprinkler possono funzionare per 24 ore.
- o On (sec): impostazione di funzionamento (range valori 0 999, default 0).
- o Off In Temperatura Fredda (minuti): impostazione del numero di minuti di attesa prima che il dispositivo funzioni quanto la temperatura fuori è fredda (range 999 default 0).
- o Off In Temperatura Calda: impostazione del numero di secondi di attesa prima che il dispositivo funzioni quando la temperatura esterna è calda.

## <span id="page-66-1"></span>10.2 Definizione delle impostazioni degli Sprinkler

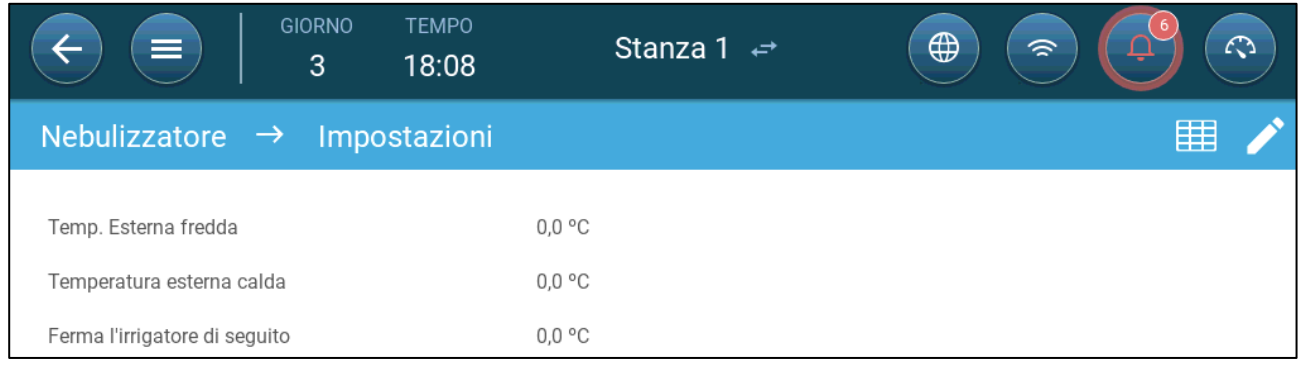

- Definire:
	- o Temperatura Esterna Fredda: impostare la temperature massima esterna per non abilitare gli sprinkler
	- o Temperatura Esterna Calda: impostare la temperatura minima per non abilitare gli sprinkler
	- o Ferma l'irrigatore di seguito: la temperature sotto il quale il dispositivo ferma il processo

## 11Funzioni di Riscaldamento

TRIO supporta fino a seis (6) dispositivi di riscaldamento ON/OFF e riscaldatori variabili. Per controllare il riscaldamento, TRIO ha due diversi programmi, uno per mantenere la temperatura di target in tutto l'ambiente e un programma che controlla zone di riscaldamento separate. In quest'ultimo caso, ogni riscaldatore ha un sensore dedicato e una temperatura di target unica.

- [Impostazione dei Parametri del Riscaldatore Centrale](#page-67-0)
- [Riscaldatori di Zona](#page-68-0)

## <span id="page-67-0"></span>11.1 Impostazione dei Parametri del Riscaldatore Centrale

Quando la temperatura scende, TRIO riduce la quantità di ventilazione fino a fornire la quantità minima impostata. Se la temperatura scende al di sotto della temperatura di target, TRIO continua a funzionare alla ventilazione minima. Allo stesso tempo, il riscaldamento inizia quando la temperatura scende a una temperatura Impostata dall'utente (isteresi).

 **Impostare i relè e/o le porte di uscita analogiche come riscaldatori in Dispositivi e Sensori.**

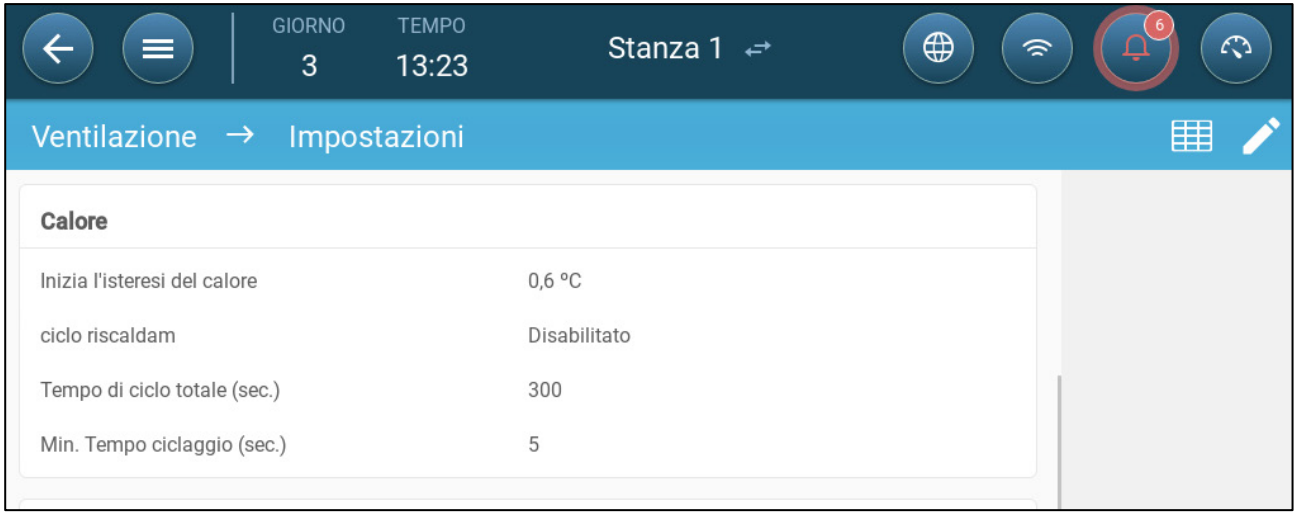

1. Vai a Clima > Ventilazione > Impostazioni.

#### 2. Impostare:

- o Inizio Isteresi del Calore: questo è un differenziale. Quando la temperatura scende alla temperatura di target meno questa quantità, inizia il riscaldamento.
- o Ciclo riscaldam: Consente ai riscaldatori centrali di funzionare in un ciclo.
- o Tempo di Ciclo Totale (sec.): Per i riscaldatori impostati come riscaldatori di ciclo, impostare il tempo di ciclo.

o Tempo di Accensione Minimo (sec.): Per i riscaldatori impostati come riscaldatori di ciclo, impostare il tempo di accensione minimo.

## <span id="page-68-0"></span>11.2 Riscaldatori di Zona

- **Impostare i relè e/o le porte di uscita analogiche come riscaldatori in Dispositivi e Sensori.**
- **Impostare almeno un riscaldatore come riscaldatore a zona in Dispositivi e Sensori.** 
	- [Impostazione di Riscaldatori a Zona non Variabile](#page-68-1)
	- [Impostazione dei Riscaldatori a Zona Variabile](#page-69-0)

#### <span id="page-68-1"></span>11.2.1 IMPOSTAZIONE DI RISCALDATORI A ZONA NON VARIABILE

1. Vai a Clima > Riscaldatori a zone.

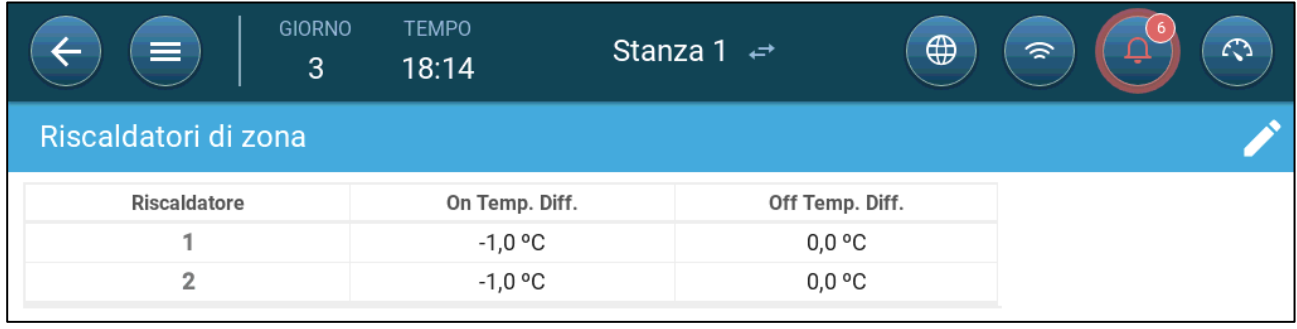

- 2. Fai clic su .
- 3. Impostare:
	- o On Temp Diff: Questo è un differenziale. Quando la temperatura raggiunge la temperatura di target meno questa quantità, inizia il riscaldamento.
	- o Off Temp Diff: Questo è un differenziale. Quando la temperatura raggiunge la temperatura target meno questa quantità, il riscaldamento si interrompe.

#### <span id="page-69-0"></span>11.2.2 IMPOSTAZIONE DEI RISCALDATORI A ZONA VARIABILE

1. Vai a Clima > Riscaldatori a zone.

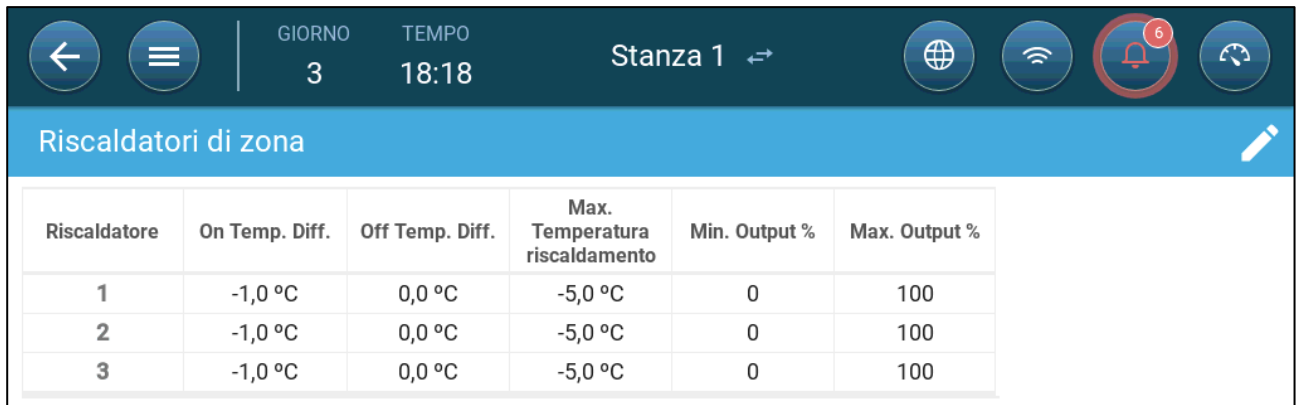

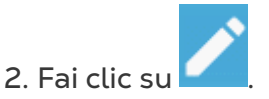

- 3. Impostare:
	- o On Temp Diff: Questo è un differenziale. Quando la temperatura raggiunge la temperatura di target meno questa quantità, inizia il riscaldamento.
	- o Off Temp Diff: Questo è un differenziale. Quando la temperatura raggiunge la temperatura target meno questa quantità, il riscaldamento si interrompe.
	- o Temperatura riscaldamento massima: Imposta la temperatura sotto la quale i riscaldatori lavorano alla loro potenza massima.
	- o Uscita min/max: Imposta l'uscita di tensione per minimo e massimo.

## 12 Qualità dell'Aria

Garantire la qualità dell'aria significa configurare i sensori TRIO di umidità relativa, CO2 e ammoniaca. Ciascuno di questi fattori è indipendente e richiede un sensore. Quando uno qualsiasi di questi fattori supera i livelli impostati dall'utente, TRIO compensa aumentando la velocità di ventilazione o aumentando il calore.

- La ventilazione deve essere in funzione affinché la compensazione abbia inizio.
- Se uno di questi fattori è superiore al setpoint impostato dall'utente, inizia la compensazione. Se due o più fattori sono al di sopra del setpoint impostato dall'utente, la compensazione continua finché entrambi i fattori non sono al di sotto del livello richiesto.
- L'utente specifica quale tipo di compensazione viene utilizzata.
- Durante la compensazione, TRIO controlla continuamente le misurazioni dei sensori. Finché l'UR, la CO2 o l'ammoniaca misurati rimangono al di sopra dei livelli impostati (i livelli vengono controllati ogni 30 secondi), la ventilazione o il riscaldamento aumentano del 2%.
- Una volta che i livelli sono al di sotto dei livelli richiesti, la compensazione inizia a diminuire del 2%. TRIO continua a controllare le misurazioni dei sensori (ogni 30 secondi). Il trattamento continua fino al raggiungimento dei valori di spegnimento.
- [Impostazione dei Parametri di Qualità dell](#page-70-0)'Aria
- [Impostazione delle Impostazioni della Qualità dell](#page-71-0)'Aria

### <span id="page-70-0"></span>12.1 Impostazione dei Parametri di Qualità dell'Aria

- 1. Vai a Clima > Qualità dell'aria.
- **Ogni sensore deve essere impostato e mappato affinché il sensore appaia in questa schermata. Fare riferimento al Manuale di Installazione.**

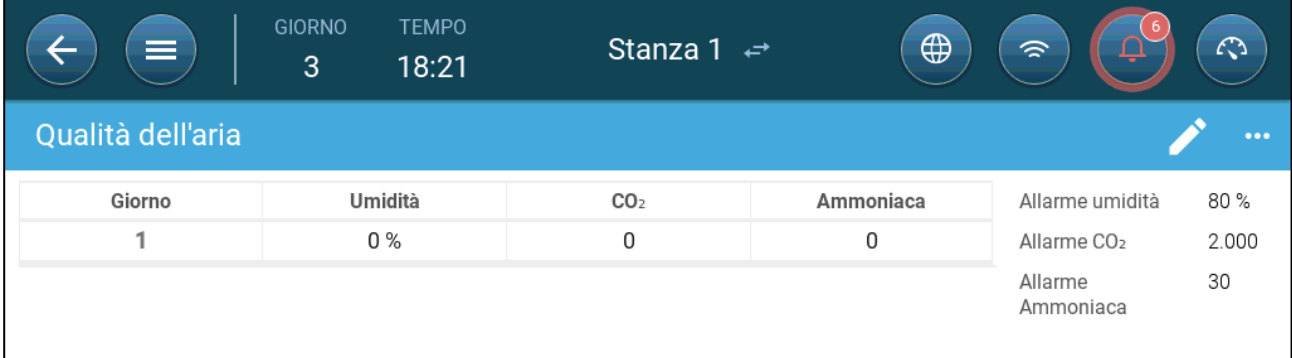

2. Impostare i valori oltre i quali inizia il "trattamento aria", questi valori vengono regolati nei giorni di crescita (nessuna curva).

3. Impostare:

- o Giorno: impostare il giorno di crescita per determinare i setpoint desiderati per RH, C02 e NH3. Intervallo 0-999
- o Umidità: Impostare il livello di umidità al di sopra del quale inizia il trattamento dell'aria. Intervallo 0%-100%
- o Co2: Imposta il livello di Co2 al di sopra del quale inizia il trattamento dell'aria. Intervallo 0-5000 ppm
- o NH3: Imposta il livello di ammoniaca al di sopra del quale inizia il trattamento dell'aria. Intervallo: 0-100 ppm

## <span id="page-71-0"></span>12.2 Impostazione delle Impostazioni della Qualità dell'Aria

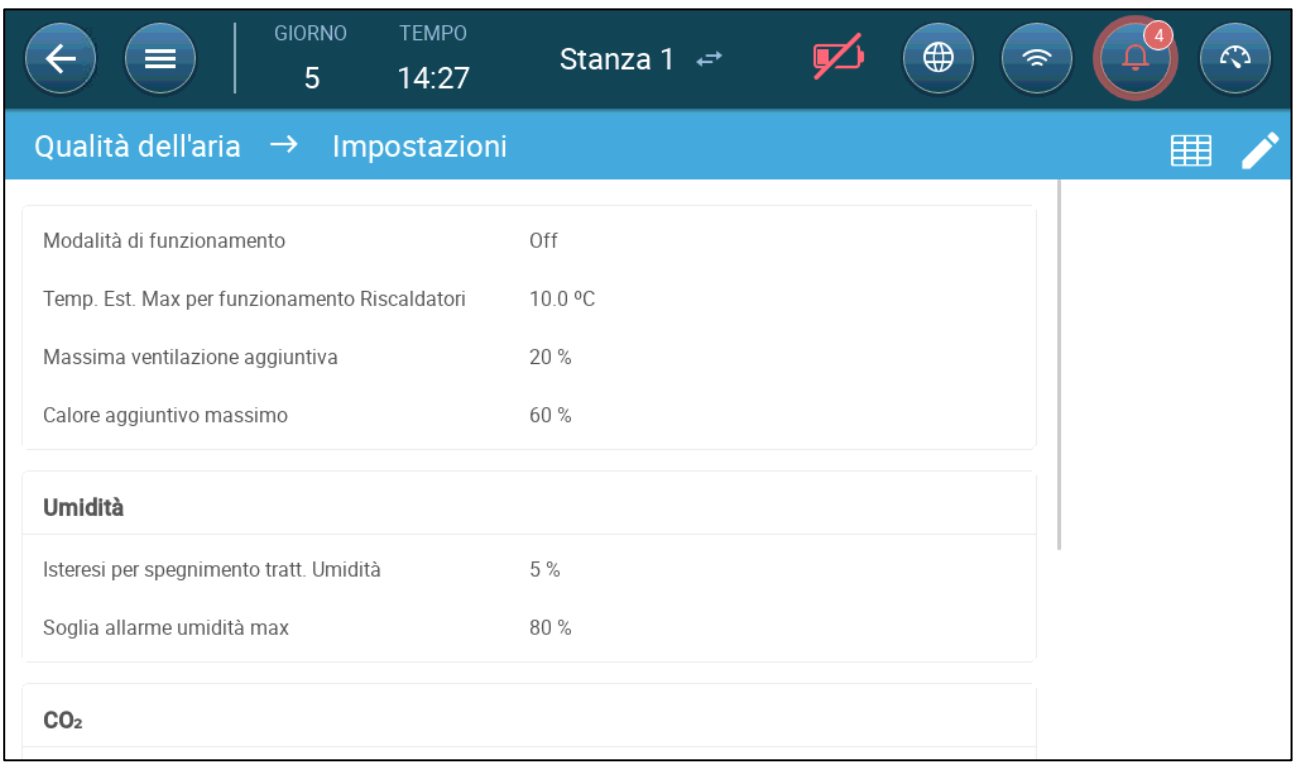

- Impostare:
	- o Modalità di funzionamento: Seleziona come compensare la qualità dell'aria:
		- **•** Disabilitato
		- **Per ventilazione**
		- Per calore
		- **Per temperatura esterna (automatica)**
	- o Temperatura Esterna Max per funzionamento Riscaldatori (differenza sotto il target): Al di sotto di questa differenza rispetto alla temperatura target, il controller regola automaticamente la potenza termica per compensare la qualità dell'aria. Intervallo da -40° a +90°
	- o Massima Ventilazione Aggiuntiva (%): Il massimo aumento della ventilazione (massima compensazione). Intervallo: dall'1% a 100%
	- o Massimo calore aggiuntivo (%): Il massimo aumento del calore (compensazione massima). Intervallo: dall'1% al 100%
- o Differenziale di spegnimento RH: (%): Al di sotto di questo livello, il trattamento dell'umidità cessa. Intervallo: da 0% a 10%
- o Soglia di allarme RH alta (%): TRIO invia un allarme quando il livello di umidità sale al di sopra di questo livello. Intervallo: da 0% a 100%
- o Differenziale Spegnimento CO2: (ppm): Quando i livelli di CO2 sono inferiori al livello target di questa quantità, tutto il trattamento con CO2 si interrompe. Intervallo: da 0 a 500ppm
- o Soglia di allarme Co2 alta (ppm): TRIO invia un allarme quando il livello di CO2 supera questo livello. Intervallo: da 0 a 5000 ppm
- o Differenziale di spegnimento NH3: (ppm): Quando i livelli di ammoniaca sono inferiori al livello target di questa quantità, tutti i trattamenti con ammoniaca si interrompono. Intervallo: da 0 ppm a 10 ppm
- o Soglia di allarme NH3 alta (ppm): TRIO invia un allarme quando il livello di CO2 supera questo livello. Intervallo: da0 a 100 ppm

# <span id="page-73-0"></span>13 Timer

I Timer forniscono un metodo aggiuntivo per controllare i dispositivi relè, vale a dire impostare una tabella oraria in cui il dispositivo può funzionare. Oltre all'orario, TRIO consente di impostare cicli temporali e intervalli di temperatura in cui un dispositivo può funzionare.

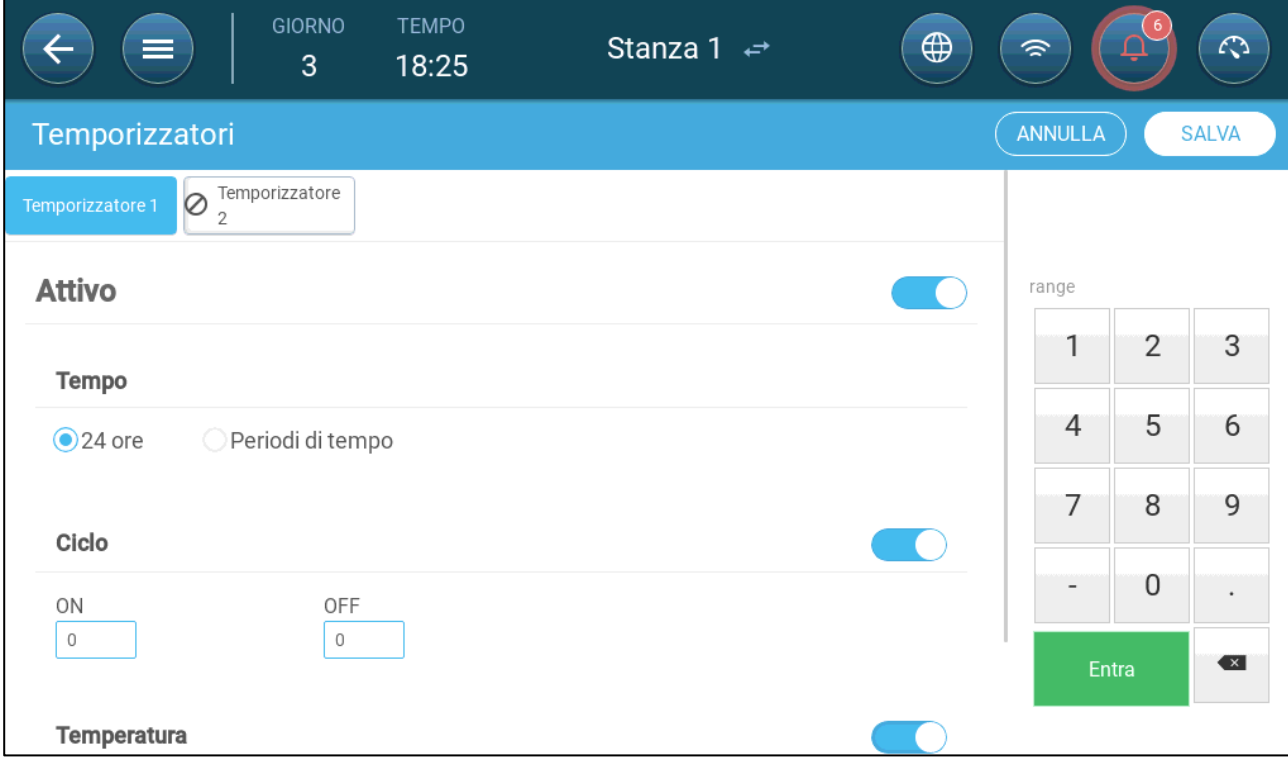

TRIO supporta fino a cinque timer.

- **Impostare almeno un relè come timer in Dispositivi e Sensori.** 
	- 1. In Controllo > Timer, fai clic su Modifica, Imposta un timer come Attivo.
	- 2. Imposta per ogni timer:
		- o Ora: i Timer possono funzionare 24 ore al giorno o in intervalli di tempo impostati dall'utente. Imposta fino a quattro intervalli di tempo per ogni timer.
		- o Ciclo: se abilitato, impostare i tempi di ciclo. Intervallo: 0 999 secondi.
		- o Temperatura: se abilitato, definisce l'intervallo di temperatura in cui operano i timer. Intervallo [-40° - +90°].

## <span id="page-74-2"></span>14 Allarmi

- [Impostazione dei Parametri di Allarme](#page-74-0)
- [Visualizzazione degli Allarmi](#page-76-0)
- [Impostazione degli Allarmi Ausiliari](#page-76-1)
- [Invio di un Allarme Generale](#page-78-0)

### <span id="page-74-0"></span>14.1 Impostazione dei Parametri di Allarme

- [Definizioni di Allarme](#page-74-1)
- [Test di Allarme](#page-75-0)

#### <span id="page-74-1"></span>14.1.1 DEFINIZIONI DI ALLARME

1. Vai a Sistema > Strategia di Controllo > Allarmi

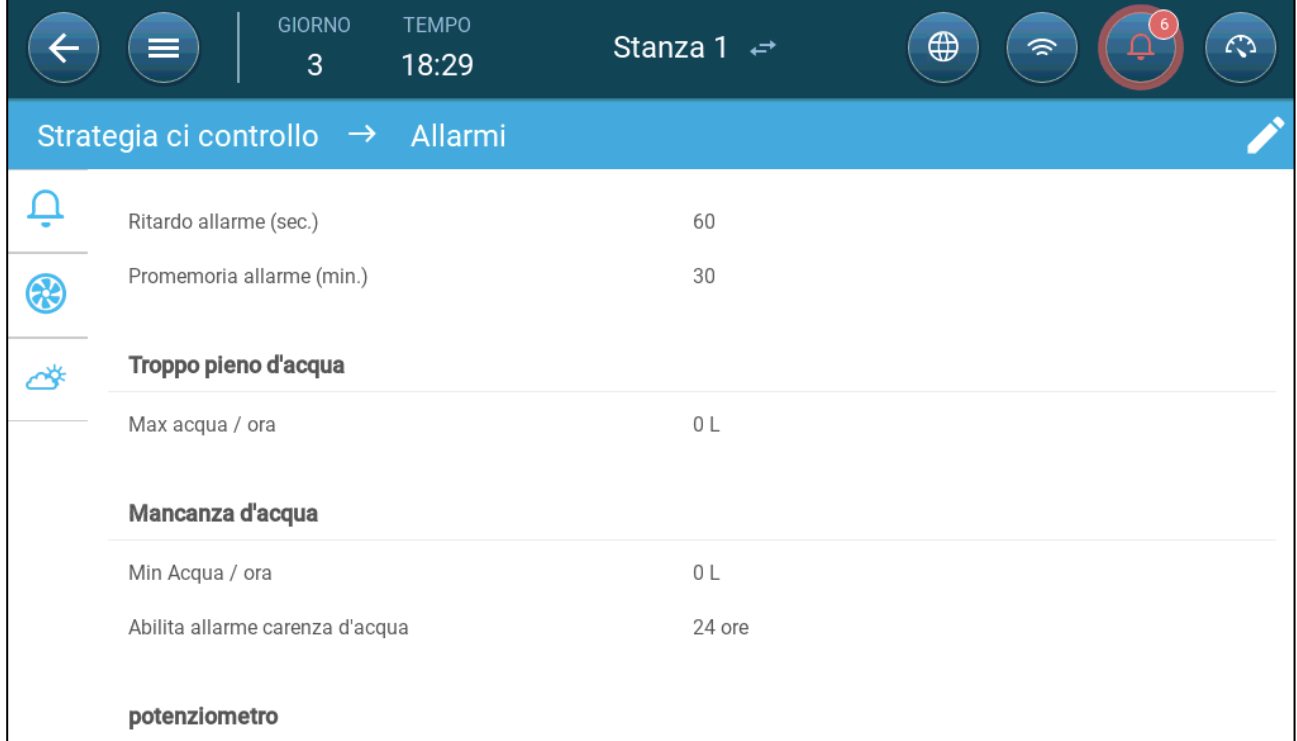

*NOTE Trabocco dell'Acqua, Mancanza d'Acqua e Potenziometro vengono visualizzati solo se questi dispositivi sono mappati. Fare riferimento al Manuale di installazione.* 

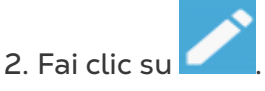

- 3. Impostare:
- Ritardo allarme: Dopo aver rilevato che un parametro è andato al di sopra o al di sotto delle sue specifiche, TRIO attende questo lasso di tempo prima di inviare un

allarme. Ciò impedisce l'invio di allarmi per brevi deviazioni. Intervallo: 0 – 999 secondi.

- Promemoria Allarme: TRIO rinvierà un allarme dopo questo periodo di tempo se l'allarme non viene riconosciuto. Intervallo: 0 – 999 minuti.
- Trabocco dell'Acqua, Max Acqua/Ora: TRIO invia un allarme se il flusso d'acqua supera questa quantità.
- Mancanza d'Acqua:
	- o Acqua Min/Ora: TRIO invierà un allarme se il flusso d'acqua è inferiore a questa quantità. Intervallo: 0 – 999 Galloni/Litri.
	- o Abilita Allarme Mancanza Acqua: Impostare il periodo in cui l'allarme è attivo, 24 ore al giorno o periodi di tempo specifici.
- Potenziometro: Abilita allarme potenziometro: TRIO invierà un allarme se gli ingressi controllati dal potenziometro non si aprono ai livelli richiesti. Impostare il periodo in cui l'allarme è attivo, 24 ore al giorno o periodi di tempo specifici.

#### <span id="page-75-0"></span>14.1.2 TEST DI ALLARME

Il test di allarme conferma che il sistema di allarme funziona correttamente. Un test può essere eseguito manualmente in qualsiasi momento o programmato settimanalmente o giornalmente.

- [Test Manuale](#page-75-1)
- [Test Pianificatii](#page-75-2)

#### <span id="page-75-1"></span>14.1.2.1 Test Manuale

\n- Clicca su
\n- $$
\boxed{\mathbf{Q}}
$$
 TEST DI ALLARME}
\n- Interrompi il test se necessario.
\n

#### <span id="page-75-2"></span>14.1.2.2 Test Pianificati

I test pianificati possono essere eseguiti solo una volta al giorno.

1. Nella schermata di allarme, abilitare il test di allarme pianificato.

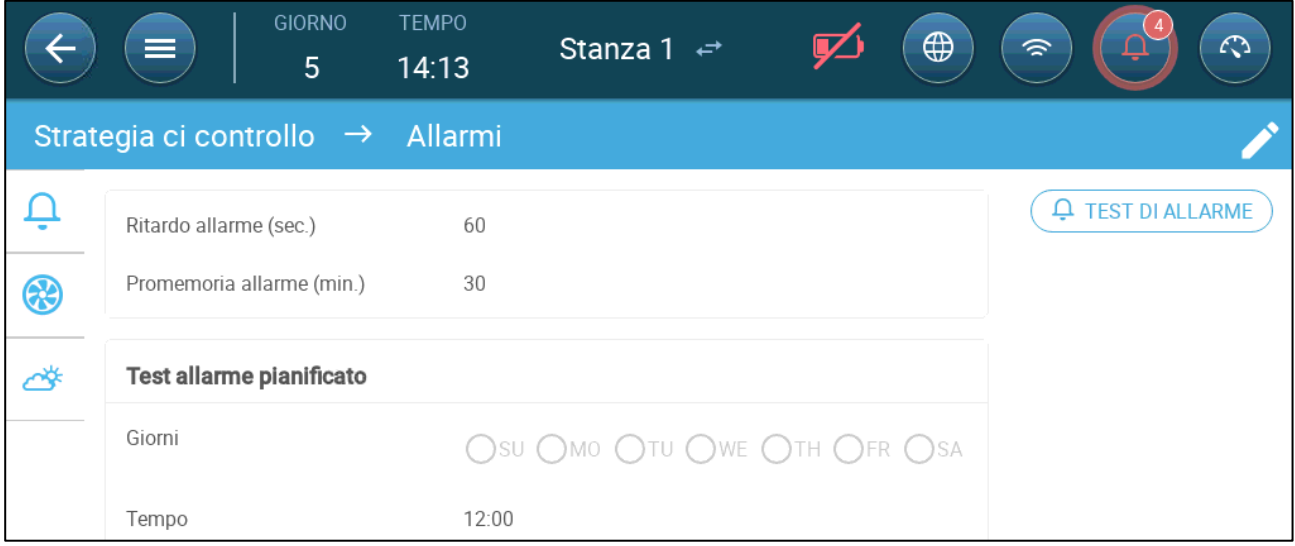

2. Definisci il/i giorno/i e l'ora in cui viene eseguito il test.

*NOTA Il test si svolge all'ora programmata. Se si verifica un ritardo per qualsiasi motivo (ad esempio, un'interruzione di corrente), il test non avrà luogo oltre i cinque (5) minuti dopo l'orario pianificato.*

#### <span id="page-76-0"></span>14.2 Visualizzazione degli Allarmi

• Sulla barra del menu principale, fare clic su

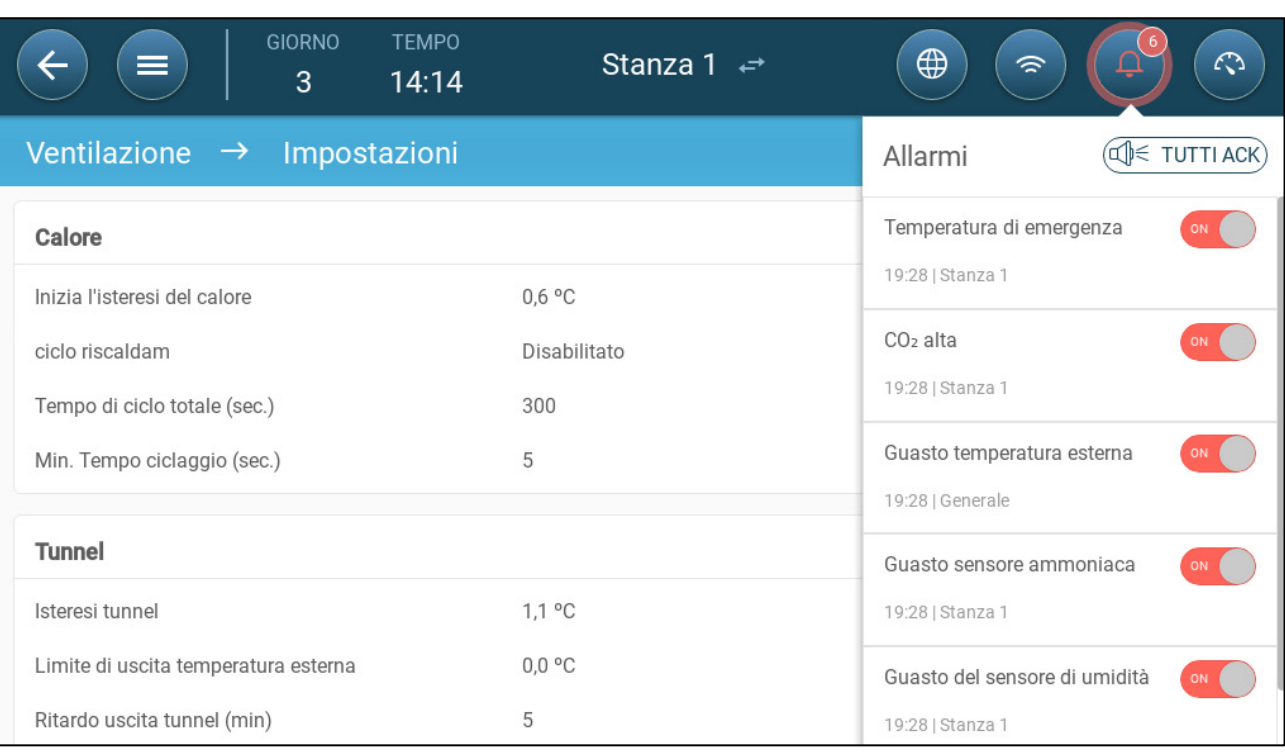

Click  $\left(\bigcup_{i=1}^n \mathcal{F}_i\right)$  acknowledge all alarms or acknowledge each one as required.

## <span id="page-76-1"></span>14.3 Impostazione degli Allarmi Ausiliari

L'allarme ausiliario fornisce un metodo aggiuntivo per aggiungere funzioni di allarme a relè specifici. Questa funzione confronta lo stato corrente del relè con il suo stato impostato (normalmente aperto, normalmente chiuso). Se il relè non è nello stato impostato, TRIO invia un allarme. È possibile impostare gli allarmi ausiliari da attivare durante periodi di tempo specifici. Utilizzare questo allarme per i relè che controllano funzioni importanti.

**Impostare almeno un sensore come ingresso ausiliario in Dispositivi e Sensori.** 

1. Vai a Controllo > Allarme Ausiliario.

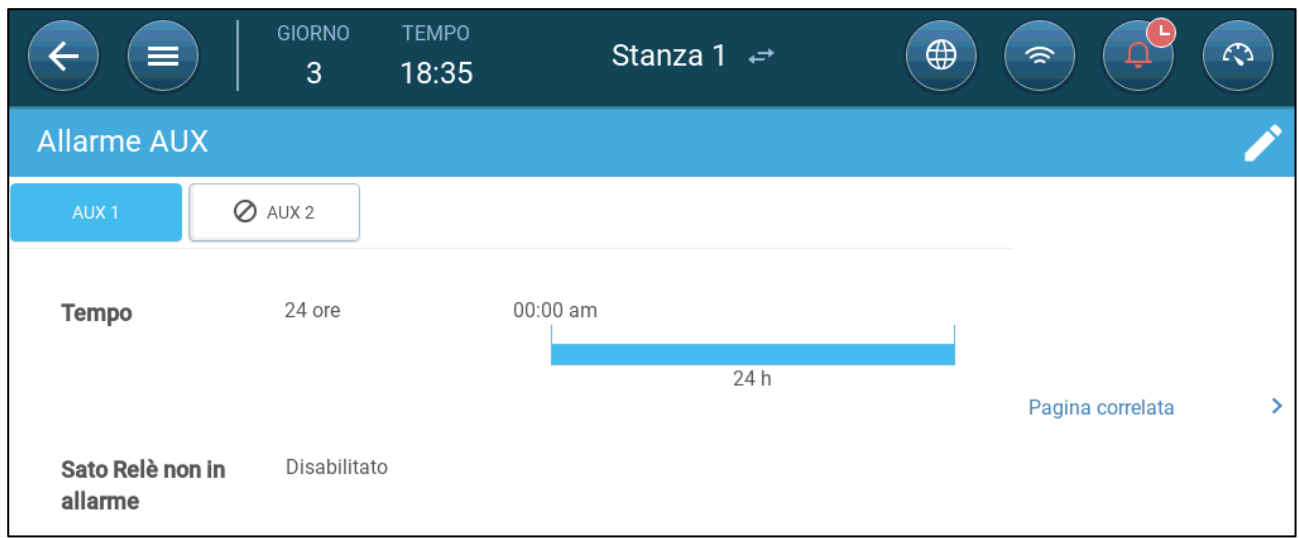

2. In Controllo > Allarme ausiliario, fare clic su modifica, impostare un allarme come Attivo.

3. Impostare:

- o Intervalli Temporali: Impostare l'intervallo di tempo, 24 ore al giorno o intervalli di tempo specifici.
- o Funzione Relè: Abilita questa funzione
- o Impostare il relè da monitorare. Quando questo relè non è più nello stato impostato (normalmente aperto, normalmente chiuso) viene inviato un allarme.

## <span id="page-78-0"></span>14.4 Invio di un Allarme Generale

1. Vai a Sistema > Dispositivo e Sensori.

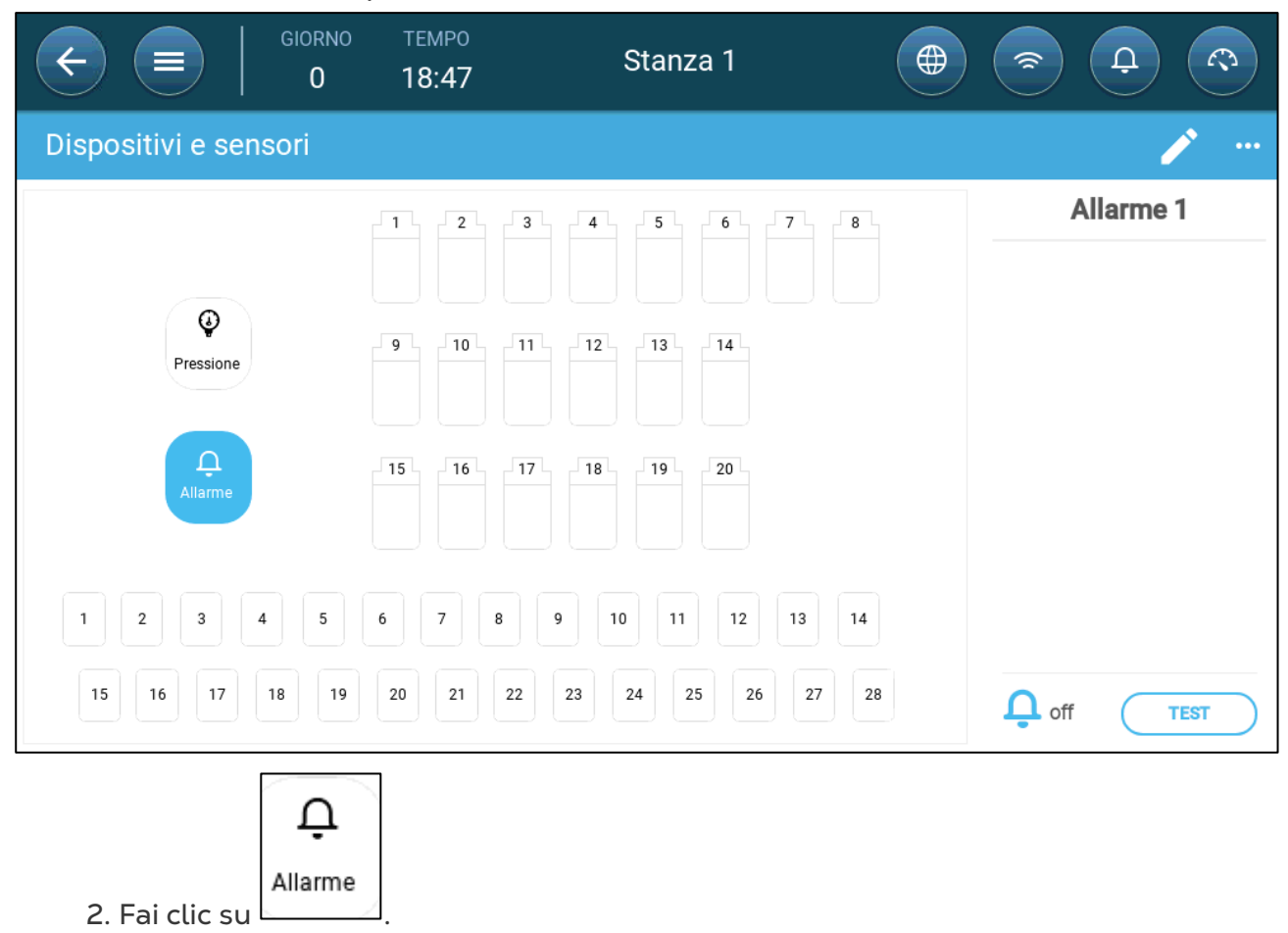

Viene inviato un allarme a tutti gli utenti nell'elenco dei contatti.

## 15 Storico

- Il controller Trio salva:
	- o 150 giorni di crescita dei dati storici (minimo).
	- o Fino a 365 giorni di crescita di dati storici (massimo stimato)
- TrioAir salva i dati sul server per un periodo di tempo illimitato.
- L'avvio di un nuovo batch/flock cancella tutti i dati della cronologia.
- La tabella della cronologia degli allarmi e degli eventi può memorizzare fino a 2000 elementi.
- [Clima e Qualità dell](#page-79-0)'Aria
- [Allarmi ed Eventi](#page-80-0)
- Storico dell['Acqua e dei Mangimi](#page-82-0)
- [Storico dei Dispositivi](#page-82-1)

## <span id="page-79-0"></span>15.1 Clima e Qualità dell'Aria

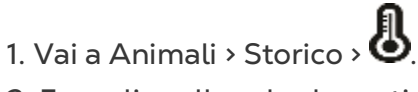

2. Fare clic sulla scheda pertinente per visualizzarne lo storico.

*NOTE La schermata Storico mostra solo lo storico dei sensori installati.* 

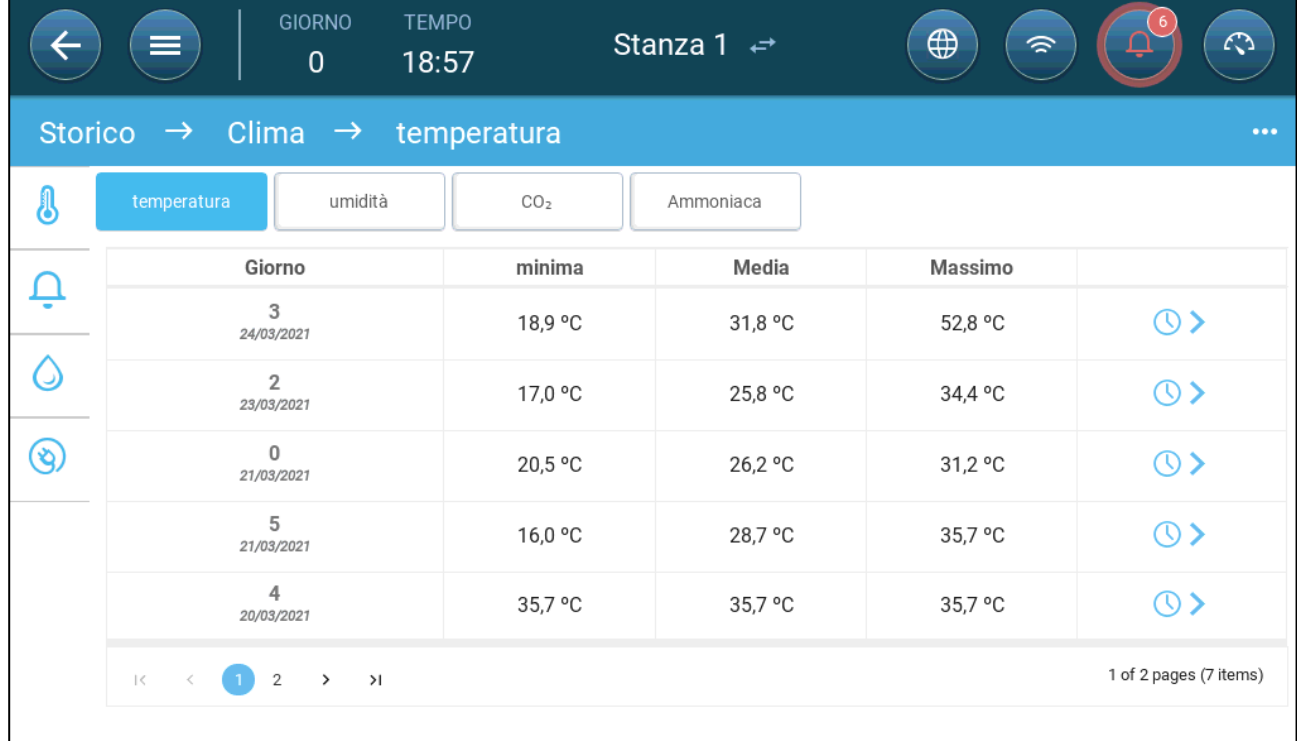

- Storico temperatura: registra la temperatura media, minima e massima per ogni giorno di crescita ogni ora
- Storico dell'umidità: registra l'umidità media, minima e massima per ogni giorno di crescita ogni ora.
- Storico CO2: registra la media, minima e massima di CO2 per ogni giorno di crescita ogni ora.
- Storico Ammoniaca: Registra l'ammoniaca media, minima e massima per ogni giorno di crescita ogni ora.
- Fare clic sul simbolo dell'orologio ( $\bigcirc$ ) per visualizzare la ripartizione oraria.

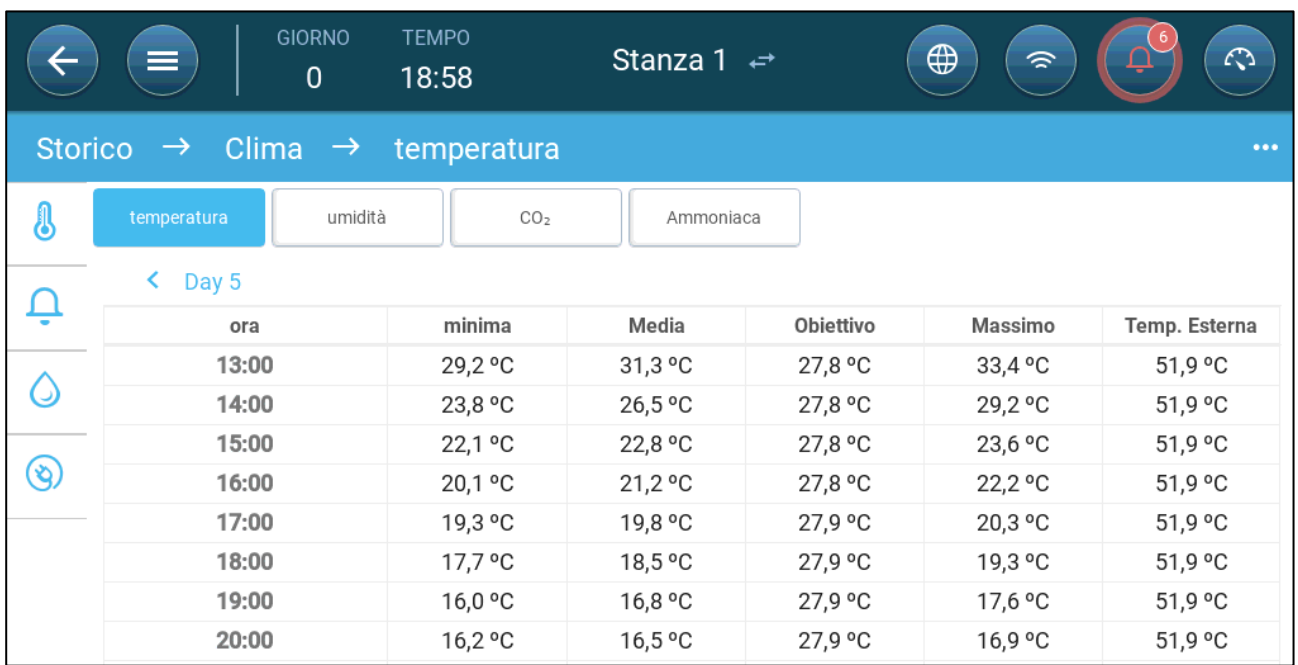

## <span id="page-80-0"></span>15.2 Allarmi ed Eventi

Vai a questa schermata per visualizzare gli ultimi 999 allarmi ed eventi. Lo Storico degli Allarmi può visualizzare i seguenti allarmi.

#### *NOTE L'esecuzione di un Avvio a Freddo o l'Avvio di un nuovo gruppo cancella la cronologia degli Allarmi.*

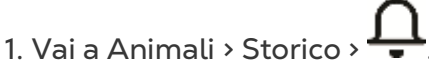

2. Fare clic sulla scheda pertinente.

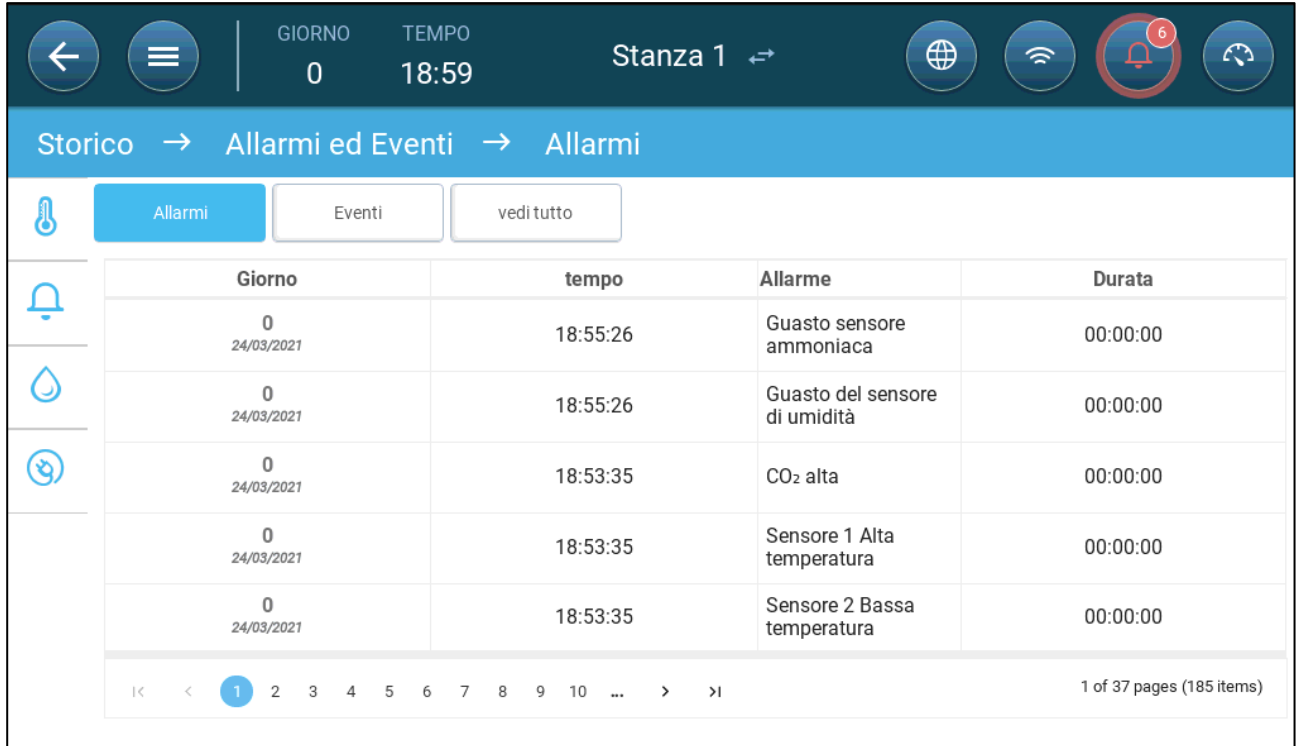

#### • Descrizione Allarme

- o Allarme Sconosciuto o Bassa Temperatura
- o Alta Temperatura **o Sensore # Bassa**
- o Sensore # Alta **Temperatura**
- 
- o Bassa Pressione o Alta Pressione
- o Trabocco dell'Acqua o Mancanza d'Acqua
- o Guasto della Temperatura Esterna
- o Guasto del Sensore di Umidità
- o Guasto al Sensore di Ammoniaca
- o Potenziometro # Guasto o Ausiliario # Attivato
- 
- 
- 
- Temperatura
- o Alta Umidità
- o Alto Co2 o Alta Ammoniaca
	-
	-
	- o Sensore di Temperatura # Guasto
	- o Guasto del Sensore di CO2
	- o Guasto del Sensore di Pressione
	-
- o Test Allarme o Alimentazione d'Aria Insufficiente
- o Batteria CPU Scarica o Emergenza Temperatura

## <span id="page-82-0"></span>15.3 Storico dell'Acqua e dei Mangimi

*NOTE Acqua, coclea, relè di alimentazione o sensori devono essere abilitati per vedere queste schermate.* 

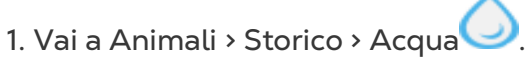

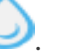

2. Fare clic sulla scheda pertinente per visualizzarne lo storico.

|                                                              | <b>GIORNO</b><br>⋿<br>3      | <b>TEMPO</b><br>13:57               | Stanza 1 $\leftrightarrow$ |                 | $\bigoplus$<br>$\widehat{\mathscr{D}}$ | 6<br>$\mathcal{L}$ |
|--------------------------------------------------------------|------------------------------|-------------------------------------|----------------------------|-----------------|----------------------------------------|--------------------|
| Acqua e cibo $\rightarrow$ Water<br>Storico<br>$\rightarrow$ |                              |                                     |                            |                 |                                        |                    |
| J<br>Water<br>Mangime                                        |                              |                                     |                            |                 |                                        |                    |
|                                                              | Giorno                       | Acqua per animale Variazione giorno |                            | Acqua per ciclo | Variazione giorno                      |                    |
|                                                              | $\overline{2}$<br>04/02/2021 | 0,0 L                               | $0\%$                      | 0 L             | $0\%$                                  | $\circ$            |
| ۰                                                            | 1<br>03/02/2021              | 0,0 L                               | $0\%$                      | 0 L             | $0\%$                                  | $\circ$            |
| $\circledS$                                                  | $\mathbf 0$<br>02/02/2021    | 0,0 L                               | $0\%$                      | 0 L             | $0\%$                                  | $\circ$            |
| <u>්</u>                                                     | $\overline{4}$<br>01/02/2021 | 0,0 L                               | $0\%$                      | 0L              | $0\%$                                  | $\circ$            |
|                                                              | 3<br>31/01/2021              | 0,0 L                               | $0\%$                      | 0L              | $0\%$                                  | $\circ$            |

*NOTE Fare clic sul simbolo dell'orologio per visualizzare la ripartizione oraria.* 

## <span id="page-82-1"></span>15.4 Storico dei Dispositivi

Registra il tempo di funzionamento dei riscaldatori e dei dispositivi di raffreddamento (in minuti) per ogni giorno di crescita con una risoluzione di 24 ore, queste informazioni danno l'opportunità di indagare e verificare se il tempo di esecuzione di un dispositivo funziona come previsto.

• Vai a Animali > Storico > $\circled{e}$ 

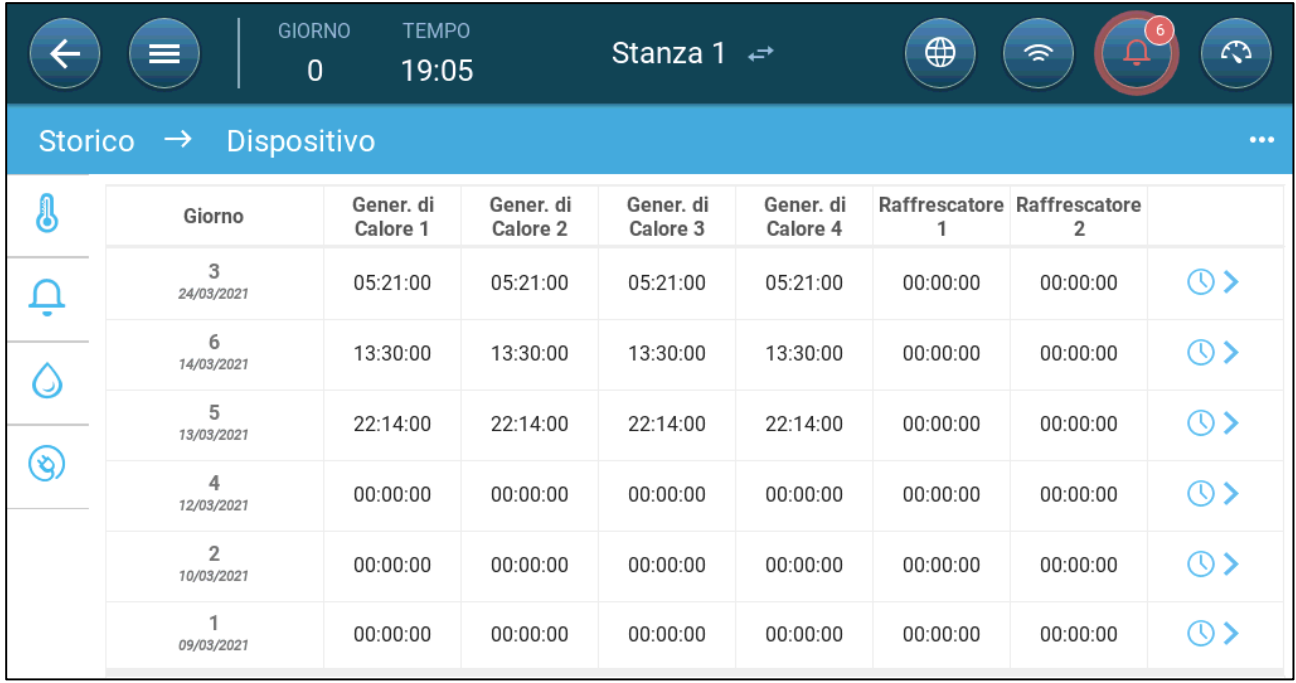

• Fare clic sul simbolo dell'orologio per visualizzare la ripartizione oraria.

*NOTE Lo Storico mostra solo i dispositivi installati.* 

# <span id="page-84-1"></span>16 Ripristino, Salvataggio e Caricamento delle Impostazioni, Aggiornamento del Software

Ripristinare significa cancellare le tabelle e le impostazioni dei prodotti correnti. Dopo che le impostazioni sono state cancellate, l'utente può riconfigurare manualmente il TRIO o caricare le impostazioni da un dispositivo USB.

- [Partenza a Freddo](#page-84-0)
- [Aggiornamento del Software](#page-86-0)
- [Visualizzazione del Registro](#page-85-0)
- [Aggiornamento del Software](#page-86-0)

#### <span id="page-84-0"></span>16.1 Partenza a Freddo

*CAUTION Non scollegare l'alimentazione durante il ripristino dell'unità. Qualsiasi disconnessione può causare gravi danni all'hardware.*

#### **Per ripristinare il TRIO :**

1. Vai a Sistema > Impostazioni Generali.

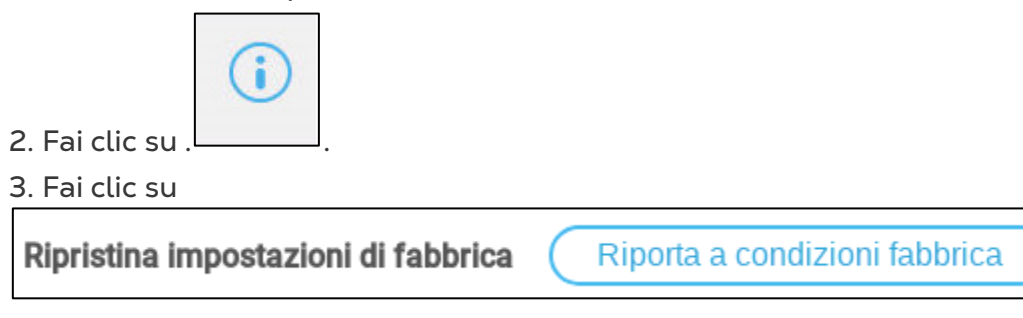

4 Segui le istruzioni online. Hai la possibilità di eseguire il backup delle impostazioni.

.

## 16.2 Salvataggio o Caricamento delle Impostazioni

1. Vai a Sistema > Impostazioni Generali>

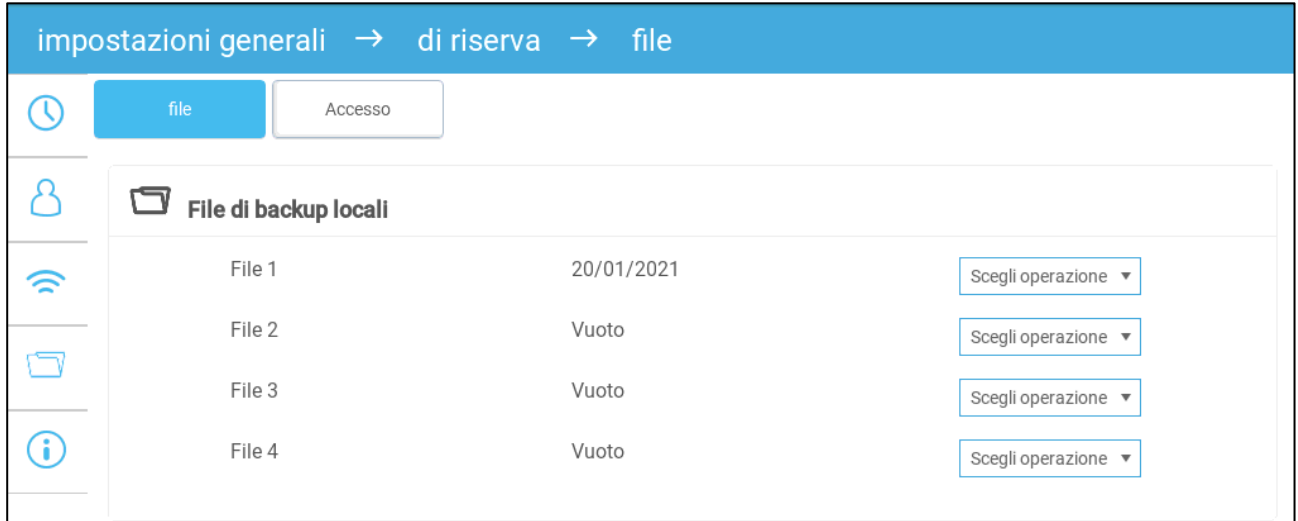

2. Fare clic su Scegli Operazione e selezionare Carica Impostazioni o Salva Impostazioni.

3. Seguire le istruzioni.

*NOTE In Scegli Operazione è anche possibile eliminare un file di backup.* 

#### <span id="page-85-0"></span>16.3 Visualizzazione del Registro

Il registro mostra quali tabelle sono state salvate correttamente.

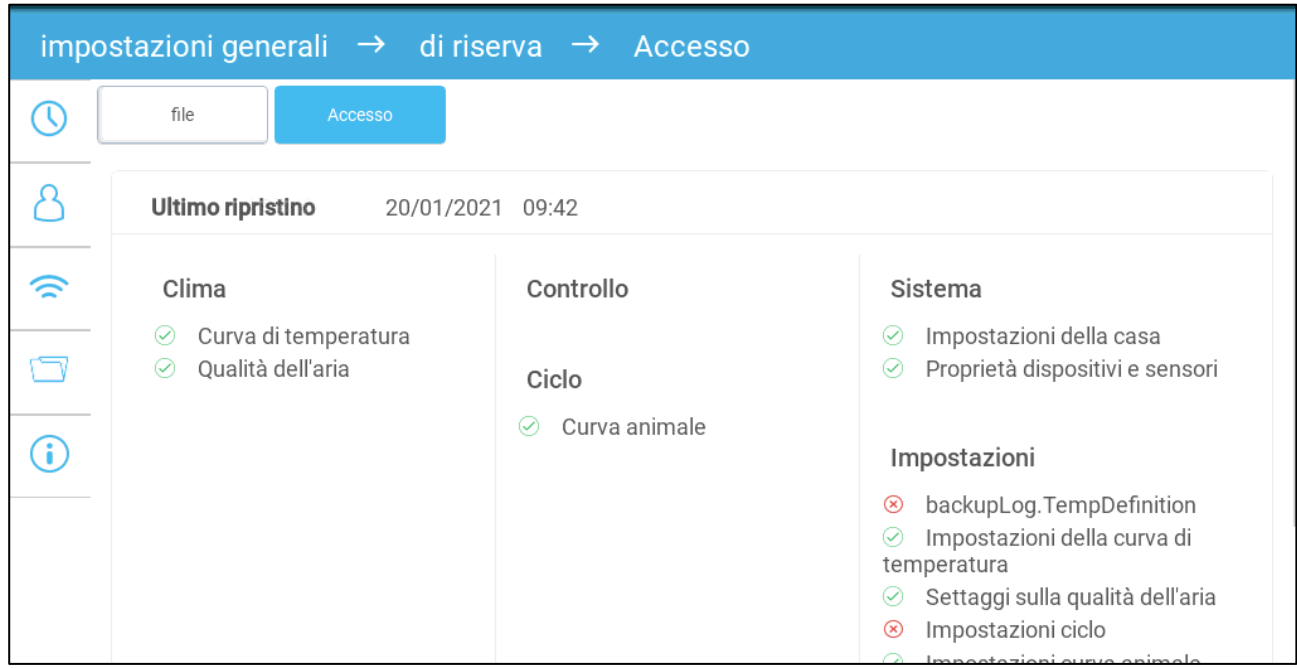

## <span id="page-86-0"></span>16.4 Aggiornamento del Software

*CAUTION Non scollegare l'alimentazione durante l'aggiornamento o l'installazione del software Qualsiasi disconnessione può causare gravi danni all'hardware.*

Per aggiornare il Software TRIO:

1. Vai a Sistema > Impostazioni Generali.

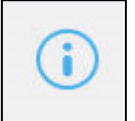

- 2. Fai clic su .L
- 3. Nella Versione del Software, fare clic su Aggiorna.
- 4 Segui le istruzioni online.

# 17 Appendice B: Estrazione Centrale

La modalità Estrazione Centrale usa i livelli di pressione static per determinare I livelli di ventilazione. Questa appendice spiega come impostare il Sistema di Estrazione Centrale.

- [Introduzione all'Estrazione Centrale](#page-87-0)
- [Selezione dell'Estrazione Centrale](#page-88-0)
- [Dashboard dell'Estrazione Centrale](#page-89-0)
- [Funzioni dell'Estrazione Centrale](#page-89-1)
- [Impostazione della Pressione Statica](#page-90-0)
- [Impostazioni della Stanza](#page-91-0)
- [Livelli di Ventilazione](#page-91-1)

### <span id="page-87-0"></span>17.1 Introduzione all'Estrazione Centrale

Nell'impostazione dell'Estrazione Centrale, gli animali sono ospitati dentro ad un capannone-edificio, dove tutte le stanze sono connesse ad un unico Sistema di ventilation centrale I ventilator centrali sono controllati sulla base delle pressione positive del corridoio di areazione. Dopo aver impostato il livello di pressione statica, il livello di ventilazione cambia con i cambi di pressoine. Questo significa che, se la pressione cala, la ventilazione aumenta. Se la pressione sale, la ventilazione diminuisce.

- Ogni stanza ha un'entrata che controlla l'ammontare di aria che entra. I ventilatori spingono l'aria attraverlo le entrate.
- L'aria esterna è spinta nell'attico e distribuita via condutture d'aria, il controller mantiene la desiderata pressione all'interno delle condutture. Modificando la ventilazione, ogni stanza controlla l'ammontare di aria entrante in maniera indipendente.
- All'aumento della temperature, le entrate d'aria aumentano la loro aperture. TRIO regola in maniera dinamica la ventilatione, mantenendo inalterata la pressione<br>Exhaust Fans

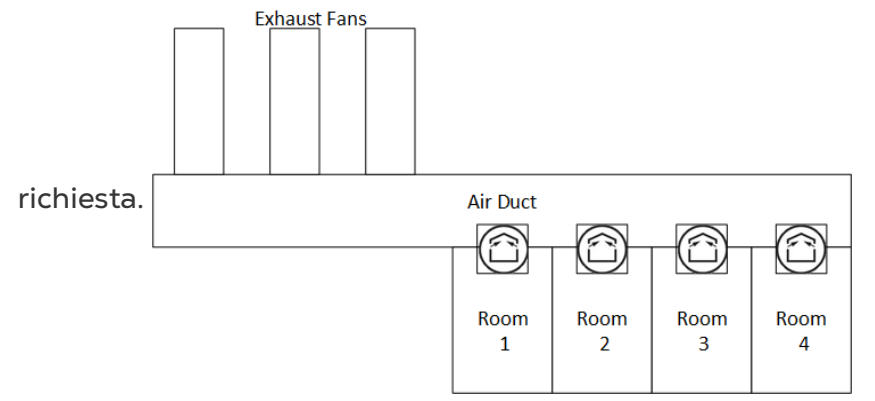

Dato che l'Estrazione Centrale imposta il livello di pressione per tutta la struttura, c'è solo una stanza in questa modalità.

## <span id="page-88-0"></span>17.2 Selezione dell'Estrazione Centrale

Per selezionare la modalità Estrazione Centrale

1. Lanciare il riavvio. Andare su Sistemi> Impostazioni> Generali Riguardo

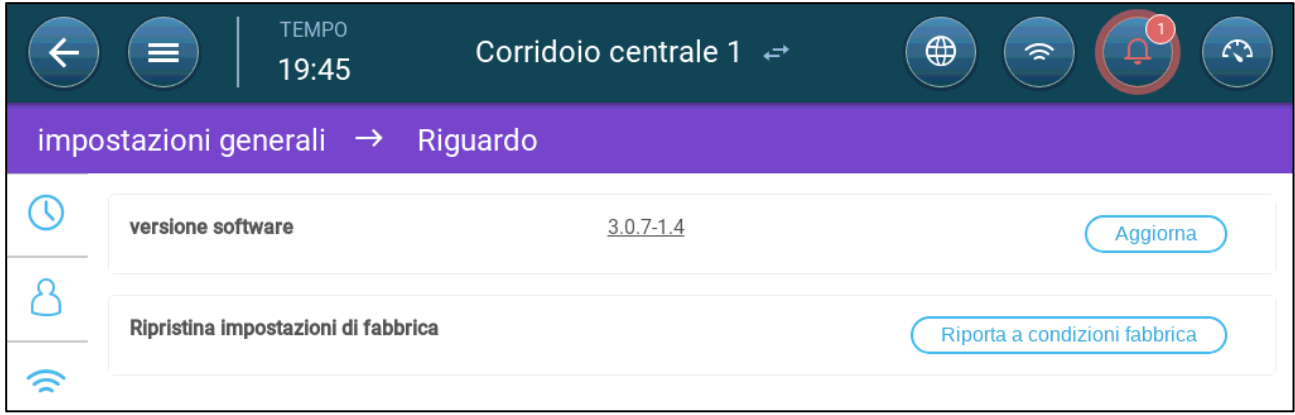

- a. Cliccare su Riporta a condizioni fabbrica
- b. Creare un backup se necessario
- 2. Cliccare su Reset

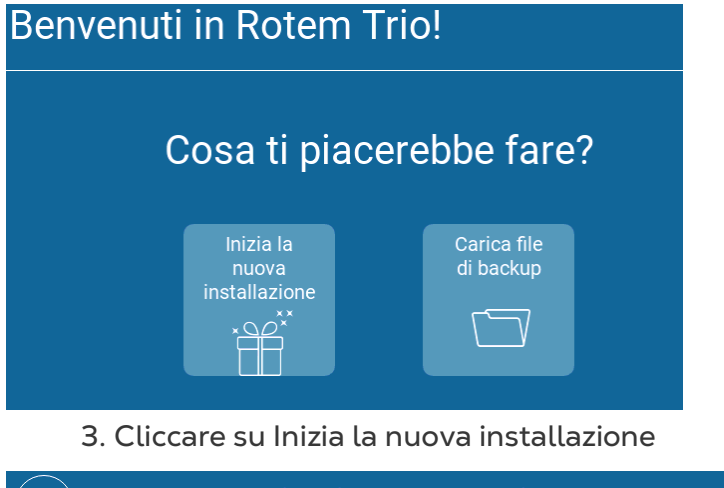

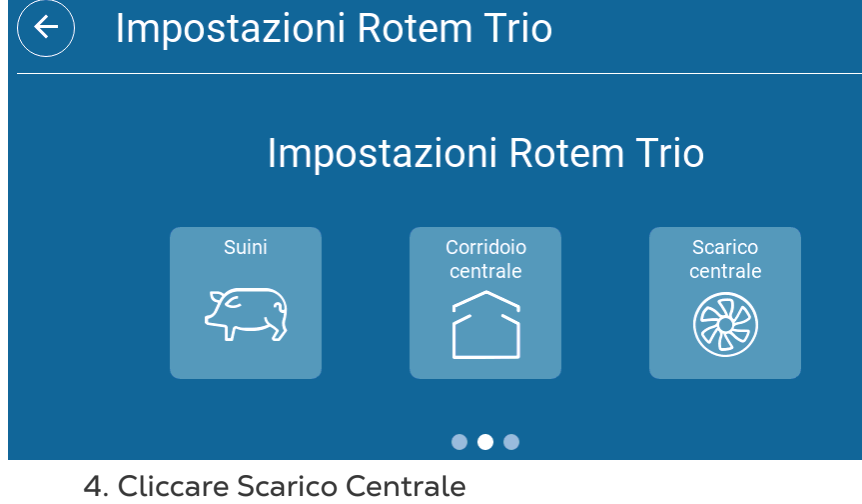

## <span id="page-89-0"></span>17.3 Dashboard dell'Estrazione Centrale

Il compito base della modalità Estrazione Centrale è di controllare e monitorare la pressione dell'aria. La Dashboard mostra la pressione e lo status di ventilazione.

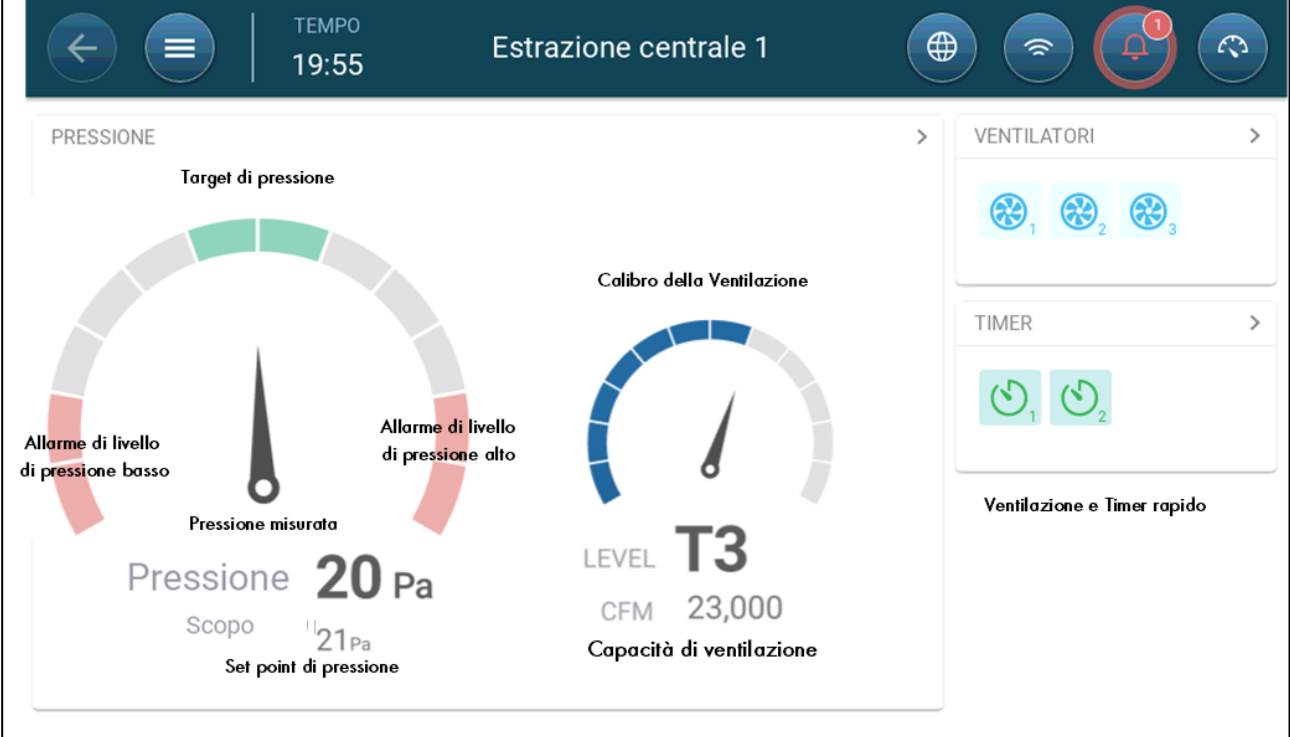

La dashboard dettaglia le impostazione di pressione, di ventilazione e I dispositive installati. I ventilatori ed i timer compaiono solo se sono stati definiti in Sistema > Dispositivi e Sensori (Fare riferimento al Manuale di Installazione.)

## <span id="page-89-1"></span>17.4 Funzioni dell'Estrazione Centrale

L'Estrazione cEntrale supporta le seguenti funzioniç

- Control Controllo
	- o [Ventilation Levels](#page-39-0) Livelli di ventilazione
- *NOTE La Ventilazione centrale (Versione 4.1.10) supporta 30 livelli di ventilazione. Fare riferimento alla sezione [Livelli di Ventilazione,](#page-91-1) pagina [92.](#page-91-1)* 
	- o Raffreddamento (Versione 4.2.3 e superiori)
	- o [Pressure](#page-60-0) Pressione
	- o [Timers](#page-73-0)
	- o [Aux Alarm](#page-76-1) Allarmi aux
	- History Cronologia
		- o [Alarms & Events](#page-80-0) Allarmi & Eventi
	- System Sistema
		- o Temperature Definition Definizione della Temperatura
		- o [Device & Sensors Definition and Mapping](#page-8-0) Definizione e mappatura dei dispositivi e sensori
- o [Room Settings](#page-11-0) Impostazioni della stanza
- o Mapping\_Devices Mappatura dei dispositivi
- o General Generale
	- **[Time & Date](#page-10-0) Ora e giorno**
	- **Static [Pressure](#page-90-0) Pressione Statica**
	- [Alarm](#page-74-2) Allarmi
	- [User](#page-9-0) Utente
	- Network
	- **[Backup](#page-84-1)**
	- [About](#page-19-0) Riguardo

#### <span id="page-90-0"></span>17.5 Impostazione della Pressione Statica

Attivare il sensore di pressione in Dispositivi e Sensori.

1. Andare in Controllo > Pressione Statica.

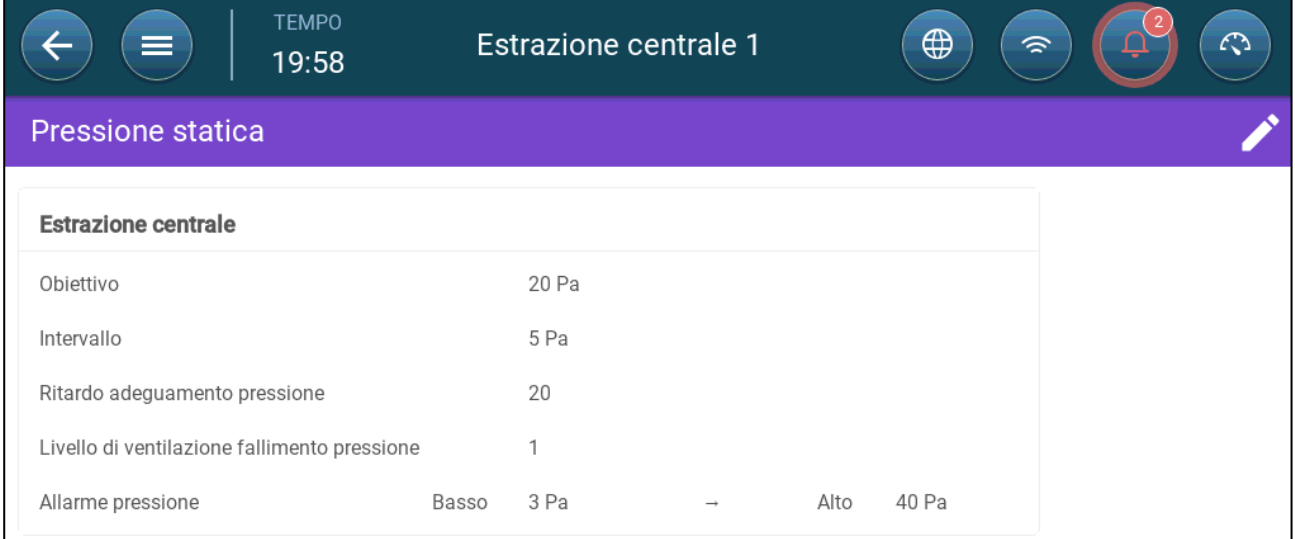

- 2. Definire I parametri
	- o Targetç impostare il target desiderato per mantenere l'intervallo. Range 0 100 Pascal
	- o Intervallo: il livello di pressione static sotto o sopra il quale il controller deve chiudere o aprire le entrate d'aria per minimizzare o massimizzare la ventilazione. Range: 0 – 20 Pascal.
	- o Ritardo di aggiustamento pressione: quando la pressione è fuori dai limiti dell'intervallo, definisce il tempo che TRIO aspetta prima di intervenire sulle entrate d'aria. Range 5 – 30 seconds.
	- o Livello di ventilazione in caso di guasto del sensore di pressione.

#### *CAUTION Questo parametro è estremamente importante e può determinare la sopravvivenza degli animali nel caso di guasto del sensore*

o Allarme di pressione: imposta il livello di pressione alto e basso che innesca l'allarme.

## <span id="page-91-0"></span>17.6 Impostazioni della Stanza

In Sistema > Impostazioni Stanza, selezionare la modalità stanza, che è determinato dalla fase di sviluppo dell'animale. Questo parametro può essere cambiato in qualsiasi momento. Estrazione Centrale è l'impostazione di default.

*NOTE Le impostazioni di stanza sono usate per confrontare dati da diverse stanze, ma non influisce sul settaggio della stanza stessa*

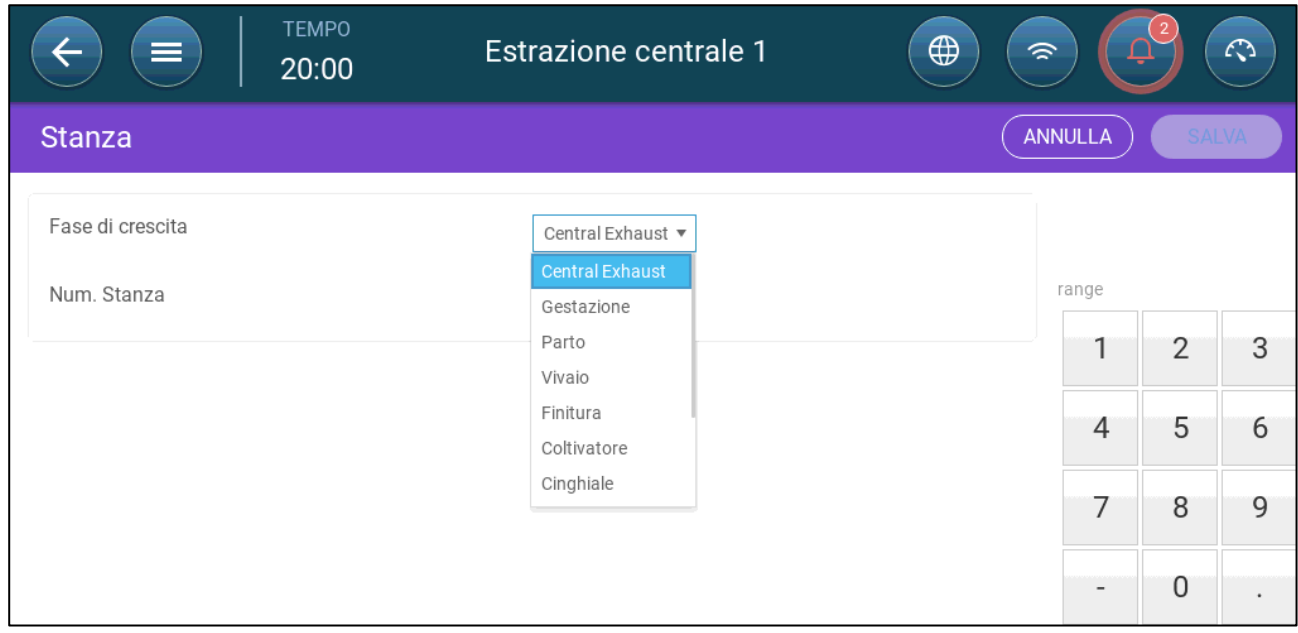

- Gestazione: Gravidanza (114 giorni)
- Parto: Dalla nascita fino a 21 giorni dalla nascita (fino a quando vengono svezzati)
- Vivaio: In questo period I maiali vengono separate dalla madre.
- Finitura: I maiali vengono spostati dal vivaio all'allevamento per 115 120 giorni.
- Coltivatore: vedere Finitura
- Cinghiale: Maiali maschi resciuti per riproduzione
- Crofe: Maiali femmine cresciute per riproduzione
- Svezzamento: Vedere Vivaio

#### <span id="page-91-1"></span>17.7 Livelli di Ventilazione

Il Tubo di scarico centrale supporta 30 livelli di ventilazione. L'utente aggiunge manualmente ogni strato.

**Per configurare i livelli di ventilazione:**

1. Andare nella sezione Sistema > Dispositivi e sensori definire le ventole. Fare riferimento al Manuale di Installazione, per ulteriori dettagli.

2. Andare in Controllo > Ventilazione.

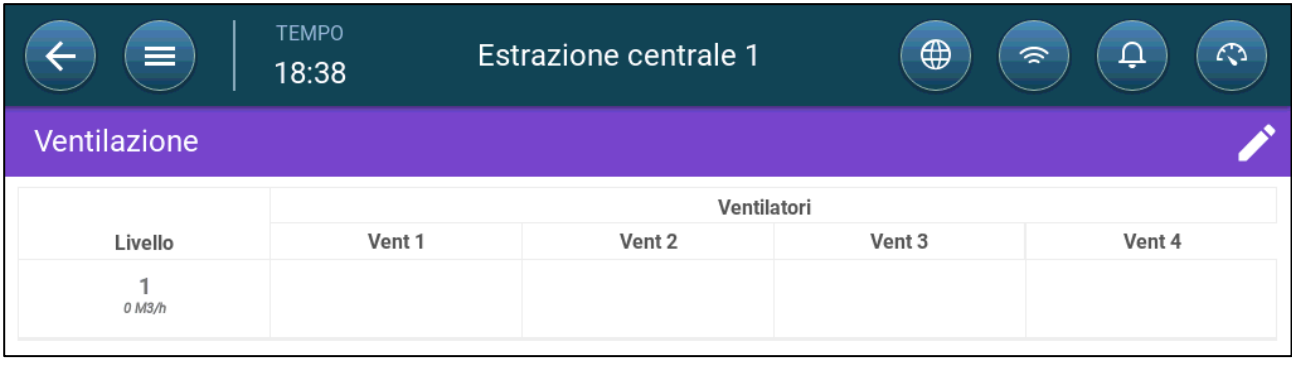

3. Fai clic .

4. Attivare la/e Ventola/e nel Livello 1 come richiesto. Fare riferimento alla sezione [Impostazione della Ventilazione di Base,](#page-32-0) pagina [33,](#page-32-0) per ulteriori dettagli.

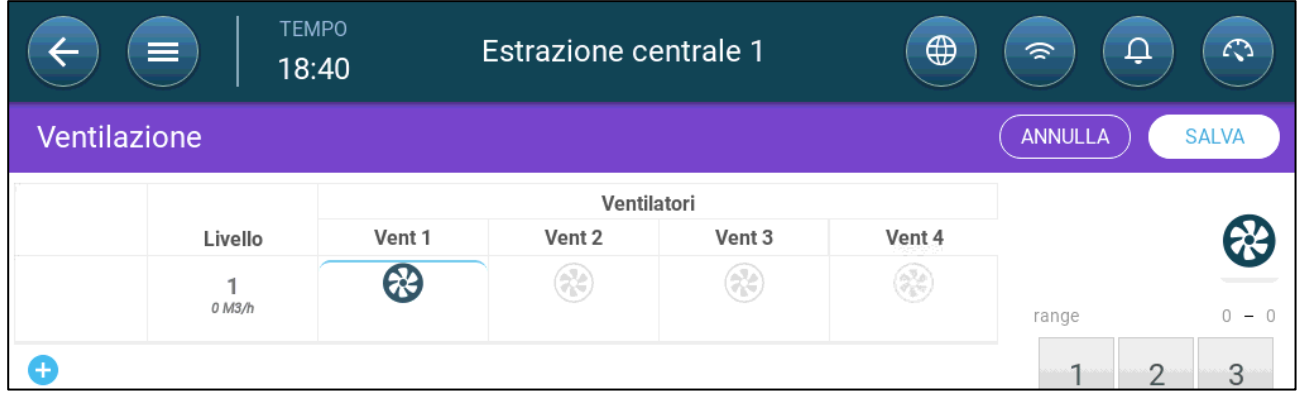

5. Fare clic su per aggiungere un ulteriore livello e definire la/a ventola/e del Livello 2 come richiesto.

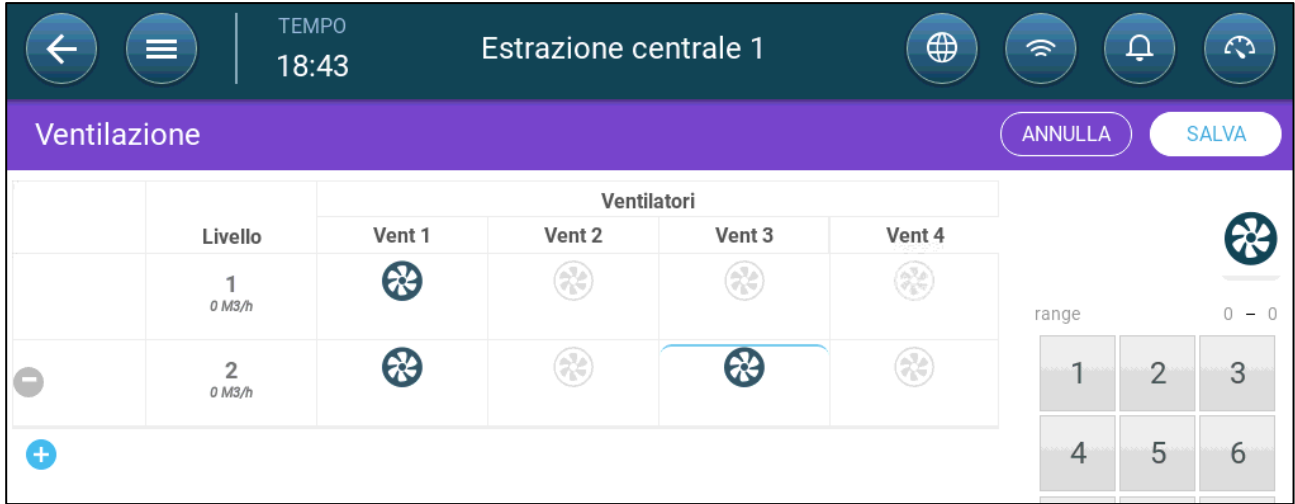

6. Ripetere questi passaggi, fino a raggiungere 30 livelli.

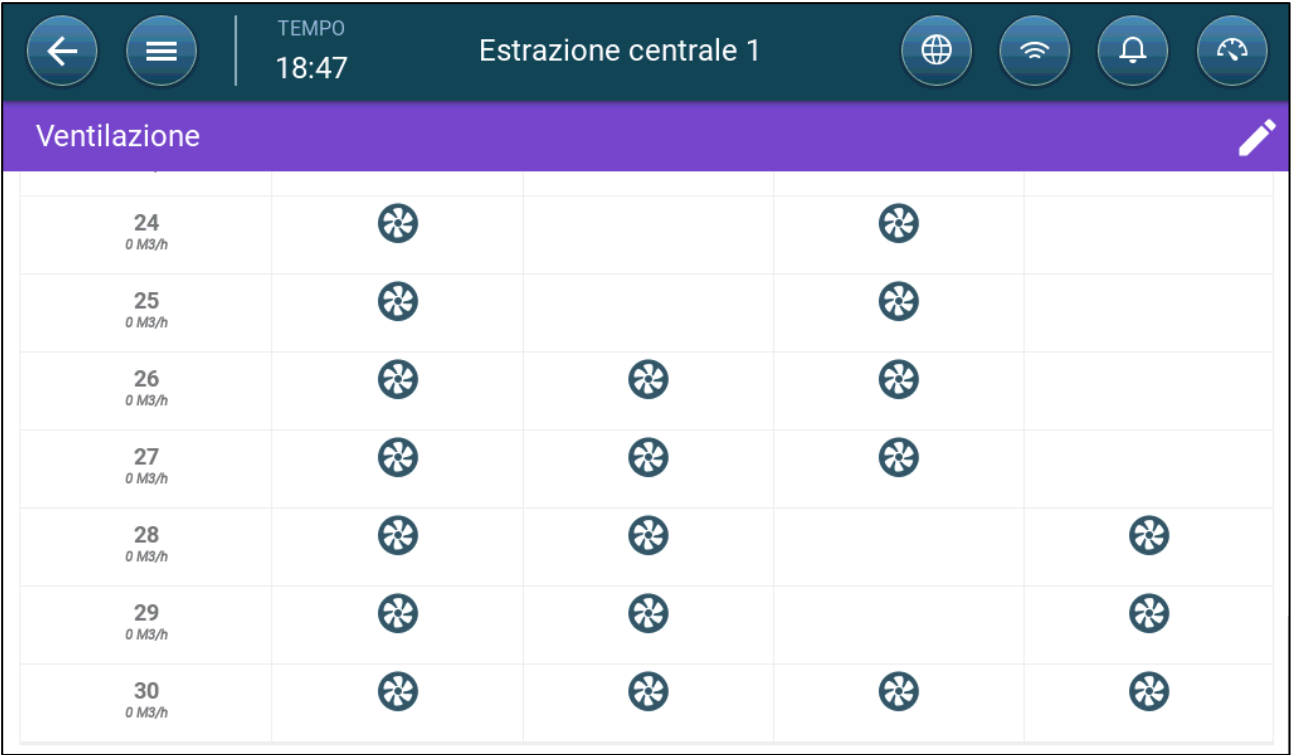

7. Fare clic su Salvare.

# 18 Appendice C: Corridoio Centrale

Il Sistema di Corridoio Centrale fornisce aria agli animali, da un corridoio centrale alle singole stanze. L'aria nel corridoio è mantenuta a un definito livelli di pressione attraverso le posizioni delle entrate d'aria delle singole stanze. Se necessario, l'aria nel corridio centrale può essere riscaldata prima che sia distribuita nelle stanze. Il Corridoio Centrale fornisce aria per due stanze.

- [Introduzione al Controllo della Pressione](#page-94-0)
- [Selezione del Corridoio Centrale](#page-94-1)
- [Dashboard del Corridoio Centrale](#page-95-0)
- [Funzioni del Corridoio Centrale](#page-96-0)
- [Impostazione dei Livelli di Pressione](#page-97-0)
- [Definizione dei Riscaldatori](#page-98-0)
- [Impostazioni della Stanza](#page-99-0)

### <span id="page-94-0"></span>18.1 Introduzione al Controllo della Pressione

TRIO regola la posione delle entrate d'aria per mantenere I livelli di pressione predefiniti. La posione apreta o chiusa delle entrate d'aria è richista per mantenere un livello di pressione all'interno dell'intervallo di pressione target. Per assicurarsi che le entrate d'aria si aprano e chiudano solo quando necessario, è previso un tempo di ritardo, la pressione deve rimanere all'esterno dell'intervallo desiderato per un certo ammontare di tempo prima che le entrate d'aria vengano azionate.

## <span id="page-94-1"></span>18.2 Selezione del Corridoio Centrale

Per selezionare la modalità Corridoio Centrale

1. Riavvirare il systema. Andare in Sistema > Impostazioni Generali > Riguardo

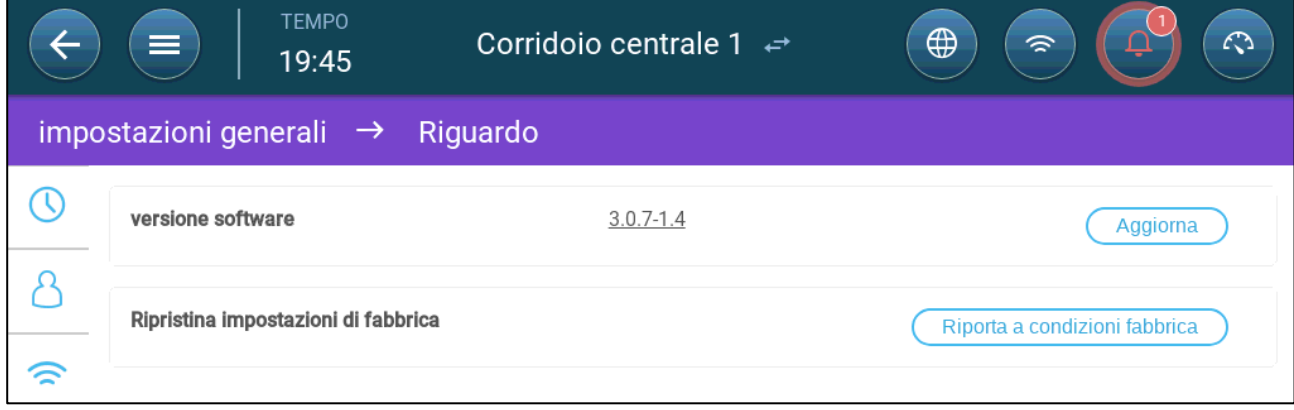

- a. Cliccare su Riporta a condizioni di fabbrica
- b. Creare un backup se necessario

#### 2. Cliccare su Reset

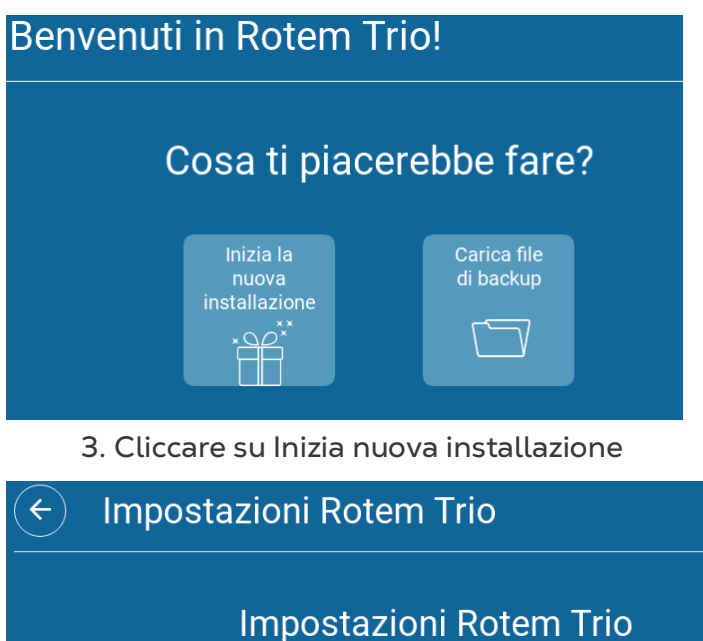

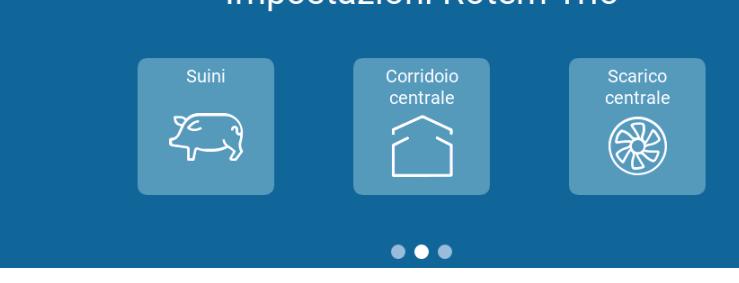

4. Cliccare su Corridoio Centrale

## <span id="page-95-0"></span>18.3 Dashboard del Corridoio Centrale

Il compito principale del Corridoio Centrale è quelo di controllare e monitorare la pressione e lo stato della ventiazione.

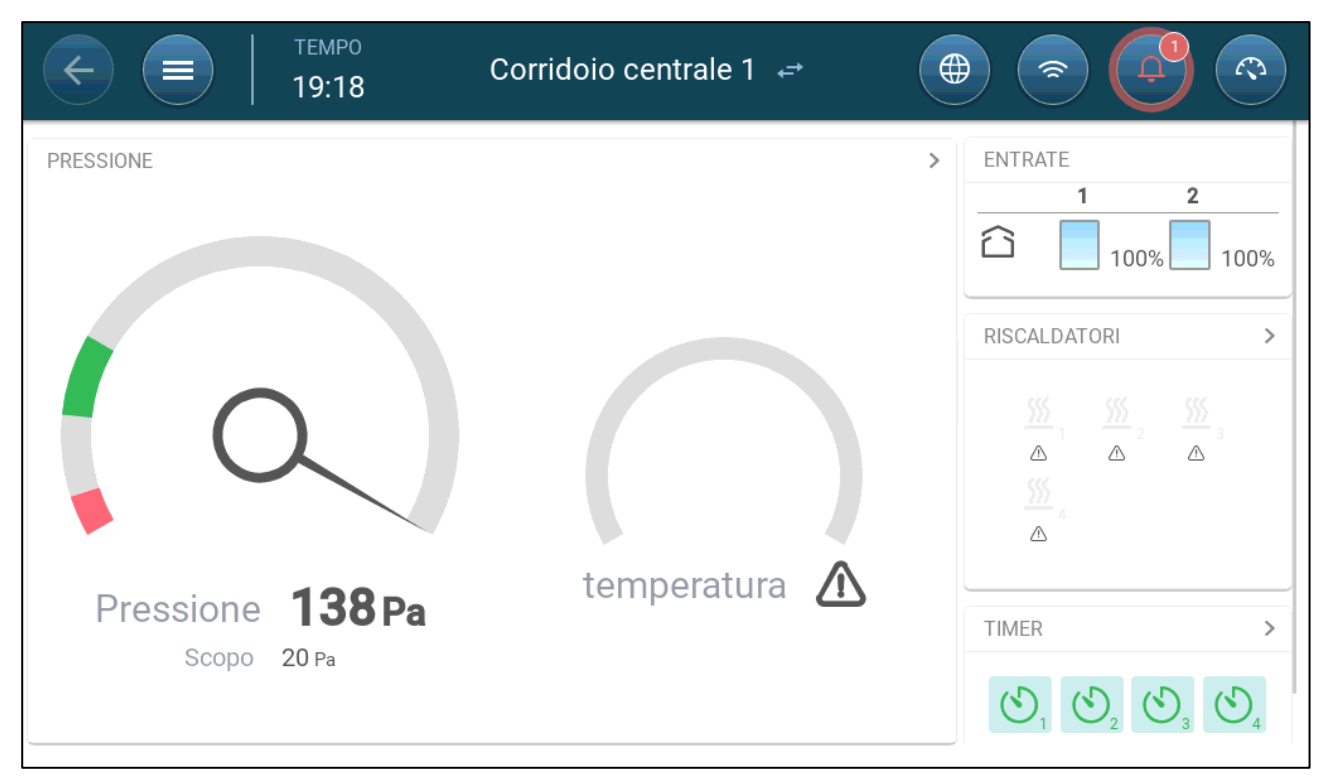

La dashboard dettaglia I paramentri correnti di pressione, temperatura, aperture delle entrate d'aria e lo stato dei riscaldataori. Questi dispositivi appaiono solo se definiti in Sistema > Dispositivi e Sensori (vedere Mappatura dei Dispositivi a pagina 43).

## <span id="page-96-0"></span>18.4 Funzioni del Corridoio Centrale

Il Corridoio Centrale supporta le seguenti funzioni:

- Control Controllo
	- o [Timers](#page-73-0)
	- o **[Aux Alarm](#page-76-1) Allarmi Aux**
- History Cronologia
	- o **[Alarms & Events](#page-80-0) Allarmi & Eventi**
- System Sistema
	- o Temperature Definition Defnizione della temperature
	- o Alarm Settings Impostazione degli allarmi
	- o [Device & Sensors Definition and Mapping](#page-8-0) Definizione e mappatura dei dispositive e sensori
	- o [Room Settings](#page-11-0) Impostazioni della stanza
	- o Mapping\_Devices Mappatura dei dispositivi
	- o General Generale
		- **[Time & Date](#page-10-0) Data & Ora**
		- **[Alarm](#page-74-2) Allarmi**
		- **[User](#page-9-0) Utenti**
		- **-** Network
		- File Saving and Loading Salvataggio e caricamento file

#### **Software Update Aggiornamento Software**

#### <span id="page-97-0"></span>18.5 Impostazione dei Livelli di Pressione

 **Definizione della pressione in Mappatura Dispositivi, pag. 43.**  Attivare il sensore di pressione static in Dispostivi & Sensori (pag. 43).

#### 1. Andare in Controllo > Pressione.

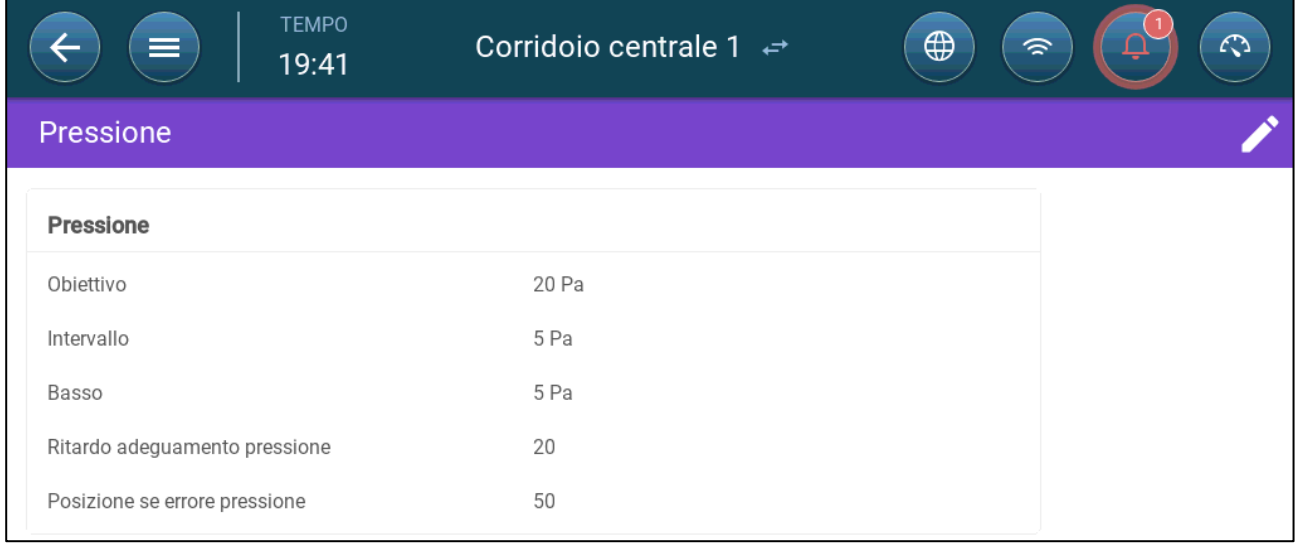

#### 2. Definire I parametric:

- o Target: imposta il target per mantenere l'intervallo. Range 0 100 Pascal.
- o Intervallo: liveloo di pressione static sotto o sopra cui il controller deve chiudere o parire le entrate d'aria per minimizzare o massimizzare la ventilazioneRange: 0 – 20 Pascal.
- o Allarme di Pressione Bassa: definisce il livello di pressione per la generazione dell'allarme
- o Ritardo nell'aggiustamento della pressione: quando la pressione è furoi dall'intervallo predefinito, definisce l'ammontare di tempo che TRIO aspetta prima di azionare le entrate d'ariaRange 5 – 30 seconds.
- o Livello di ventilazione in caso di guasto del sensore di pressione

*CAUTION Questo paramentro è estremamente importante per assicurare la sopravvivenza degli animali in caso di guasto del sensore.*

- o Allarme di pressione: imposta la pressione minima e massima che genera l'allarmed.
- o In Posizione delle entrate d'aria in caso di guasto del sensore di pressione

## <span id="page-98-0"></span>18.6 Definizione dei Riscaldatori

Corridoio Centrale abilita il riscaldamento dell'aria prima che l'aria entri nelle stanze. I riscaldatori agiscono come riscaldatori di zona.

 **Definire fino a quatrro relè e/o porte come riscaldatori come visto nel capitol Mappatura dei dispositivi a pagina 43.**

1. Andare a Controllo > Riscaldamento. Nel seguente esempio, Quattro riscaldatori sono abilitati, due dei quali sono Off e due sono riscaldatori varialibili 0 – 10VDC

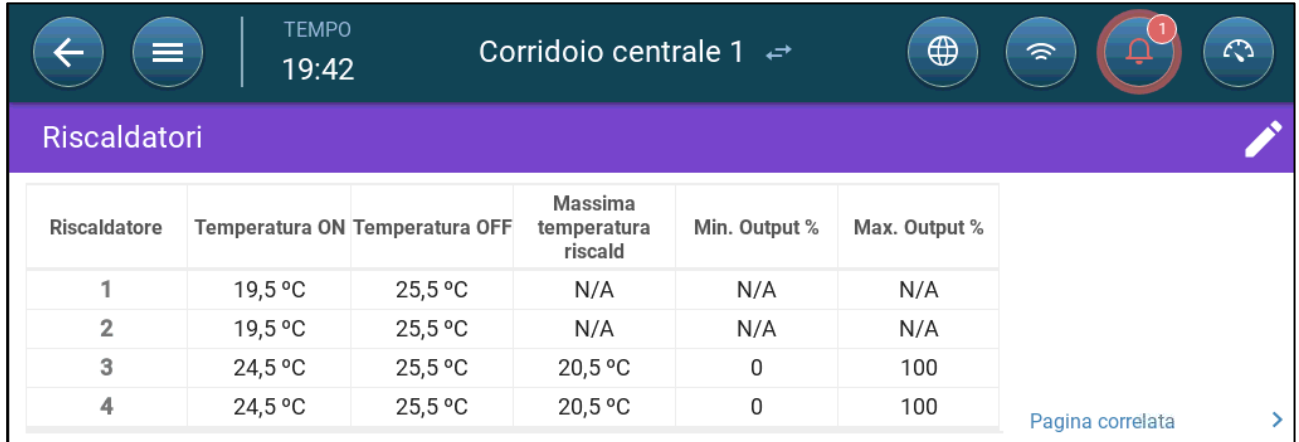

• In questo esempio, Riscaldatore 1 e 2 sono spenti, Riscaldatore 3 e 4 sono variabili. 2. Definire:

*NOTE La temperature qui è assoluta, non c'è banda di temperature*

- o Temperature ON: sotto questa temperature, I riscaldatori si accendono. Range: -40<sup>°</sup> fino a termperatura Off
- o Temperatura OFF: sorpa questa temperature, I riscaldatori non funzionano. Range: temperatura Off fino a 90°C.
- o Massima Temperatura Riscaldamento: imposta la temperature massima di lavoro dei riscaldatori. Range è -40<sup>°</sup> fino a Temperatura ON
- o Minimum Output: impostazione del voltaggio minimo di funzionamento dei riscaldatori
- o Maximum Output: impostazione del voltaggio massimo di funzionamento dei riscaldatori.

## <span id="page-99-0"></span>18.7 Impostazioni della Stanza

In Sistema > Impostazioni Stanza, selezionare la modalita' stanta. La modalità stanza è basata sullo stadio di crescita dell'animale. Si possono cambiare gli stadi durante il ciclo di crescita. Di default viene visualizzato Corridoio Centrale.

*NOTE Le impostazioni di stanza vengono usate quando si confrontano informazioni da diverse stanze, non va ad influire sulle impostazioni della stanza stessa.The room setting is used when comparing data from rooms, it does not change room settings.* 

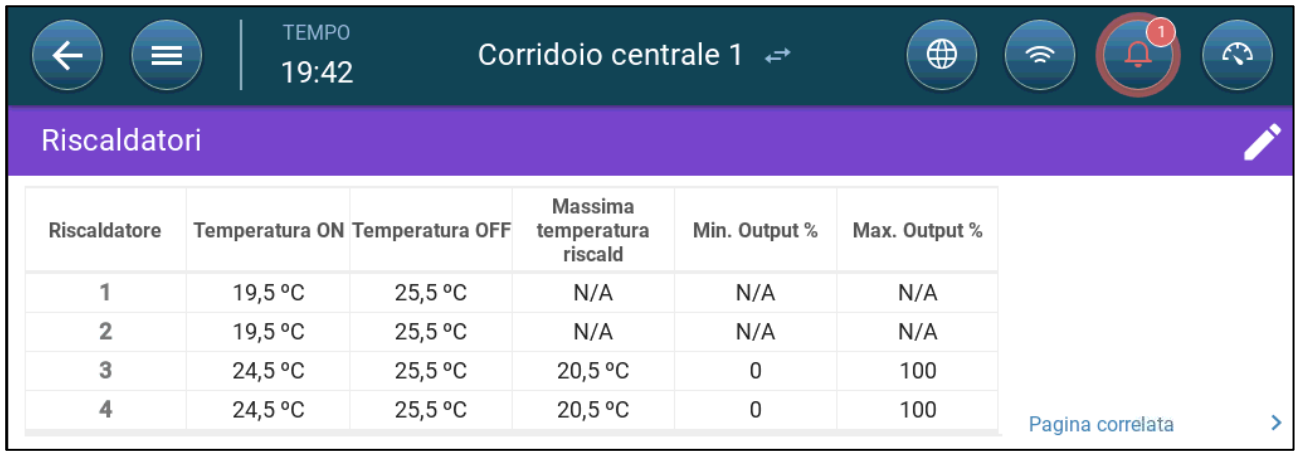

## 19 Garanzia

I prodotti Munters sono progettati e costruiti in modo da fornire prestazioni affidabili e soddisfacenti, ma non è possibile garantire che siano privi di difetti; nonostante siano prodotti affidabili, possono sviluppare difetti imprevedibili, e l'utente deve tenerli in considerazione e predisporre adeguati sistemi di emergenza o di allarme nel caso in cui i difetti di funzionamento provochino danni ai prodotti per cui l'impianto Munters è stato richiesto: in caso contrario, l'utente è da ritenersi completamente responsabile per il danno che potrebbe generarsi.

Munters estende questa garanzia limitata al primo acquirente e garantisce che i propri prodotti sono privi di difetti di fabbricazione o materiali per un anno dalla data di consegna, a patto che siano osservati i termini per il trasporto, l'immagazzinamento, l'installazione e la manutenzione. La garanzia non si applica se i prodotti sono stati riparati senza l'espressa autorizzazione di Munters o sono stati riparati in modo tale che, a giudizio di Munters, le loro prestazioni e l'affidabilità sono state pregiudicate, oppure se vengono installati in modo scorretto o sono soggetti ad un uso improprio. L'utente si assume la completa responsabilità in caso di un uso non corretto dei prodotti.

La garanzia sui prodotti da fornitori esterni montati su TRIO, (ad esempio motori elettrici, cinghie, ecc.) è limitata alle condizioni stabilite dal fornitore: tutti i reclami devono pervenire per iscritto entro otto giorni dalla scoperta del difetto ed entro 12 mesi dalla consegna del prodotto difettoso. Munters ha trenta giorni dalla data di ricezione per agire, e ha il diritto di esaminare il prodotto negli immobili del cliente o nei propri impianti (il costo di trasporto è a carico del cliente).

Munters, a propria discrezione, può sostituire o riparare, gratuitamente, i prodotti che considera difettosi, e disporrà la restituzione dei prodotti al cliente senza costi aggiuntivi. Nel caso in cui sia necessaria la spedizione urgente di parti difettose di parti di basso valore commerciale, ampiamente disponibili in commercio (come bulloni, ecc.), per cui il costo di trasporto sarebbe superiore al valore delle parti, Munters può autorizzare in modo esclusivo il cliente ad acquistare localmente tali ricambi; Munters rimborserà il valore del prodotto al suo prezzo di acquisto.

Munters non sarà responsabile per i costi di smontaggio delle parti difettose o per il tempo necessario per raggiungere il sito, e per i costi di spostamento associati. Nessun agente, dipendente o concessionario è autorizzato a fornire ulteriori garanzie o accettare altre responsabilità per conto di Munters in relazione ad altri prodotti Munters, salvo se specificato per iscritto e firmato da uno dei direttori della società.

Avvertenza - Nel desiderio di migliorare la qualità dei suoi prodotti e servizi, Munters si riserva il diritto di modificare le specifiche di questo manuale in qualsiasi momento e senza preavviso.

La responsabilità del costruttore Munters cessa nel caso di:

- smontaggio dei dispositivi di sicurezza;
- utilizzo di materiali non autorizzati;
- manutenzione inadeguata;
- uso di ricambi e accessori non originali.

Salvo se disposto diversamente in clausole contrattuali specifiche, i seguenti interventi sono direttamente a carico dell'utente:

- preparazione dei siti di installazione;
- fornitura dell'alimentazione di corrente (compreso il conduttore di collegamento a massa protettivo equipotenziale (PE), in conformità con la norma CEI EN 60204-1, paragrafo 8.2), per collegare correttamente l'apparecchiatura all'alimentazione di corrente principale;
- fornitura di servizi ausiliari adeguati ai requisiti dell'impianto in base alle informazioni fornite relativamente all'installazione;
- strumenti e materiali di consumo richiesti per il montaggio e l'installazione;
- lubrificanti necessari per la messa in funzione e la manutenzione.

È obbligatorio acquistare e utilizzare esclusivamente ricambi originali o prodotti raccomandati dal costruttore. Lo smontaggio di un gruppo deve essere eseguito da tecnici qualificati e in base alle istruzioni del costruttore. L'uso di ricambi non originali o il montaggio non corretto esonera il costruttore da qualsiasi responsabilità. Le richieste di assistenza tecnica e di ricambi devono essere effettuate direttamente al costruttore, presso l['ufficio Munters più vicino.](https://www.munters.com/en-us/contact/)

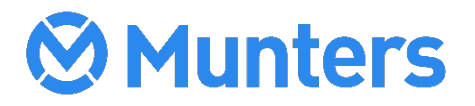